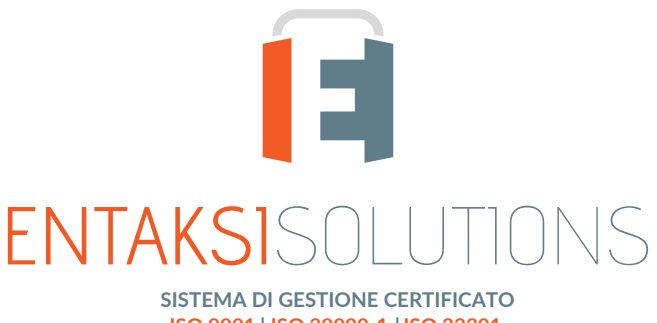

**ISO 9001 ISO 20000-1 ISO 22301 ISO 27001 ISO 27017 ISO 27018 ISO 27035 ETSI 319 401 ETSI 119 511 | ISO 9001 | ISO 20000-1 | SO 27001 | ISO 27017 | ISO 27018 | SERVIZIO DI CONSERVAZIONE CERTIFICATO PER LA CONSERVAZIONE A LUNGO TERMINE**

# Manuale Utente UM eCON LUL 20210210 Manuale utente

Entaksi Solutions SpA

# Indice

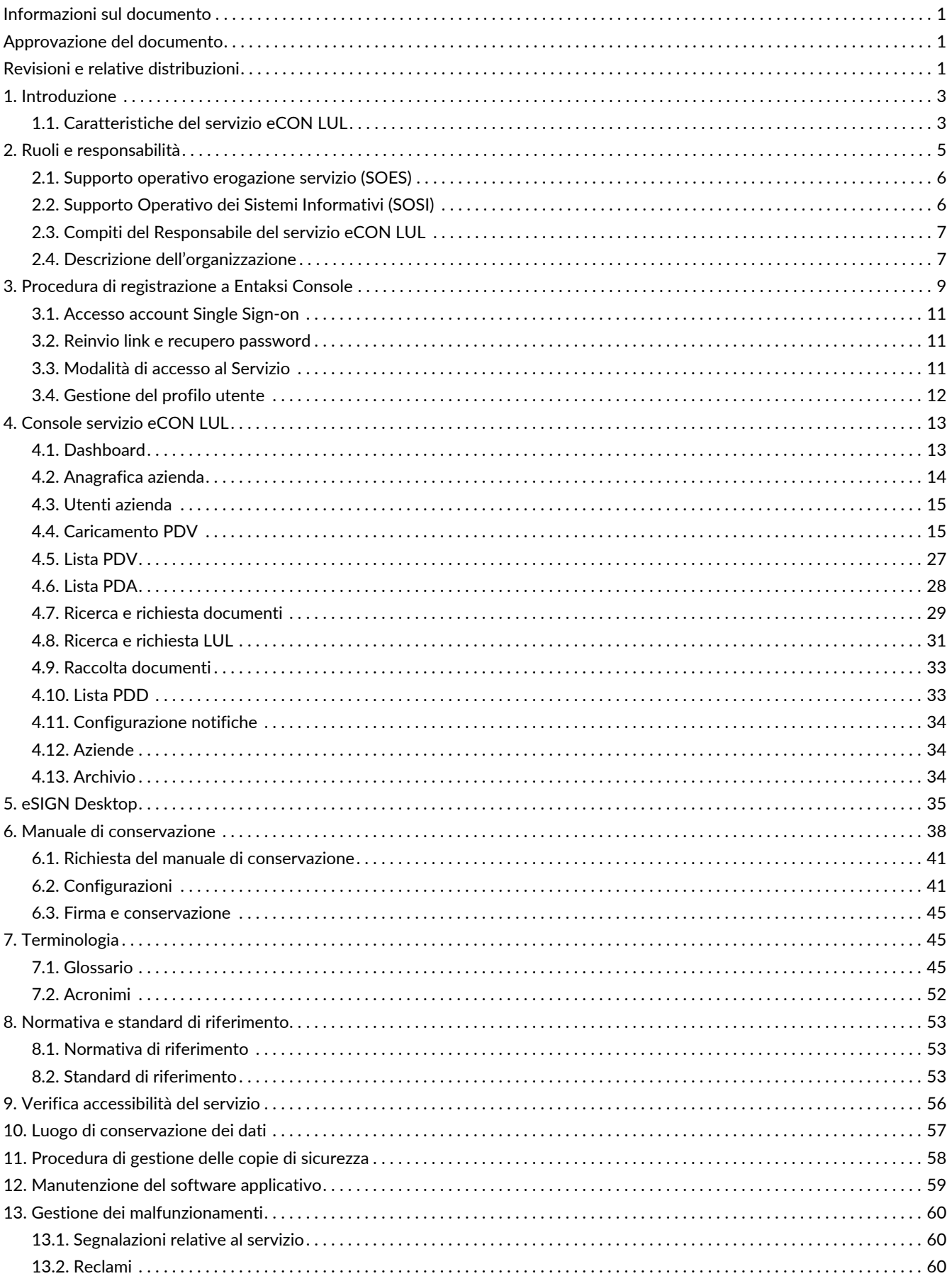

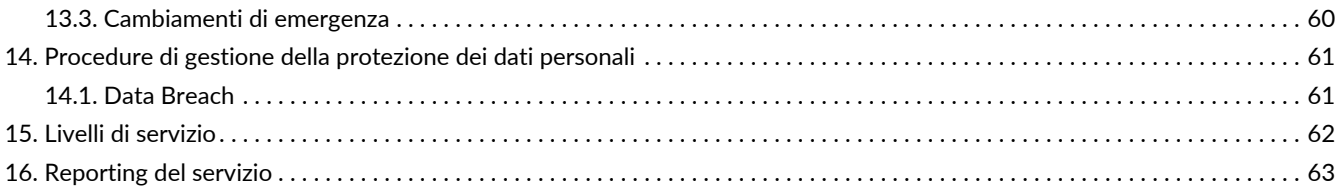

# <span id="page-3-0"></span>**Informazioni sul documento**

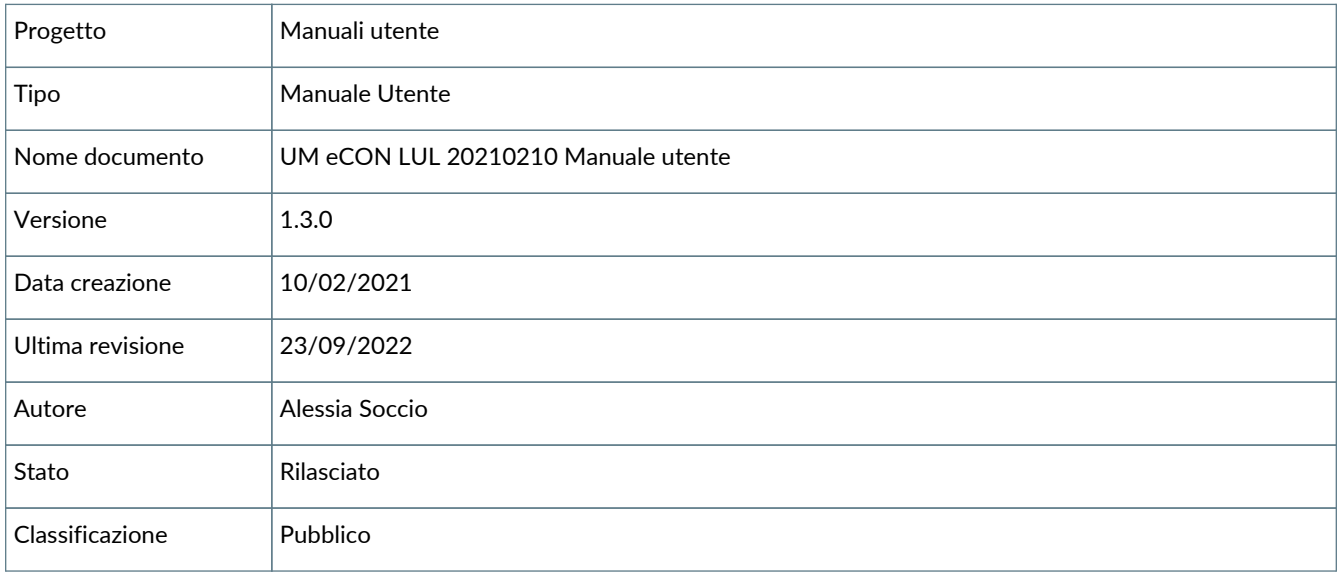

Riproduzioni cartacee di questo documento sono da considerarsi copie di lavoro non censite dal SIG.

# <span id="page-3-1"></span>**Approvazione del documento**

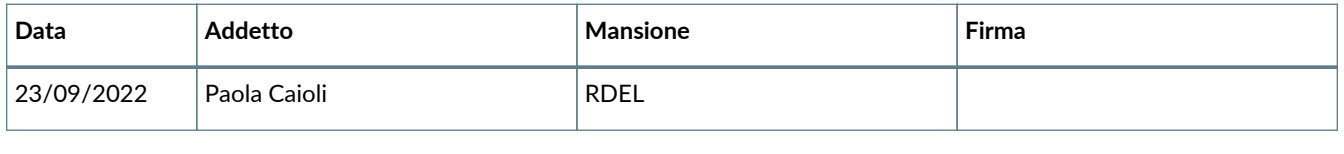

# <span id="page-3-2"></span>**Revisioni e relative distribuzioni**

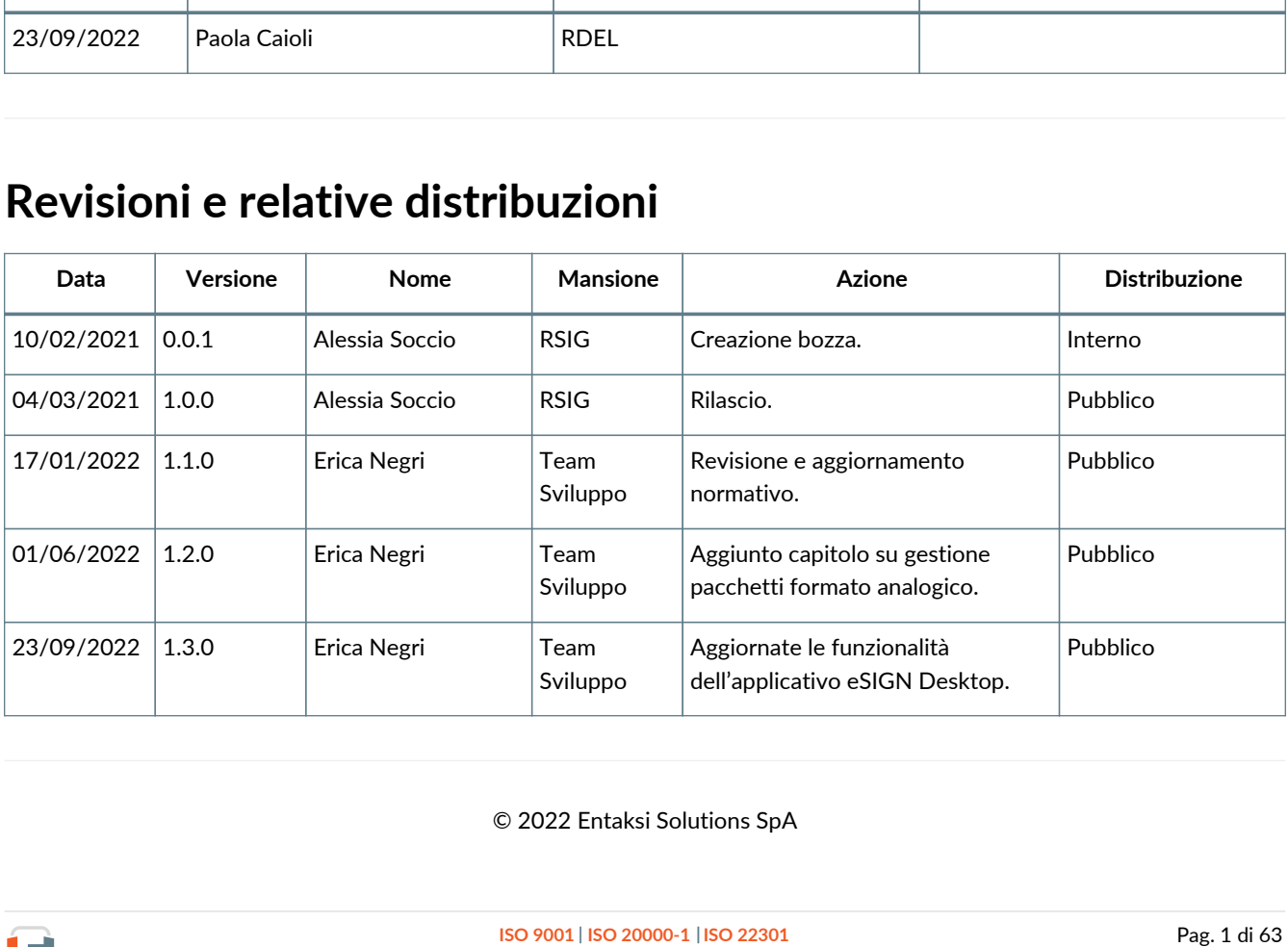

© 2022 Entaksi Solutions SpA

Le informazioni contenute nel presente documento sono di proprietà di Entaksi Solutions, sono fornite ai destinatari in via riservata e confidenziale e non possono essere usate per fini produttivi, né comunicate a terzi o riprodotte, per intero o in parte, senza il consenso scritto di Entaksi Solutions.

# <span id="page-5-0"></span>**1. Introduzione**

Il presente manuale descrive il servizio **eCON LUL** erogato da Entaksi Solutions SpA, denominata di seguito Entaksi.

Attraverso **eCON LUL** è possibile gestire la conservazione dei documenti LUL (Libro Unico del Lavoro).

eCON LUL si basa sul **servizio eCON per la conservazione digitale a norma dei documenti informatici**. Entaksi figura nella lista dei **Conservatori qualificati** secondo i requisiti AgID.

Il Sistema di Conservazione è conforme alle direttive AgID in materia di affidabilità, sicurezza e protezione dei dati e presenta le seguenti caratteristiche generali:

- **Completezza** presenza di qualsiasi documento caricato.
- **Robustezza** garanzia di consistenza dei dati inseriti.
- **Scalabilità** capacità di gestire un numero crescente di utenti e documenti
- **Sicurezza** protezione dall'accesso e la manipolazione non autorizzata dei dati.
- **Affidabilità** indipendenza dai guasti dell'hardware.
- **Chiarezza** facilità di consultazione secondo diversi criteri di ricerca.

La conservazione avviene su supporti con caratteristiche di alta affidabilità e alta permanenza del dato, ed ha una durata stabilita nel contratto di servizio.

Per la descrizione puntuale di tutte le caratteristiche e per gli aspetti più specifici relativi alla struttura del sistema di conservazione occorre far riferimento al manuale Entaksi per la conservazione [disponibile pubblicamente sul sito dell'azienda e](https://www.agid.gov.it/sites/default/files/repository_files/manecon20151222conservazione.pdf) [dell'Agenzia per l'Italia Digitale.](https://www.agid.gov.it/sites/default/files/repository_files/manecon20151222conservazione.pdf)

Questo manuale, in generale, ha lo scopo di descrivere:

- le funzionalità assicurate dal servizio;
- le modalità di accesso al servizio e di fruizione dello stesso;
- le procedure per la sicurezza delle informazioni.

Inoltre il presente documento rappresenta il principale riferimento per la descrizione e regolamentazione di ogni aspetto del servizio, compresa la gestione della comunicazione fra Entaksi e il Cliente.

eCON LUL viene erogato in modalità SaaS (Software as a Service) attraverso l'interfaccia web ospitata sulla **Console** fornita da Entaksi. Non è dunque necessario installare nessun software per usufruire delle funzionalità del servizio.

Entaksi si riserva di apportare al documento le modifiche e gli aggiornamenti che si renderanno necessari per l'adeguamento del servizio alle evoluzioni normative e organizzative, riportandone gli estremi nel cartiglio iniziale.

# <span id="page-5-1"></span>**1.1. Caratteristiche del servizio eCON LUL**

**eCON LUL è basato sul sistema di archiviazione documentale a norma di Entaksi, e consente di versare i LUL in conservazione, effettuare ricerche sui documenti conservati, ottenere Pacchetti di Distribuzione dal sistema**.

Il servizio comprende:

- il **caricamento automatico dei documenti** mediante un file generato appositamente dalle procedure che elaborano i documenti del LUL;
- la **conservazione a norma** dei documenti;
- la **ricerca dei documenti** ossia la possibilità di eseguire ricerche tramite apposite chiavi di selezione;
- la **possibilità di generare Pacchetti di Distribuzione**, che contengono una copia dei documenti archiviati unitamente all'indice di conservazione con firma e marca temporale che garantisce l'autenticità e l'opponibilità a terzi.

La fase di conservazione a norma dei documenti è gestita tramite il servizio **eCON**, per il quale Entaksi utilizza infrastrutture tecnologiche che soddisfano i requisiti di alta affidabilità richiesti dalla normativa (in particolare per quanto riguarda il DPCM 3 dicembre 2013 concernente le Regole tecniche in materia di sistema di conservazione).

Attraverso il servizio eCON è possibile per il cliente caricare nel sistema documenti informatici, firmarli digitalmente e marcarli temporalmente, e assicurare la loro conservazione nel tempo desiderato. Tramite l'interfaccia del servizio è possibile conoscere lo stato dei documenti, e attraverso la funzione di consultazione si possono ricercare i dati d'interesse e ottenere in distribuzione i documenti indicati.

Il **servizio eCON LUL**, è dunque così strutturato:

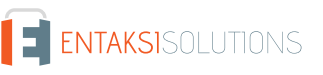

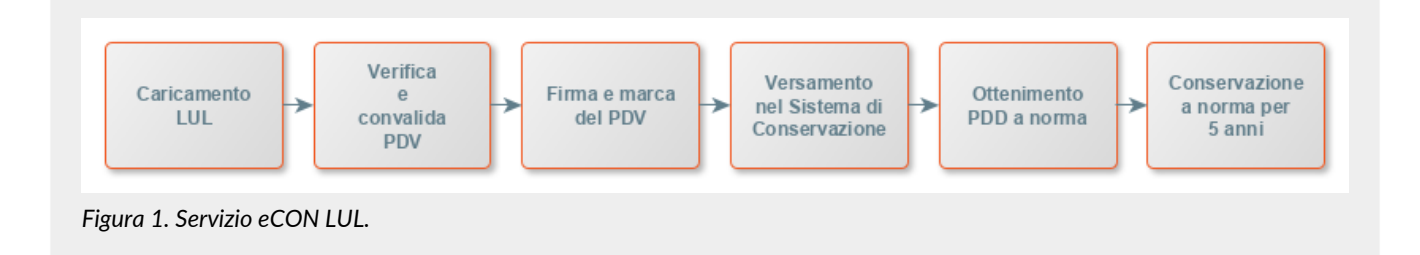

Tutte le fasi operative del servizio eCON LUL sono descritte nei successivi capitoli.

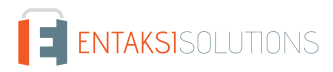

# <span id="page-7-0"></span>**2. Ruoli e responsabilità**

Viene in questo capitolo definita la comunità di riferimento del Sistema di Conservazione, così come caratterizzata nello Standard ISO/IEC 14721:2012 OAIS (Open Archival Information System). Questo standard definisce un modello di sistema informativo aperto per la gestione e l'archiviazione a lungo termine di contenuti informativi, ed è applicabile a ogni tipo di archivio. Vengono inoltre definiti i ruoli e le attività di ogni responsabile all'interno del servizio.

Il Servizio di Conservazione erogato da Entaksi prevede i ruoli definiti in seguito, in conformità al documento "Elenco profili professionali per la conservazione" pubblicato da AgID in base alla Circolare n. 65/2014 (G.U. n. 89 del 16/04/2014). Il ruolo di Responsabile della Conservazione è altresì specificato nel D.P.C.M. 3 dicembre 2013, artt. 6-7.

La normativa definisce "**Produttore**" la persona fisica o giuridica responsabile della creazione del Pacchetto di Versamento (PDV) e del suo invio verso il sistema di conservazione. Verifica l'esito della presa in carico da parte del Servizio di Conservazione tramite il controllo del Rapporto di Versamento (RDV).

La normativa definisce "**Responsabile della conservazione**" la persona fisica che definisce e attua le politiche necessarie alla conservazione documentaria, ed è responsabile della gestione dei documenti. Il Responsabile della Conservazione affida ad Entaksi il servizio di conservazione digitale a norma dei documenti informatici, così come definito nel contratto. Nelle pubbliche amministrazioni, il ruolo del responsabile della conservazione è svolto da un dirigente o da un funzionario formalmente designato.

Secondo quanto specificato dal D.P.C.M 3 dicembre 2013, "La conservazione può essere affidata ad un soggetto esterno, secondo i modelli organizzativi di cui all'art. 5, mediante contratto o convenzione di servizio che preveda l'obbligo del rispetto del manuale di conservazione predisposto dal responsabile della stessa.".

Si definisce come "**Utente**" la persona, ente o sistema in grado di richiedere al Sistema di Conservazione, nei limiti indicati nelle Condizioni Generali del Servizio e consentiti dalla legge, l'esibizione del Pacchetto di Distribuzione (PDD), ovvero di fruire delle informazioni di interesse.

Il Servizio di Conservazione di Entaksi è formato da vari "**Responsabili**", ognuno dei quali ricopre nell'azienda e in particolare nel servizio un ruolo ben preciso, al fine di garantire al meglio l'affidabilità del sistema, senza sovrapposizioni di attività e con compartimentazione dei ruoli.

Il servizio eCON LUL è basato sul Sistema di Conservazione eCON, e pertanto prevede gli stessi ruoli e responsabilità.

- **Responsabile del servizio di conservazione**.
- **Responsabile della funzione archivistica di conservazione**.
- **Responsabile del trattamento dei dati personali**.
- **Responsabile della sicurezza dei sistemi per la conservazione**.
- **Responsabile dei sistemi informativi per la conservazione**.
- **Responsabile dello sviluppo e della manutenzione del sistema di conservazione**.

Il servizio eCON LUL è gestito dal Responsabile del Servizio. I suoi compiti sono descritti nel paragrafo [Compiti del](#page-9-0) [Responsabile del servizio eCON LUL](#page-9-0).

I dati relativi agli identificativi e ai ruoli specifici ricoperti dai vari responsabili per il Servizio di Conservazione eCON sono disponibili nel manuale di conservazione eCON, pubblicato sia [sul sito dell'Agenzia per l'Italia Digitale](https://www.agid.gov.it/sites/default/files/repository_files/manecon20151222conservazione.pdf) che sul sito [www.entaksi.eu.](http://www.entaksi.eu)

I ruoli sono rappresentati nello schema seguente.

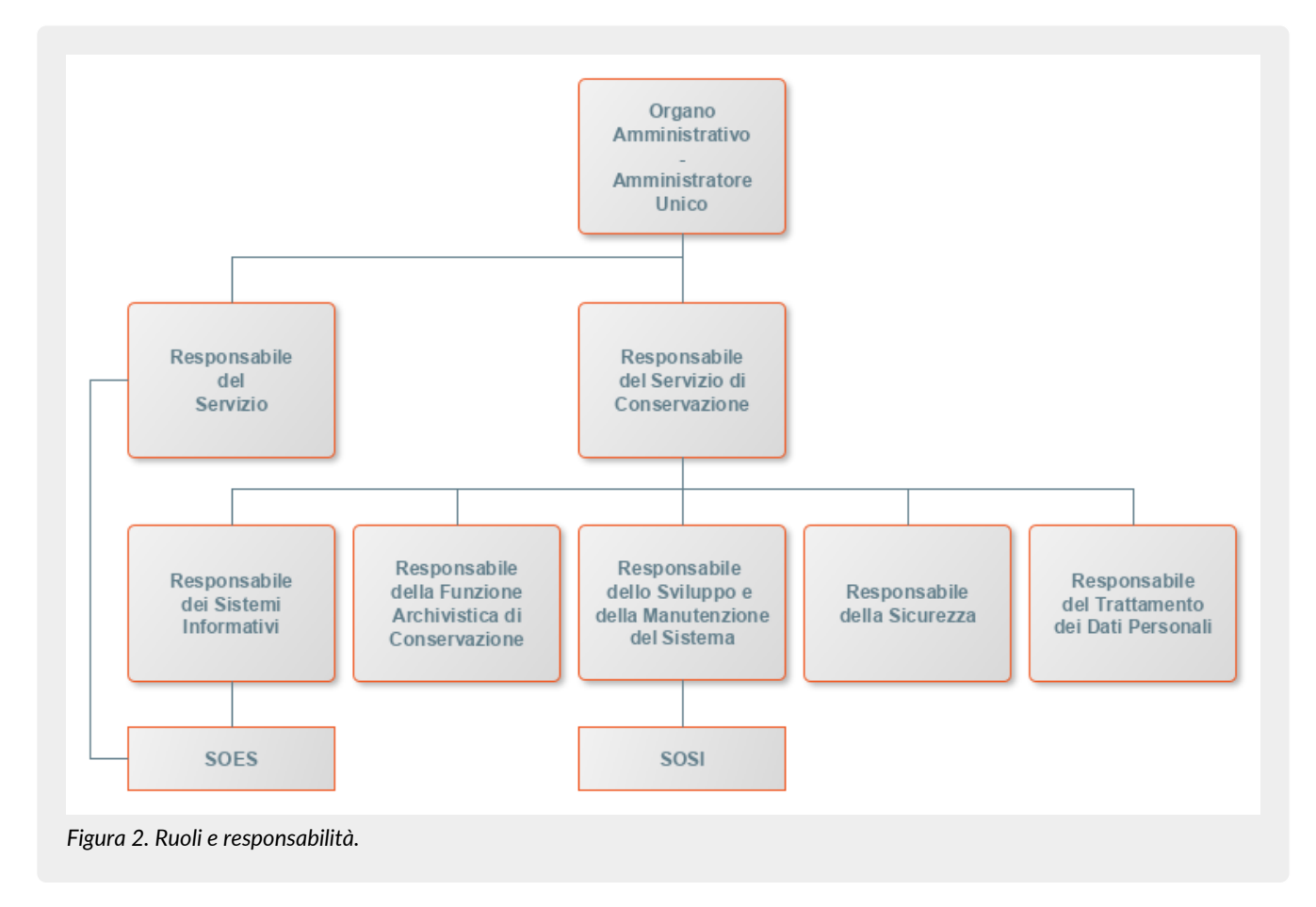

Ai fini dell'esecuzione del Servizio, Entaksi Solutions SpA è responsabile della erogazione del servizio nella persona del Responsabile del Servizio di Conservazione, che si avvale a sua volta di personale appartenente alle strutture SOES e SOSI di Entaksi descritte nei paragrafi seguenti.

## <span id="page-8-0"></span>**2.1. Supporto operativo erogazione servizio (SOES)**

Il **Supporto operativo erogazione servizio (SOES)** costituisce l'unico **punto di contatto e raccolta delle segnalazioni provenienti dai clienti** (Produttore e Utente) e dalle strutture interne coinvolte nella erogazione del Servizio eCON LUL.

Il SOES è gestito dal Responsabile del Servizio e dal Responsabile dei Sistemi Informativi per la Conservazione, e si occupa della raccolta e della presa in carico delle segnalazioni provenienti dagli utenti del servizio. Le segnalazioni vengono inserite nel sistema di ticketing di Entaksi, catalogandole per tipologia in una delle seguenti classi:

- incidente;
- richiesta di servizio.

 $\bigcirc$ 

**I clienti possono inviare segnalazioni e richieste al Servizio tramite e-mail all'indirizzo** [assistenza@entaksi.eu.](mailto:assistenza@entaksi.eu) **Il SOES è attivo dal Lunedì al Venerdì dalle ore 09:00 alle ore 18:00**.

# <span id="page-8-1"></span>**2.2. Supporto Operativo dei Sistemi Informativi (SOSI)**

Il **Supporto Operativo dei Sistemi Informativi (SOSI)** è gestito dal Responsabile dei Sistemi Informativi per la Conservazione, e **ha lo scopo di assicurare il corretto funzionamento della infrastruttura tecnologica di Entaksi e degli applicativi su questa installati**, fra i quali l'applicativo di Conservazione a Norma.

Il SOSI, dietro indicazione del Responsabile del servizio eCON LUL, mantiene aggiornata l'infrastruttura informatica ed il software applicativo secondo la politica di gestione di Entaksi e nel rispetto della normativa vigente e degli standard internazionali, per rispondere efficacemente alle esigenze dei clienti.

Opera di concerto con il SOES per la gestione delle eventuali segnalazioni di malfunzionamento.

Il SOSI è attivo dal Lunedì al Venerdì dalle ore 09:00 alle ore 18:00.

# <span id="page-9-0"></span>**2.3. Compiti del Responsabile del servizio eCON LUL**

Nella tabella seguente sono riportati da un lato i compiti del Responsabile del Servizio e, in modo corrispondente, le modalità con cui tali compiti vengono eseguiti:

*Tabella 1. Responsabili.*

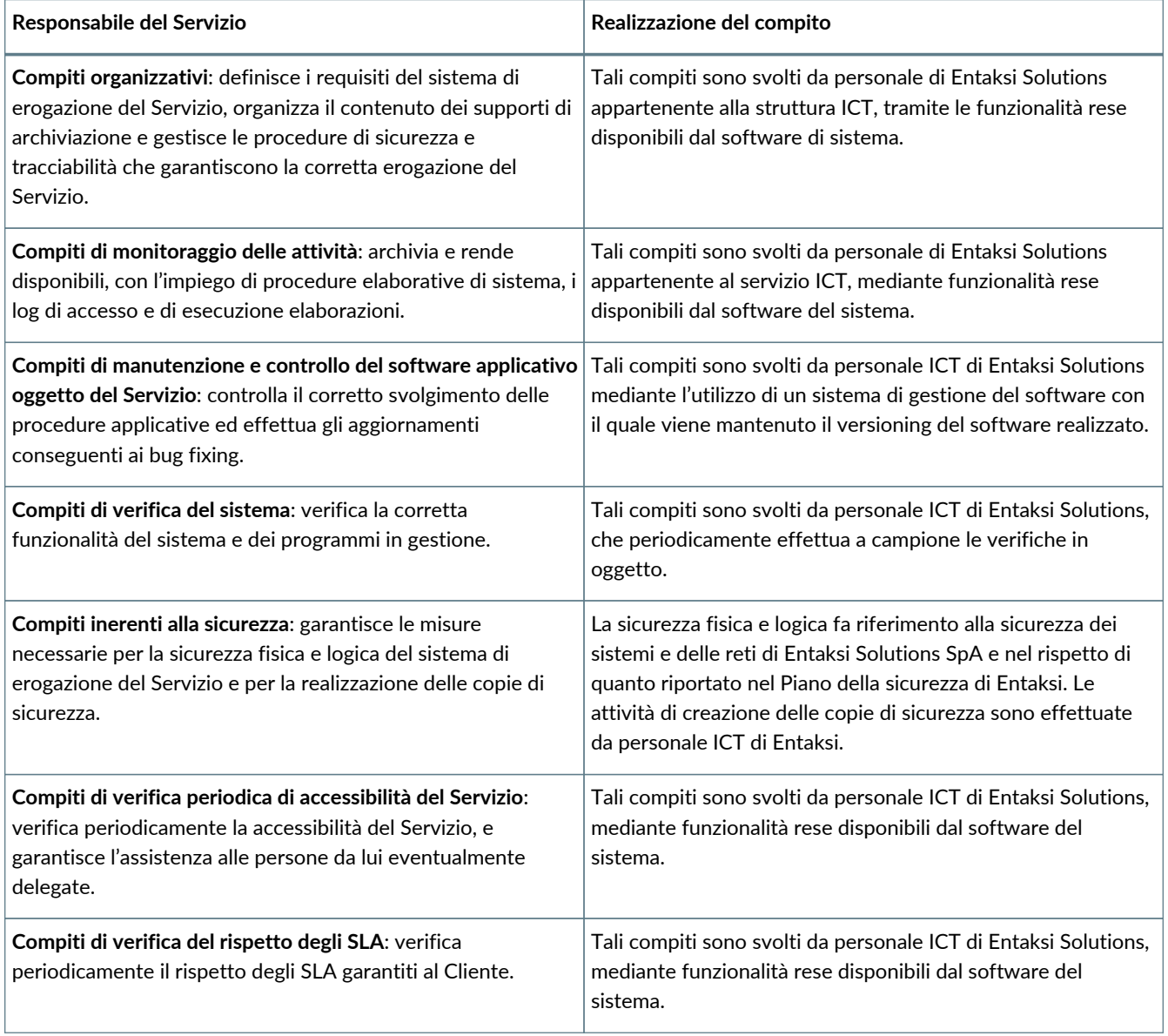

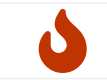

**NOTA**: Il Responsabile del Servizio non è responsabile del contenuto dei singoli documenti, che vengono inseriti e gestiti direttamente dal Cliente.

# <span id="page-9-1"></span>**2.4. Descrizione dell'organizzazione**

*Tabella 2. Organizzazione*

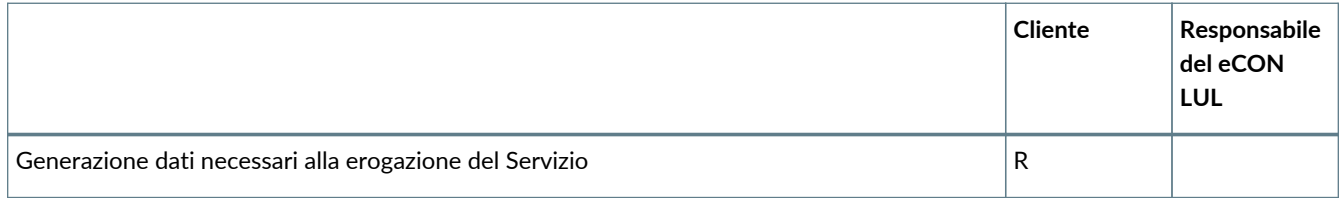

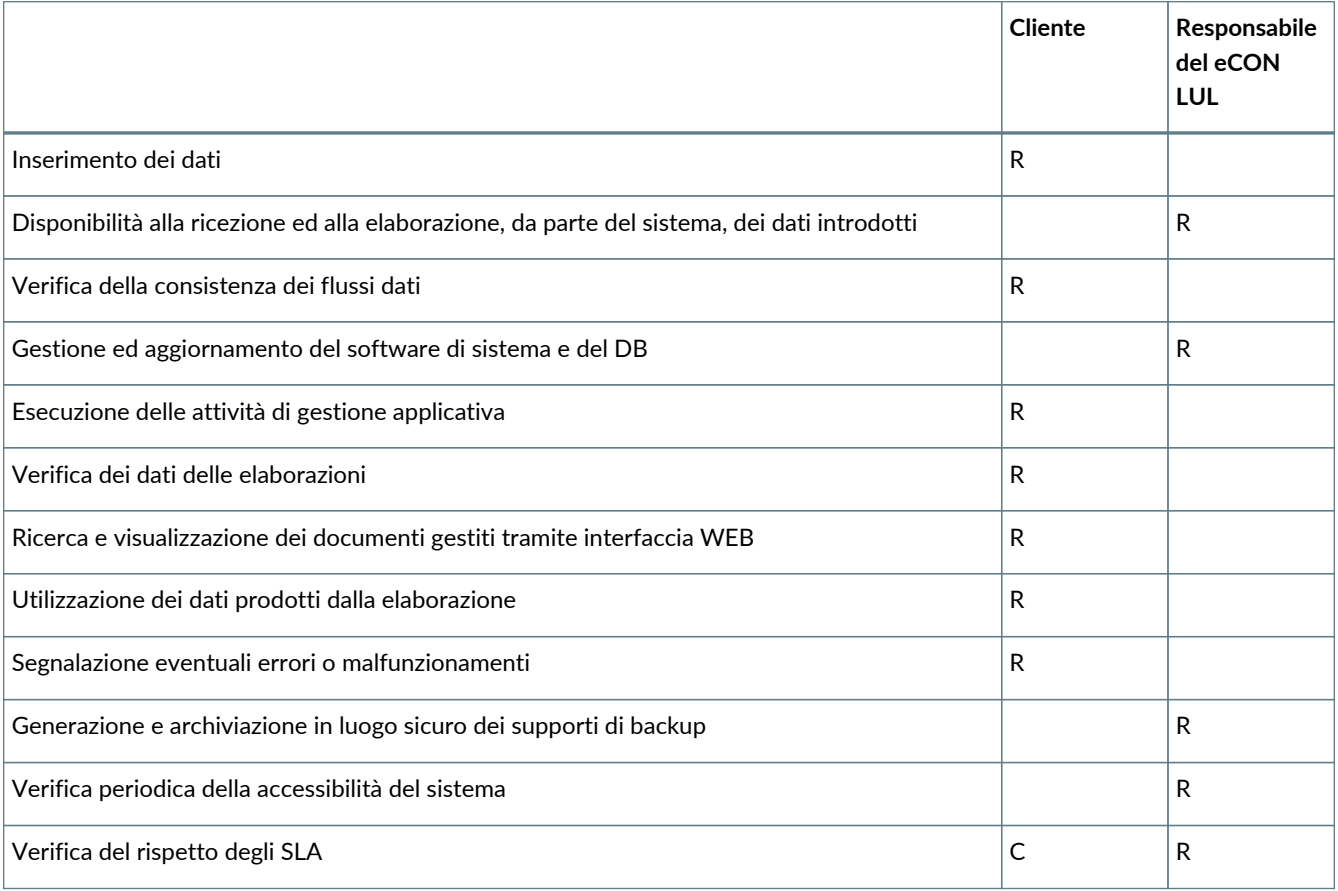

**R** indica il responsabile primario **C** chi collabora alla realizzazione dell'attività.

# <span id="page-11-0"></span>**3. Procedura di registrazione a Entaksi Console**

Per accedere alle funzionalità del servizio eCON LUL è necessario registrarsi al sistema di autenticazione Entaksi, raggiungibile all'indirizzo:

• <https://console.entaksi.eu>

I servizi disponibili tramite tale interfaccia possono essere combinati o utilizzati singolarmente e sono descritti nel [nostro sito.](https://www.entaksi.eu/services.html)

La Console Entaksi costituisce la piattaforma di registrazione unica che consente all'utente di inserire e gestire le proprie credenziali che saranno valide per l'accesso ad ogni servizio gestito da Entaksi stessa.

La piattaforma utilizzata per la gestione delle credenziali è conforme allo standard OAuth2 che garantisce elevati livelli di protezione degli accessi e di sicurezza dei dati.

L'accesso alle funzionalità dei servizi è subordinato al perfezionamento del contratto.

Ogni utente che intenda registrarsi dovrà dunque accedere a Entaksi Console e cliccare sul link "**Registrati**" posto a lato della domanda "Nuovo Utente?" in basso al centro.

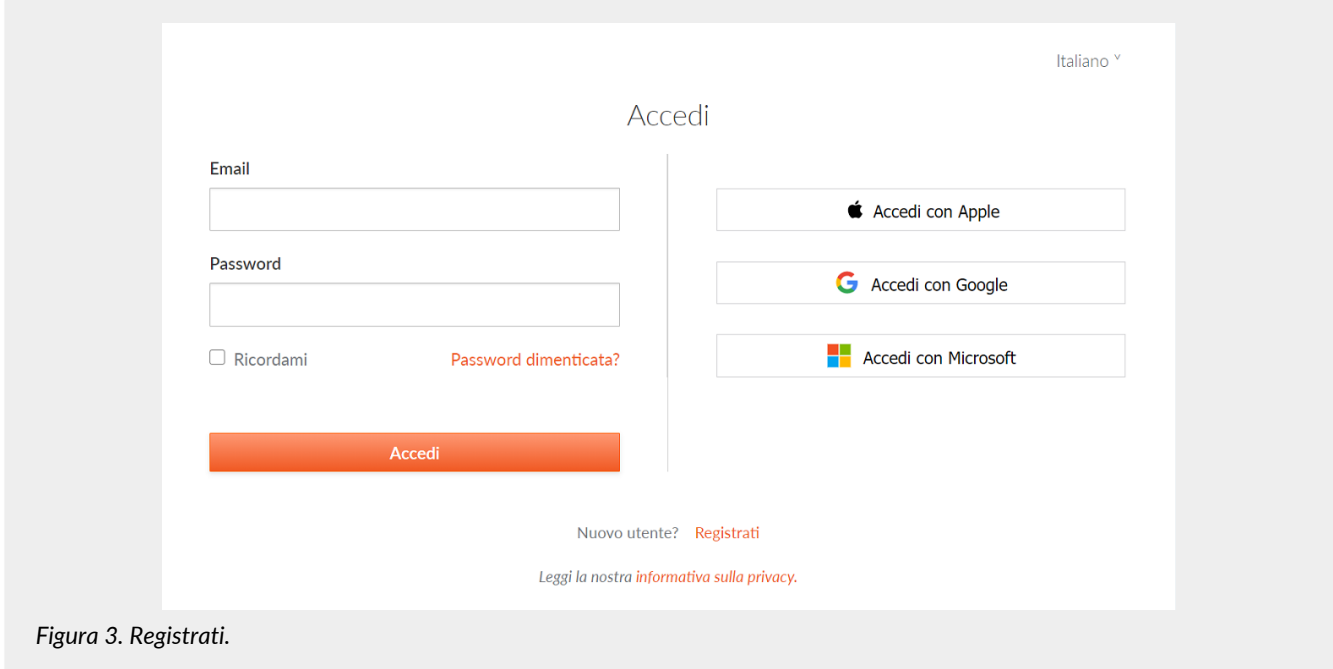

Verrà proposta la seguente pagina dove l'utente dovrà inserire i propri dati di riconoscimento, ovvero nome, cognome, **email NON PEC a meno che non sia in grado di ricevere anche mail ordinarie**, e password.

La password dovrà essere formata da un minimo di 12 caratteri, dei quali almeno una lettera maiuscola, una minuscola e un numero. La password avrà una durata di 90 giorni, passati i quali il sistema chiederà automaticamente di aggiornarla. Per l'aggiornamento non potranno essere utilizzate le cinque password precedenti.

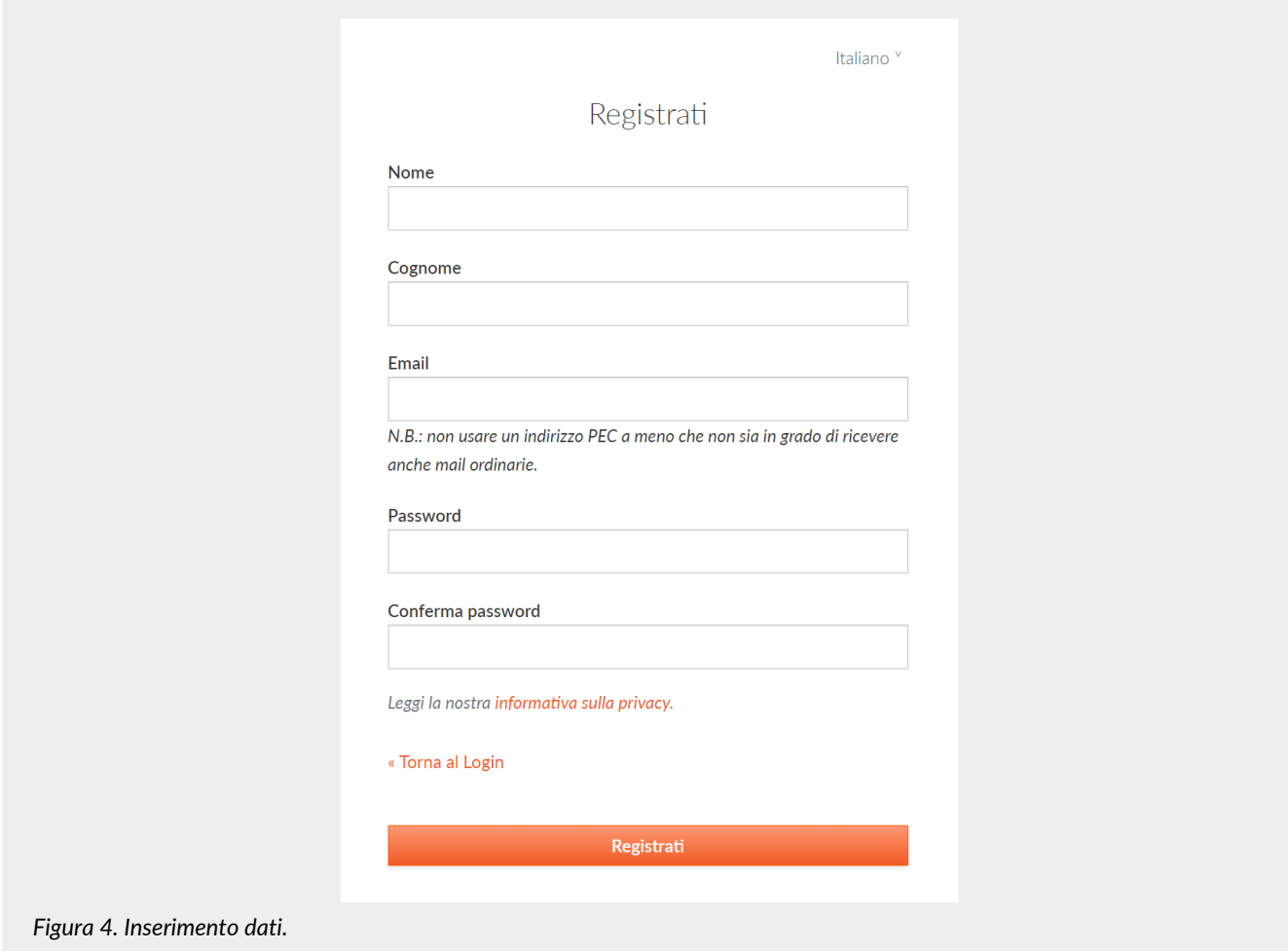

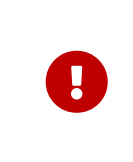

**ATTENZIONE**: al fine di poter procedere all'invio della mail di verifica si richiede, nel caso venga utilizzato un indirizzo PEC, che **l'email indicata nella form di registrazione sia abilitata alla ricezione della posta ordinaria** in quanto non tutte le caselle di posta PEC sono abilitate a ricevere messaggi non PEC. In questo caso l'email per la verifica non giungerebbe a destinazione e non sarebbe possibile completare la registrazione.

Una volta inserite le informazioni e cliccato sul pulsante "Registrati" i dati vengono memorizzati ma **l'utente non risulta ancora attivo in quanto deve essere ancora effettuata l'operazione di verifica dell'indirizzo email inserito**.

Il sistema invia una **email all'indirizzo indicato in fase di registrazione contenente un link che l'utente dovrà cliccare per portare a termine la procedura di registrazione**.

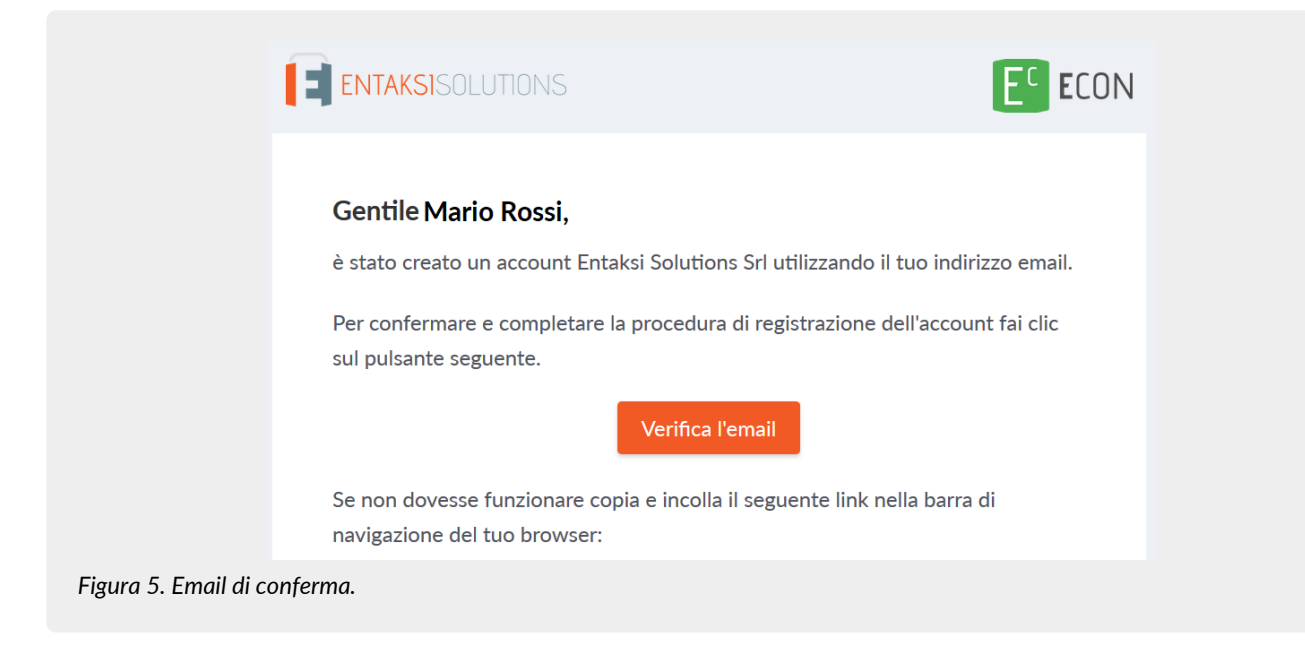

Per motivi di sicurezza, tale link rimane valido e attivo per 360 minuti (6 ore) dal momento dell'invio, trascorsi i quali non sarà più utilizzabile. Nel caso sia necessario inviare nuovamente il link v. paragrafo [Reinvio link e recupero password.](#page-13-1) Nel caso invece non venga completata la registrazione i dati verranno cancellati dai sistemi entro 7 giorni.

Una volta effettuata la conferma tramite il click sul link della mail, l'utente viene direttamente reindirizzato al servizio che ha attivato. A quel punto inserendo nome e password precedentemente scelti è possibile accedere al servizio.

### <span id="page-13-0"></span>**3.1. Accesso account Single Sign-on**

L'accesso può essere effettuato anche tramite Single Sign-on con account **Google**, **Apple** o **Microsoft**.

In questo caso, nella pagina di login occorre cliccare sull'apposito pulsante con il logo desiderato sulla destra in modo da ottenere la presentazione della pagina del servizio prescelto per effettuare il login.

Una volta selezionato l'account ed effettuato l'accesso il sistema acquisisce direttamente i dati richiesti per la registrazione dell'utente riproponendo poi il messaggio di verifica della email e inviando la conferma all'indirizzo indicato.

La procedura di conferma della registrazione è la medesima esposta per la registrazione standard.

### <span id="page-13-1"></span>**3.2. Reinvio link e recupero password**

Nel caso in cui la email di verifica non sia arrivata o siano trascorsi più di 360 minuti dal ricevimento è possibile **ottenere un nuovo messaggio con il link di conferma della registrazione** collegandosi nuovamente alla pagina del servizio che si intende utilizzare ed inserendo il nome utente e la password scelta durante la registrazione.

Il sistema non consentirà l'accesso, ma invierà un nuovo messaggio per la conferma della registrazione.

In caso di **smarrimento della password**, sempre accedendo alla pagina del servizio che intende utilizzare, l'utente può fare click su "**Password Dimenticata?**".

Nella pagina successiva occorre indicare il nome utente oppure la mail di registrazione.

Anche in questo caso il sistema invierà un messaggio all'indirizzo email registrato contenente un link per avviare la procedura di ripristino della password.

## <span id="page-13-2"></span>**3.3. Modalità di accesso al Servizio**

Il Cliente accede al Servizio collegandosi attraverso la rete internet ad un sito messo a disposizione da Entaksi Solutions, utilizzando i seguenti browser:

- **Google Chrome**
- **Mozilla Firefox**
- **Safari**

#### • **Microsoft Edge**

Per garantire la sicurezza durante il trasferimento delle informazioni, il collegamento prevede l'impiego di protocolli TSL.

## <span id="page-14-0"></span>**3.4. Gestione del profilo utente**

Dall'indirizzo della Console del servizio eCON LUL:

• <https://console.entaksi.eu>

è possibile accedere al proprio profilo utente cliccando sul nome in alto a destra.

Nel menù, cliccando su **Impostazioni utente** è possibile visualizzare i dati dell'utente e apportare modifiche relative a:

- **Account**: è possibile modificare il nome e cognome dell'utente visualizzato e l'email di accesso (richiederà una nuova conferma via email).
- **Password**: è possibile inserire una nuova password.
- **Autenticatore**: è disponibile un QR code da utilizzare con applicazioni mobili come FreeOTP e Google Authenticator per poter attivare l'accesso con verifica a due fattori. Questo prevede che ad ogni accesso oltre alla password sia richiesto un ulteriore codice di sicurezza generato da queste applicazioni. Al primo utilizzo sarà necessario scansionare il QR con il proprio smartphone e inserire il codice di verifica.
- **Identità federate**: è possibile connettere l'utente al proprio account Google, Apple, o Microsoft.
- **Sessioni**: da questa scheda è possibile visualizzare le sessioni attive attualmente per l'utente, con indirizzo IP di riferimento, momento di inizio, ultimo accesso e tipologia di applicazione aperta. Nel caso vengano rilevate sessioni non autorizzate si consiglia di interromperle cliccando su "Log out all sessions", effettuare nuovamente l'accesso, e impostare una nuova password.
- **Log**: è disponibile la lista di tutte le accessi effettuati dall'utente negli ultimi due mesi.

# <span id="page-15-0"></span>**4. Console servizio eCON LUL**

Il servizio eCON LUL è accessibile tramite la **Console Entaksi**, l'applicazione web che consente ai clienti Entaksi **il caricamento dei documenti da conservare, la loro ricerca all'interno del sistema di conservazione, e il download di Pacchetti di Distribuzione a norma, che consentono di esibire documenti legalmente validi in caso di ispezioni e controlli**.

Tramite la Console è possibile accedere al servizio eCON LUL in modalità SaaS.

La Console Entaksi è un applicativo flessibile e adattabile alle proprie esigenze: grazie agli strumenti di configurazione, infatti, può essere utilizzato da utenti con ruoli diversi e per ogni ruolo può essere impostato un diverso livello di visibilità sui dati.

L'interfaccia presenta un menu in alto dal quale è possibile accedere alla propria azienda di riferimento o a una lista di aziende nel caso l'utente sia associato a più d'una.

### <span id="page-15-1"></span>**4.1. Dashboard**

La pagina presenta un riassunto dello stato dell'archivio, con quantità di spazio su disco occupato, numero di documenti e file caricati.

Sotto è disponibile un riepilogo degli ultimi documenti caricati.

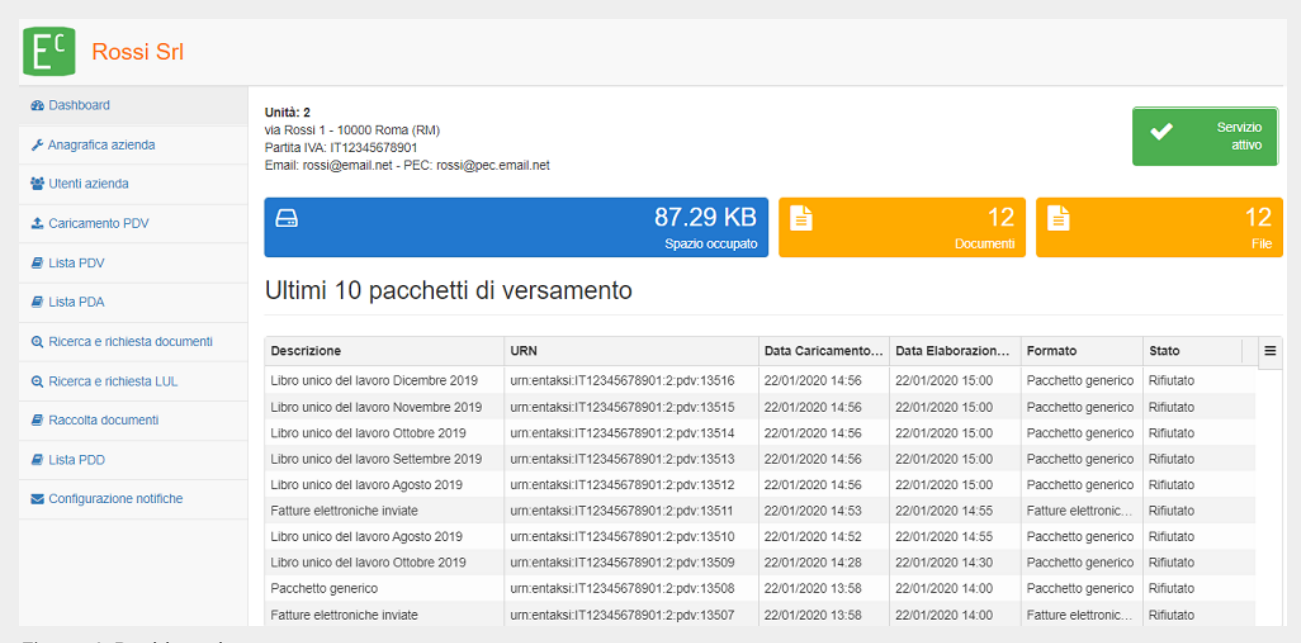

*Figura 6. Dashboard.*

Il menu a sinistra consente la gestione dell'azienda e dei documenti correlati alla stessa.

Il menu contiene:

- **Dashboard**: per ogni sezione è presente questo link che riporta alla pagina principale della sezione nella quale si sta navigando, in questo caso la pagina di riepilogo dell'azienda.
- **Anagrafica azienda**: da questo link si accede all'anagrafica azienda, nella quale è possibile visualizzare i dati inseriti nel contratto di servizio.
- **Utenti azienda**: contiene la lista degli utenti collegati all'azienda selezionata.
- **Caricamento PDV**: sezione dalla quale è possibile caricare pacchetti di versamento in formato zip generati da altre procedure.
- **Lista PDV**: la lista dei pacchetti di versamento presenti nel sistema coin i relativi dati identificativi.
- **Lista PDA**: la lista dei pacchetti di archiviazione presenti nel sistema con i relativi dati identificativi.
- **Ricerca e richiesta documenti**: consente di predisporre una nuova ricerca all'interno dei documenti caricati e richiedere PDD.
- **Ricerca e richiesta LUL**: consente di predisporre richieste specifiche per i LUL. V. capitolo [Ricerca e richiesta LUL](#page-33-0)
- **Raccolte documenti**: la lista delle ricerche effettuate sul sistema.
- **Lista PDD**: la lista di tutti i pacchetti di distribuzione richiesti per l'azienda.
- **Configurazione notifiche**: pagina in cui è possibile configurare le notifiche email inviate dal sistema.

### <span id="page-16-1"></span>**4.1.1. Tabelle Console**

La Console Entaksi contiene diverse tabelle, il cui funzionamento è strutturato per poter navigare nei dati senza dover ricaricare ogni volta la tabella.

Cliccando una sola volta una voce di tabella questa viene evidenziata, ed **è possibile con le frecce direzionali della tastiera scorrere la lista**, sia sulle righe che sulle colonne. Premendo invio si apre la riga selezionata. La riga selezionata si apre anche cliccando due volte sulla stessa.

Una volta aperta la riga selezionata, se si torna alla tabella precedente con il tasto "back" del browser questo **mantiene la selezione**, e mostrerà dunque nuovamente la stessa tabella con la stessa riga selezionata.

Questa funzione è particolarmente utile nel caso siano presenti più righe, e permette di **navigare nei contenuti** senza perdere il segno sulla lista.

Le **ricerche effettuate sui filtri** (v. capitolo [Ricerca e richiesta documenti\)](#page-31-0) vengono conservate nella cache del browser, pertanto quando vengono utilizzate, aprendo i risultati e ritornando alla tabella dalla quale si è partiti la chiave di ricerca verrà conservata.

NOTA BENE: la ricerca viene conservata durante la navigazione nel sito, quindi se si riesce a ritrovare i risultati desiderati è necessario assicurarsi che tutte le chiavi di ricerca siano vuote per visualizzare tutti i dati disponibili.

Le chiavi di ricerca inoltre **modificano i conteggi dei pulsanti presenti sulla parte alta della pagina** (es.: se si ha un totale di 100 Pacchetti di Versamento e si ricerca nella voce "Stato" solo quelli rifiutati, trovandone 2 il conteggio a inizio pagina mostrerà solo il numero totale dei pacchetti rifiutati, cioè 2).

Per tutte le liste in formato tabella presenti nel sistema sono disponibili due funzioni immediate di ricerca all'interno dei titoli:

- **Filtri**: impostando nelle apposite caselle vuote di filtro il valore da ricercare.
- **Ordinamenti**: cliccando sulla intestazione delle colonne per ordinare la lista.

Queste due tipologie di ricerca agiscono solo sulle liste, e sono limitate su di esse.

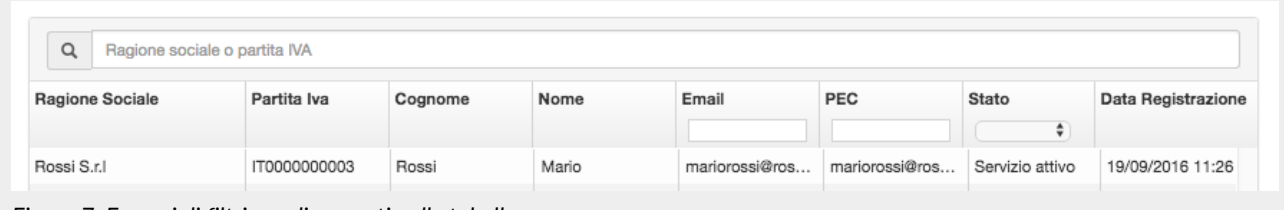

*Figura 7. Esempi di filtri e ordinamenti nelle tabelle.*

Oltre a queste funzioni particolari disponibili nelle tabelle sono presenti, nel menu dell'azienda, due voci: [Ricerca e richiesta](#page-31-0) [documenti](#page-31-0) e [Raccolta documenti](#page-35-0) che consentono di impostare dei filtri più complessi.

Le **colonne presenti nella tabella possono essere visualizzate a scelta dell'utente** tramite il menu posto in alto a destra della tabella stessa.

La selezione viene memorizzata nella cache del browser, quindi, finché questa non viene cancellata, viene memorizzata per la navigazione corrente e per ogni accesso successivo. Anche la paginazione a fondo pagina (numero di pagina ed elementi per pagina) viene memorizzata nella cache.

Tramite lo stesso menu è possibile anche deselezionare tutti i filtri impostati.

### <span id="page-16-0"></span>**4.2. Anagrafica azienda**

Nella sezione **Anagrafica azienda** è possibile visualizzare i dati inseriti in fase di registrazione.

I dati non sono modificabili direttamente dall'utente in quanto fanno riferimento al contratto di servizio. Per qualsiasi rettifica è necessario contattare [assistenza@entaksi.eu.](mailto:assistenza@entaksi.eu)

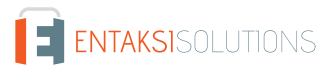

## <span id="page-17-0"></span>**4.3. Utenti azienda**

Nella sezione **Utenti azienda** è possibile consultare la lista degli utenti correlati all'azienda selezionata. L'associazione all'azienda permette agli utenti di accedere alle funzioni correlate, come visualizzare i PDV dell'azienda, richiedere i PDD etc.

Per inserire un nuovo utente è necessario inserire l'email dell'utente desiderato e selezionare un profilo tra quelli disponibili, e poi cliccare su "Aggiungi".

I ruoli disponibili sono i seguenti:

- Amministratore del servizio.
- Utente del servizio.

L'email associata al contratto è automaticamente identificata come amministratore del servizio, e ha privilegi su tutte le funzioni del servizio.

Quando l'indirizzo email aggiunto si registrerà e l'utente si collegherà alla Console i suoi dati anagrafici saranno automaticamente valorizzati con quelli inseriti alla registrazione.

Tramite i campi presenti nella barra di intestazione della tabella è possibile effettuare ricerche per Cognome, Nome, Username, Email e Ruolo.

Per rimuovere un utente è sufficiente cliccare sulla X in fondo alla riga di riepilogo della tabella anagrafica. La rimozione non cancella la riga ma provvede solo a rimuovere i privilegi sull'utente per l'azienda, registrando la data di revoca del privilegio e mantenendo così il dato relativo allo storico di utilizzo del servizio.

## <span id="page-17-1"></span>**4.4. Caricamento PDV**

L'utente che intendesse caricare un PDV già formato potrà utilizzare la funzione "Caricamento PDV" presente nel menu relativo alla propria azienda.

Con eCON LUL è possibile caricare anche file in formato ZIP prodotti da altri software purché abbiano un tracciato conforme alla normativa vigente, con la possibilità di scegliere tra le tipologie di contenuto nel menu specifico "Formato".

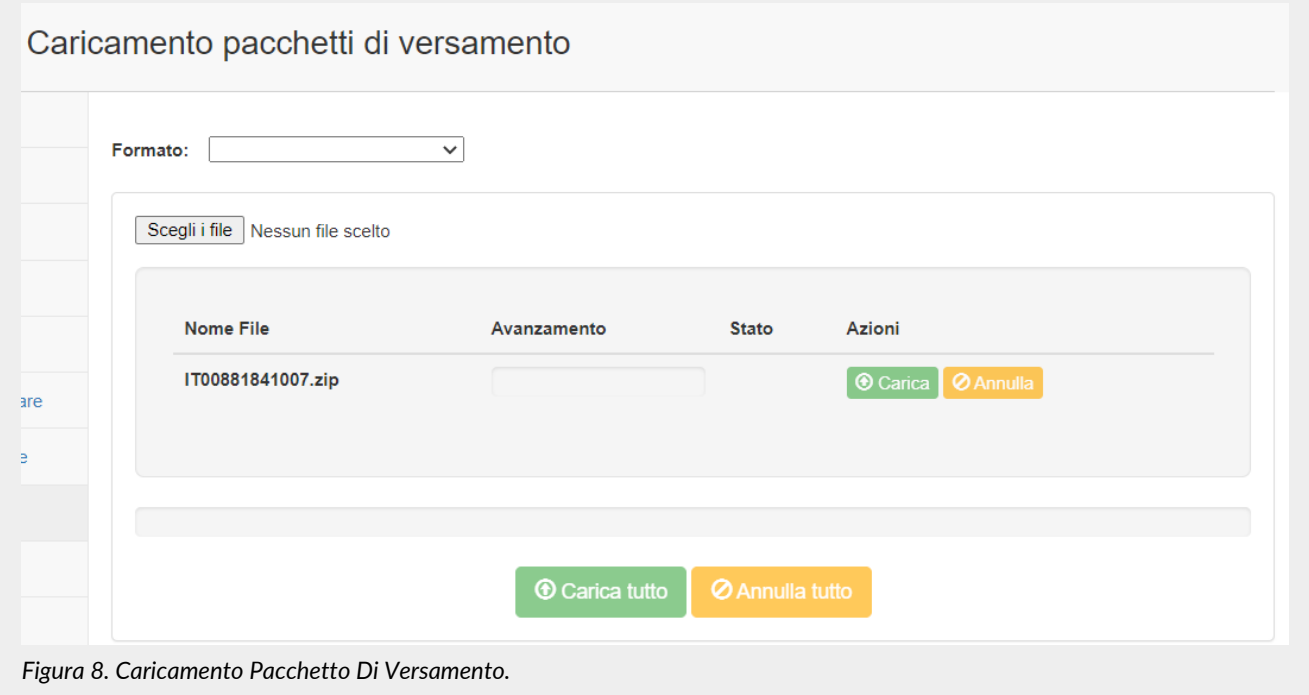

La seguente tabella descrive i formati di validazione dei PDV gestiti dal sistema:

*Tabella 3. Formati di validazione dei Pacchetti di Versamento.*

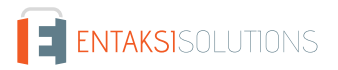

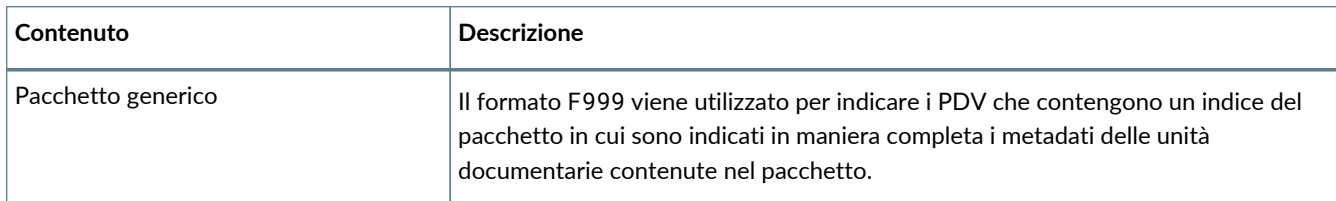

Le specifiche tecniche del formato del file ZIP e dei tipi di indice sono descritte nel manuale "UM 20150928 Manuale utente eDoc API" disponibile nel sito [www.entaksi.eu](https://www.entaksi.eu).

L'opzione "**Pacchetto precedente conservatore**" permette di caricare, tramite un nuovo PDV, un pacchetto di distribuzione proveniente da un altro conservatore. Per questa funzione sono disponibili due schede:

- "Caricamento PDV" che consente di caricare il file ZIP contenente i documenti e l'indice del precedente conservatore;
- "Caricamento assistito da altro conservatore" che permette di caricare un qualunque file di un precedente conservatore. Per questa funzione vanno indicati i campi: "Descrizione documenti", "Sistema di conservazione di provenienza", "Anno documenti" e va selezionata dalla lista la tipologia di documenti contenuta nel pacchetto.

### <span id="page-18-0"></span>**4.4.1. Metadati**

I metadati sono attributi che descrivono il contenuto dei documenti. Essi vengono dichiarati nell'indice del PDV, e possono essere:

- attribuiti automaticamente dal sistema;
- inseriti manualmente dall'utente;
- ricavati da procedure di integrazione con altri software mediante API.

I metadati costituiscono una parte fondamentale della documentazione archiviata, in quanto il sistema permette la ricerca dei documenti tramite l'interrogazione dei valori attribuiti ad essi nell'indice di versamento.

Nella seguente tabella è riportata la corrispondenza tra metadati e chiavi di ricerca, e la loro descrizione. Le funzioni di ricerca sono descritte nel capitolo [Ricerca e richiesta documenti](#page-31-0).

**Termine di ricerca Metadato Obbligatorio Descrizione Dublin Core** Riassunto terms:abstract No Sommario del contenuto del documento, per alcuni tipi di documento in assenza di metadati specifici può contenere informazioni sul contenuto che si ritengano necessarie per la ricerca del documento. Diritti di accesso terms: accessRights  $\vert$ No Indica i diritti di accesso al documento. Autore di contributo subordinato terms:contributor  $\vert$ No  $\vert$ Nei fascicoli prodotti da enti della Pubblica Amministrazione, indica (in una o più occorrenze) il codice IPA dell'amministrazione partecipante al procedimento secondo la sintassi IPA:<codice>. Creatore  $\vert$  terms: creator  $\vert$  No  $\vert$  Nei fascicoli prodotti da enti della Pubblica Amministrazione, indica il codice IPA dell'amministrazione titolare del procedimento secondo la sintassi IPA:<codice>.

*Tabella 4. Metadati per la ricerca.*

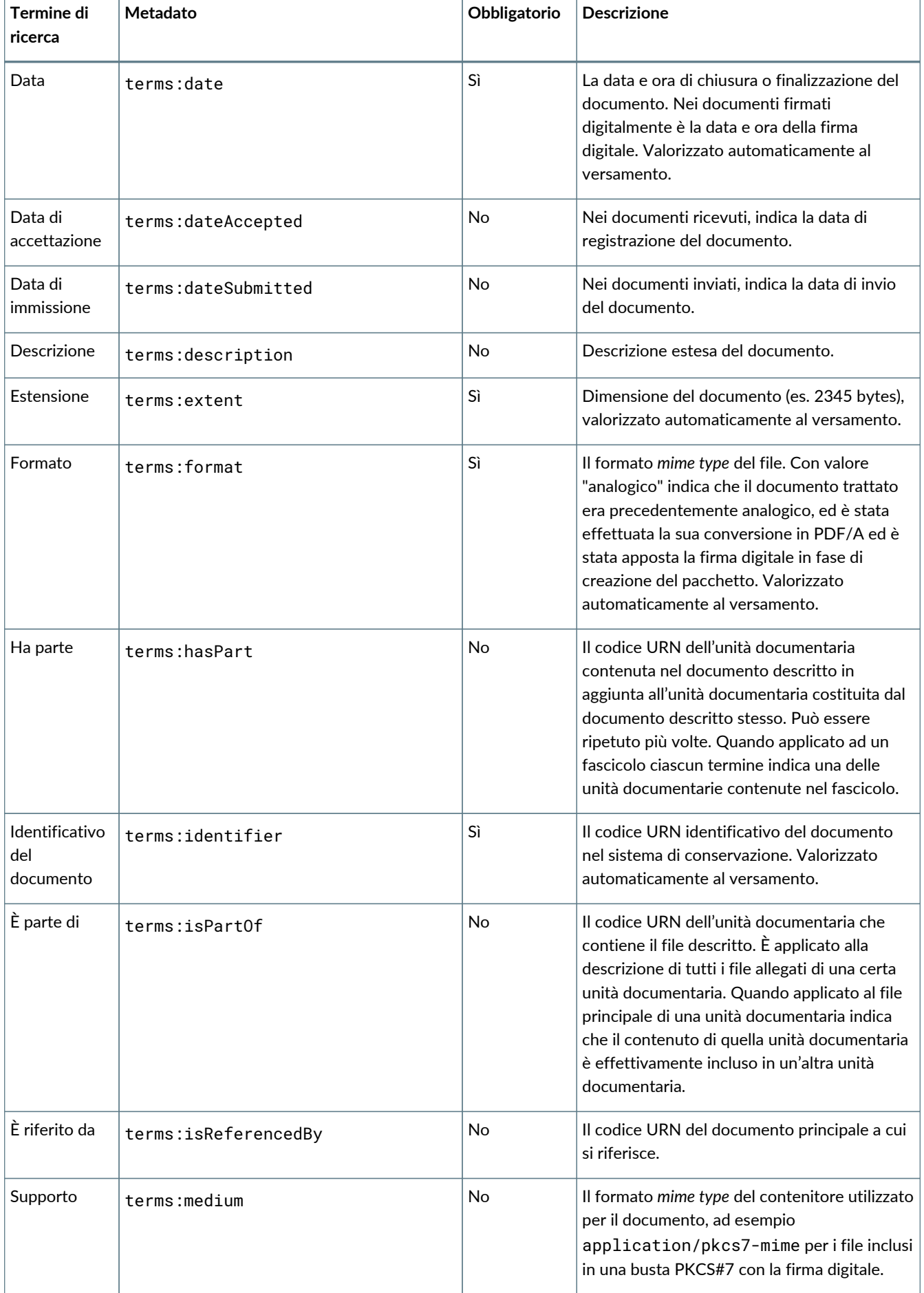

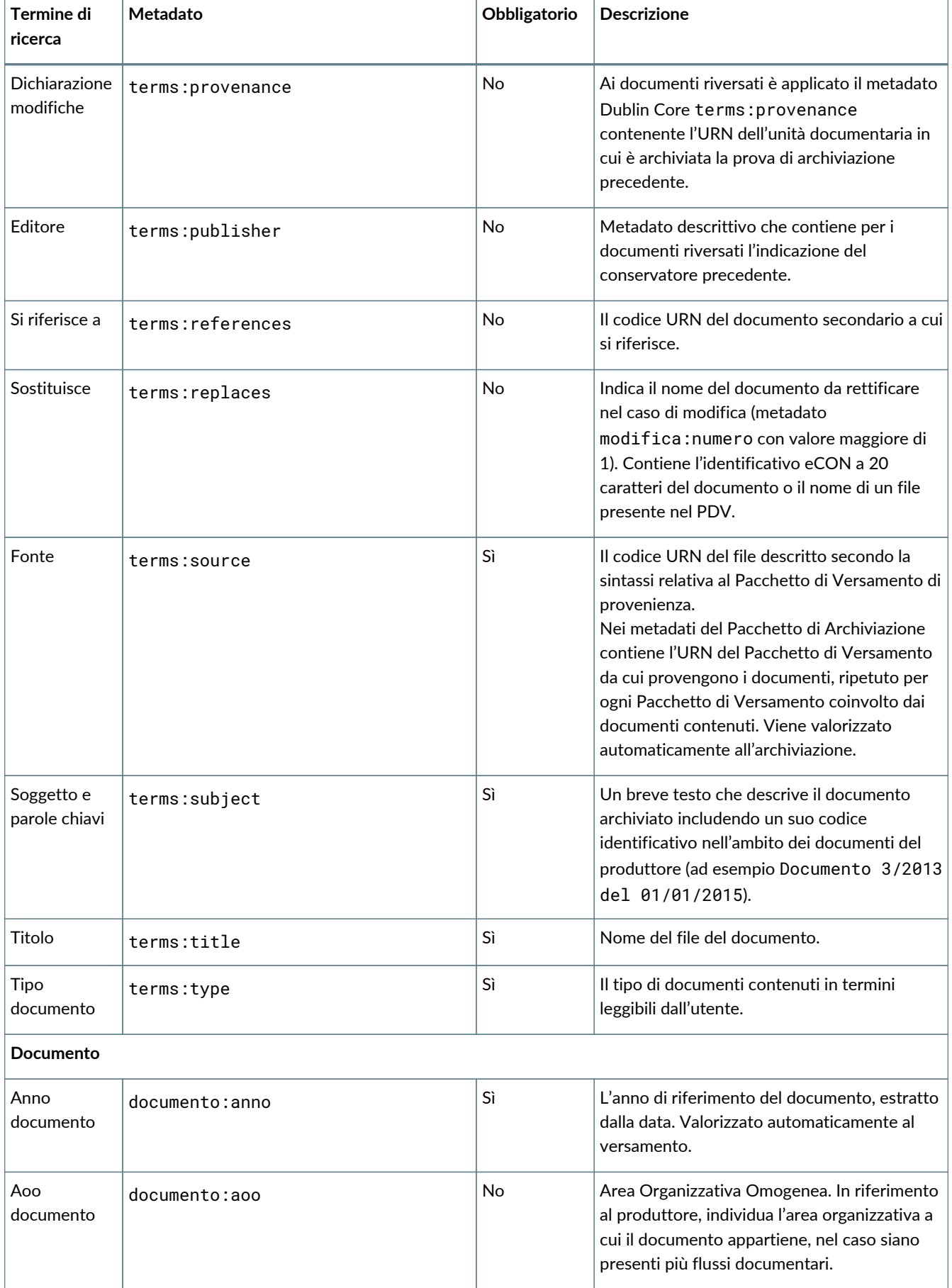

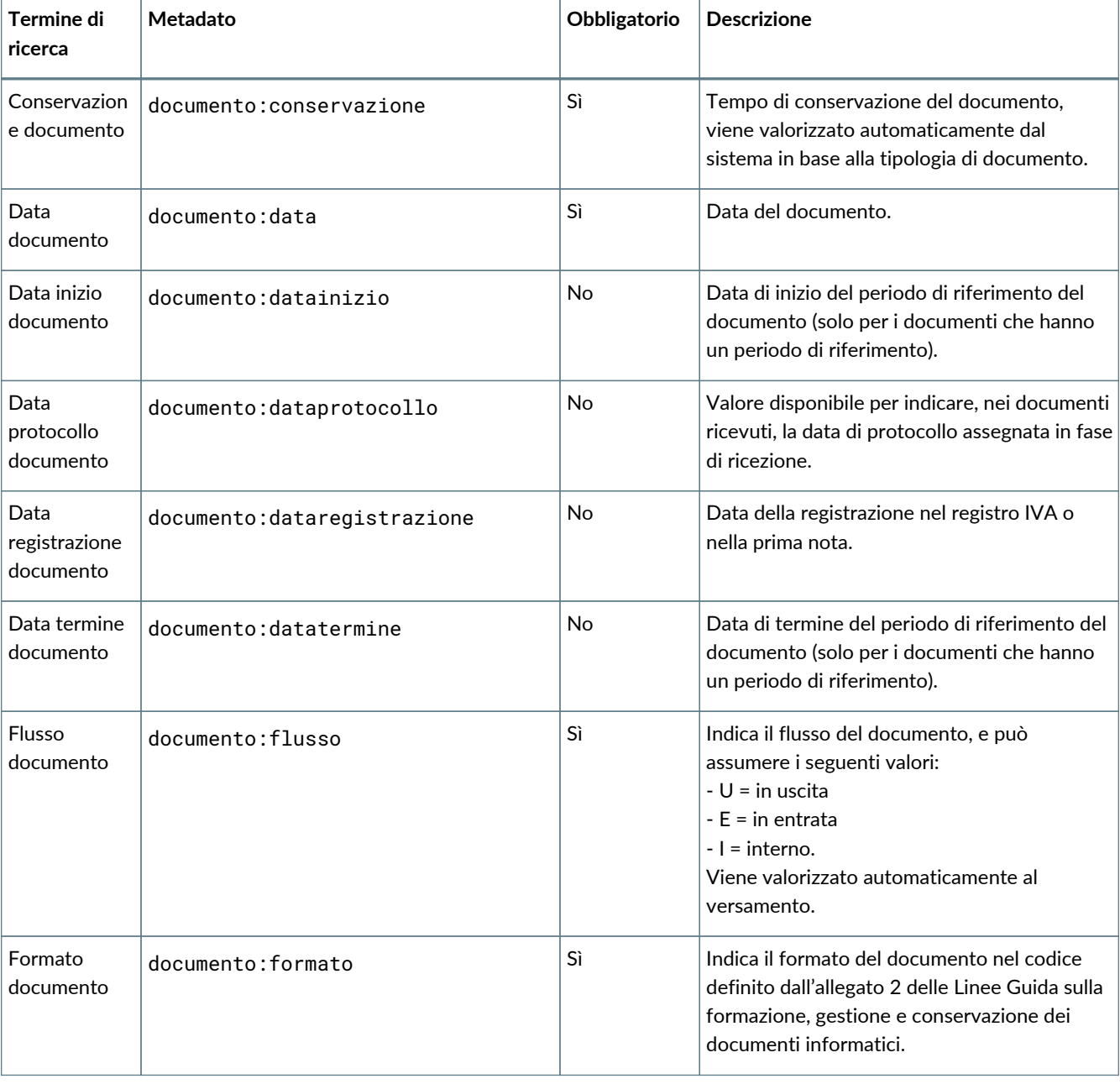

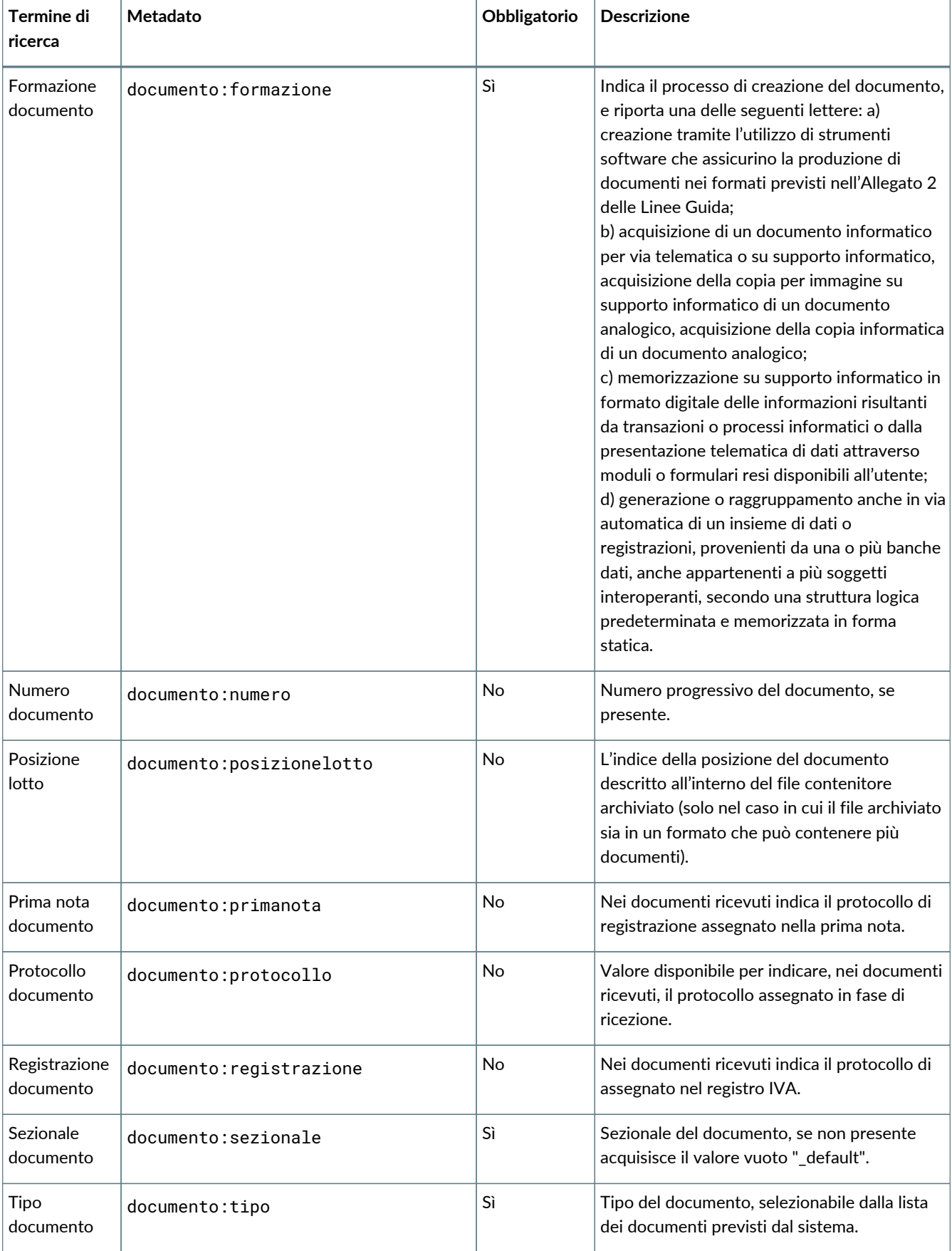

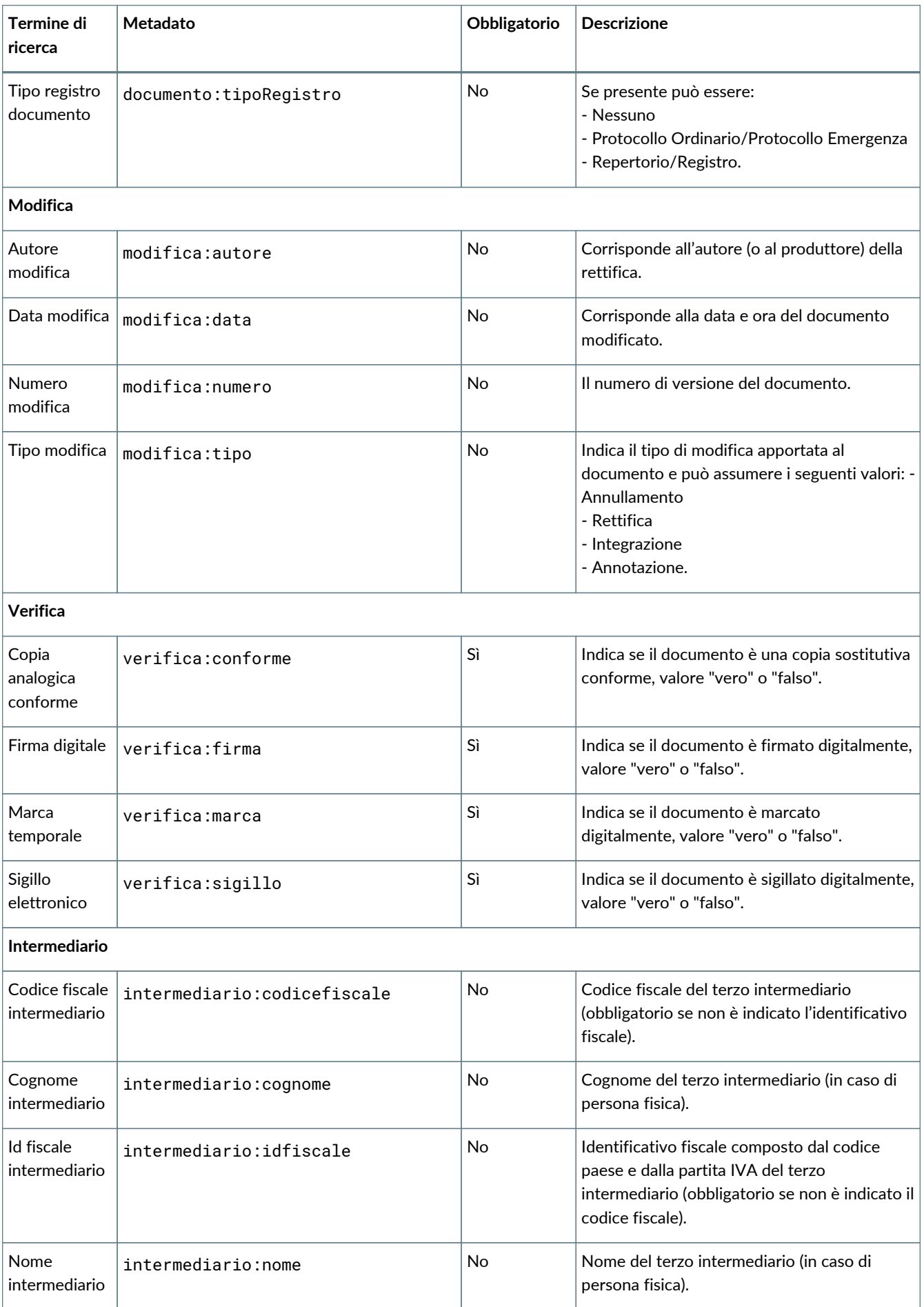

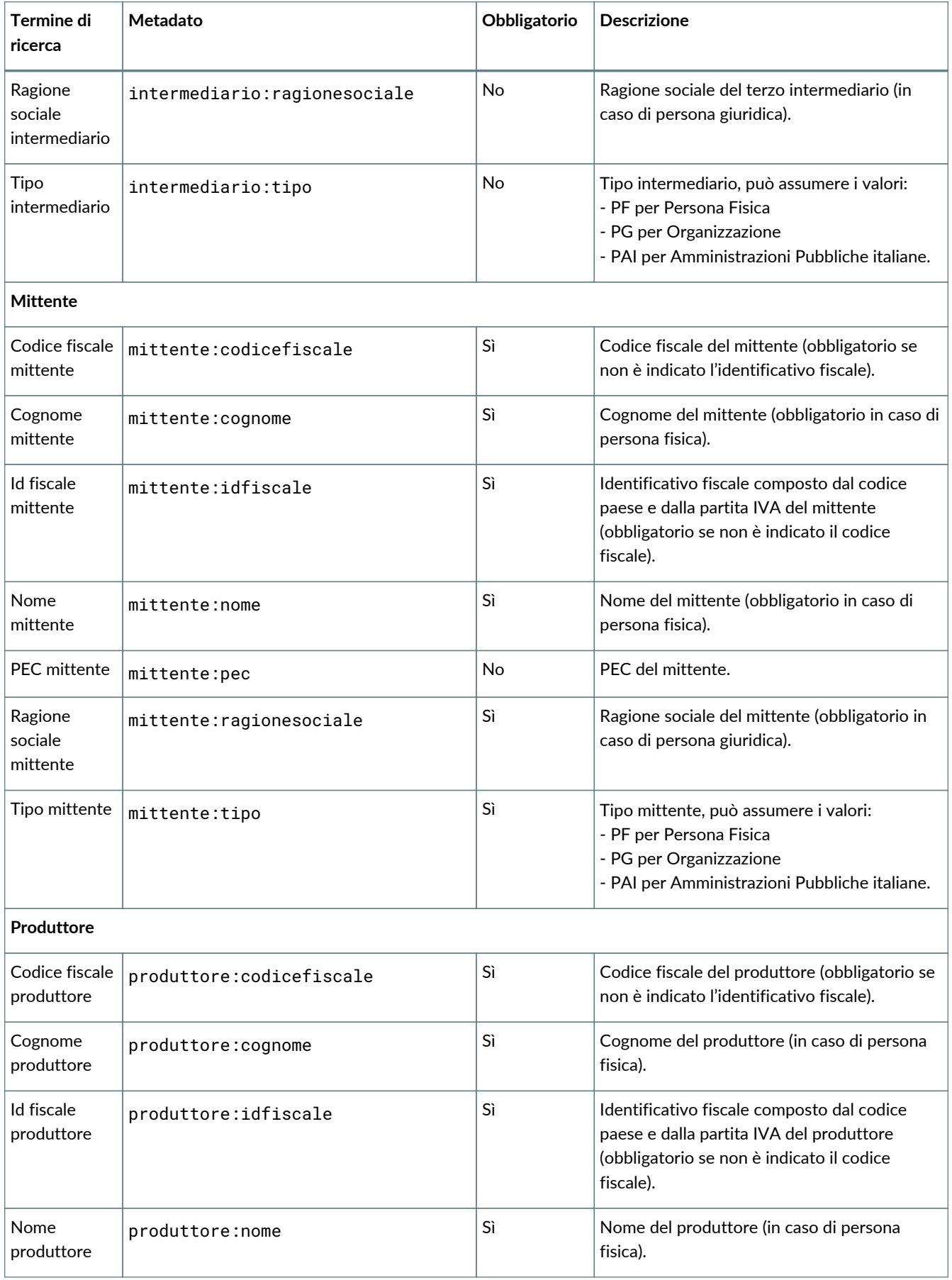

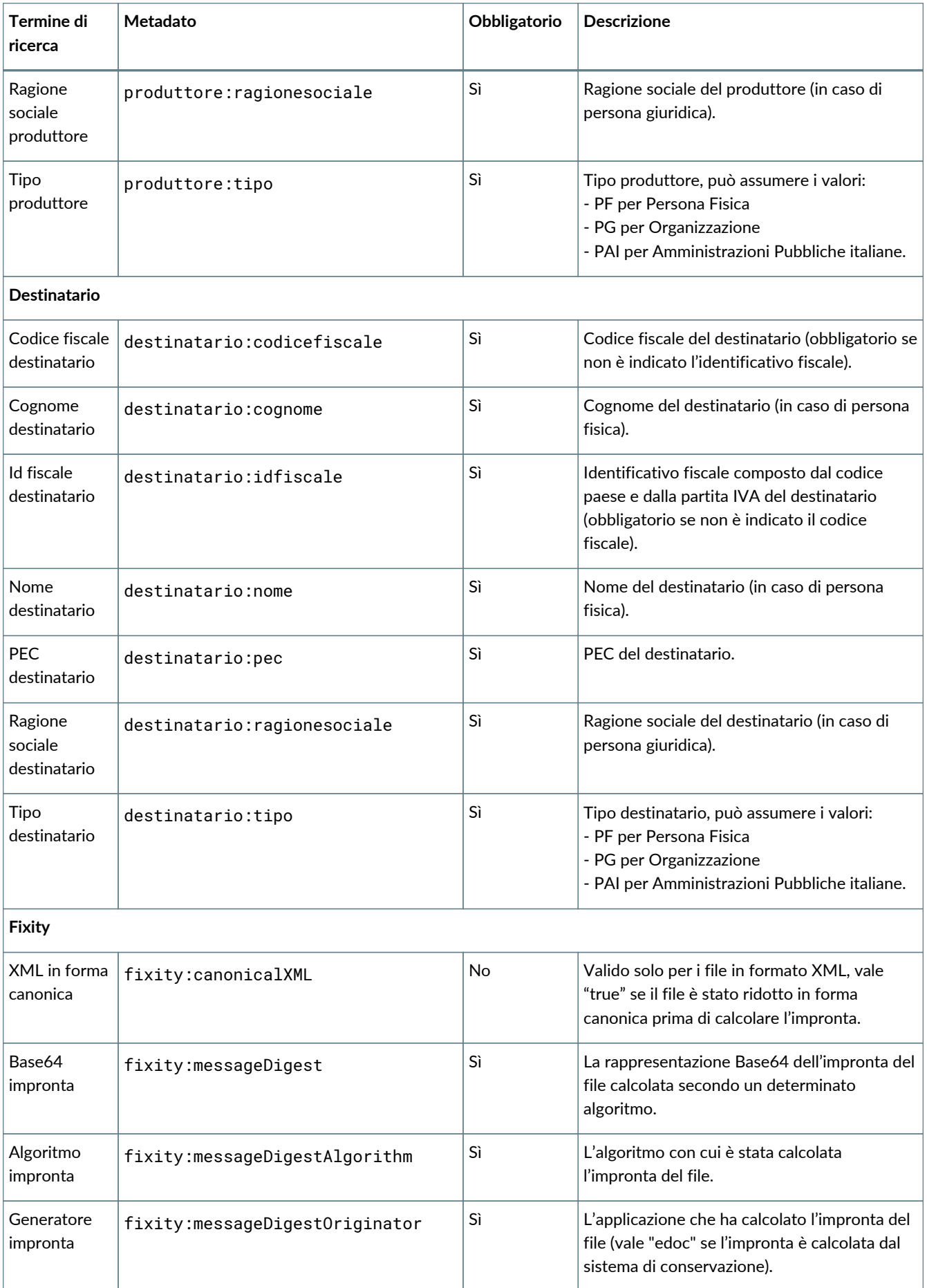

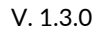

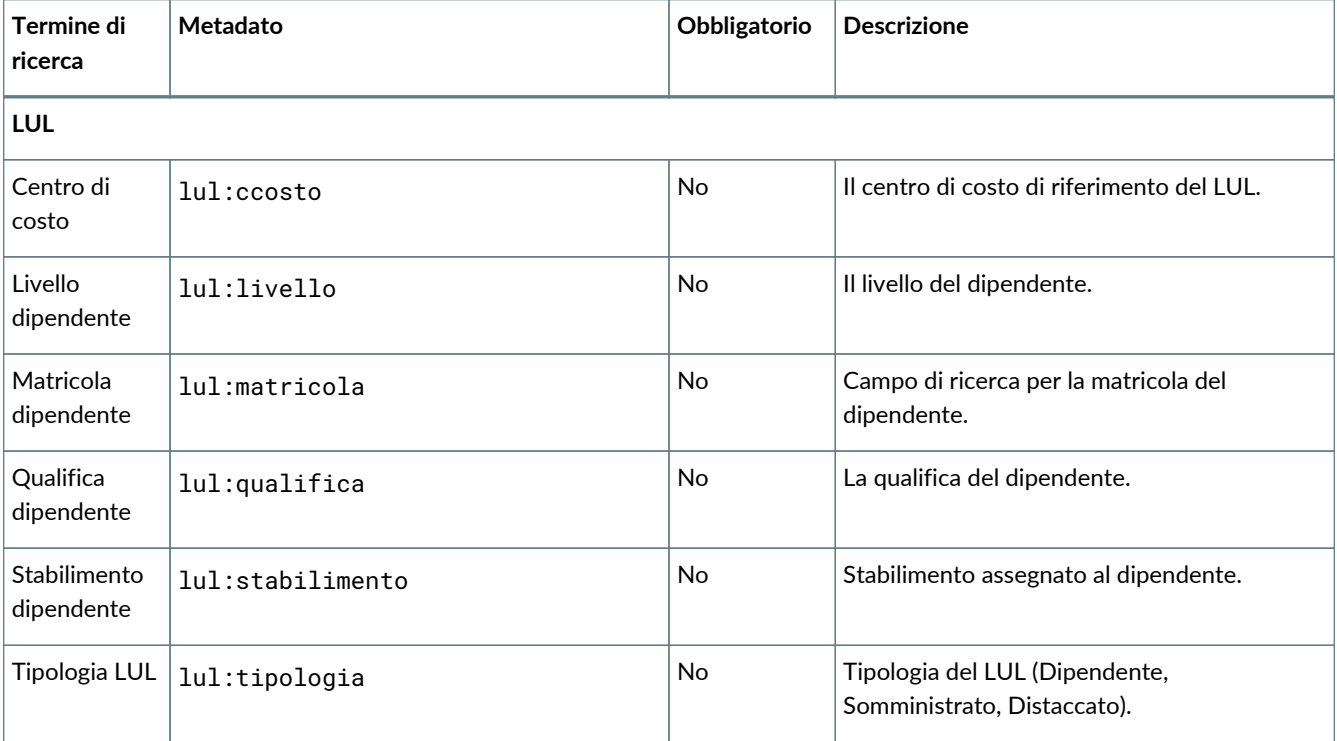

### **4.4.2. Esempio indice pacchetto CU**

Quello che segue è un esempio di indice del Pacchetto di Versamento per una Certificazione Unica, copia informatica di documento analogico, non firmato digitalmente:

```
<?xml version="1.0" encoding="UTF-8"?>
<pdv xmlns:terms="http://purl.org/dc/terms/" xmlns="http://entaksi.eu/schemas/econ/1.0/">
      <formato>F997</formato> ①
      <fileGroup> ②
          <dc> ③
              <terms:type>Certificazione Unica</terms:type> ④
              <terms:subject>CU ROSSI Spa 2017</terms:subject> ⑤
              <terms:format>analogico</terms:format> ⑥
        \langledc>
          <metadata key="produttore:idfiscale">IT01234567890</metadata> ⑦
          <metadata key="produttore:ragionesociale">Rossi S.p.A.</metadata>
          <metadata key="destinatario:idfiscale">IT01234567890</metadata> ⑧
          <metadata key="destinatario:ragionesociale">Rossi S.p.A.</metadata>
          <metadata key="documento:anno">2017</metadata> ⑨
          <metadata key="documento:tipo">D79</metadata>
          <metadata key="documento:datainizio">2017-01-01</metadata>
          <metadata key="documento:datatermine">2017-12-31</metadata>
          <registro>urn:entaksi:IT01234567890:_default:reg:2017:D79:_default</registro> ⑩
          <file> ⑪
              <dc>
                   <terms:title>CU_RossiSpa_2017.pdf</terms:title> ⑫
                   <terms:format>application/pdf</terms:format>
            \langle /dc>
          </file>
      </fileGroup>
</pdv>
```
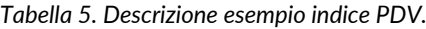

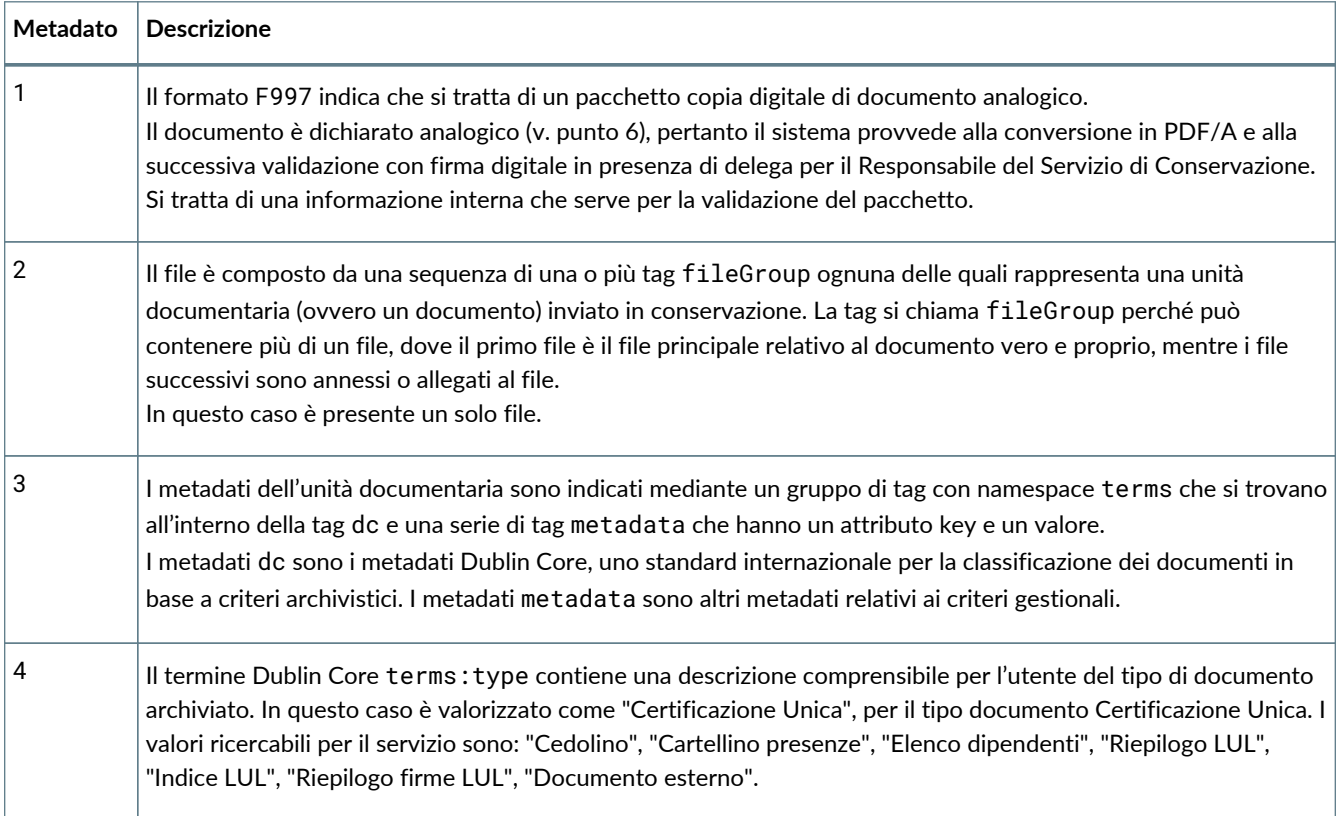

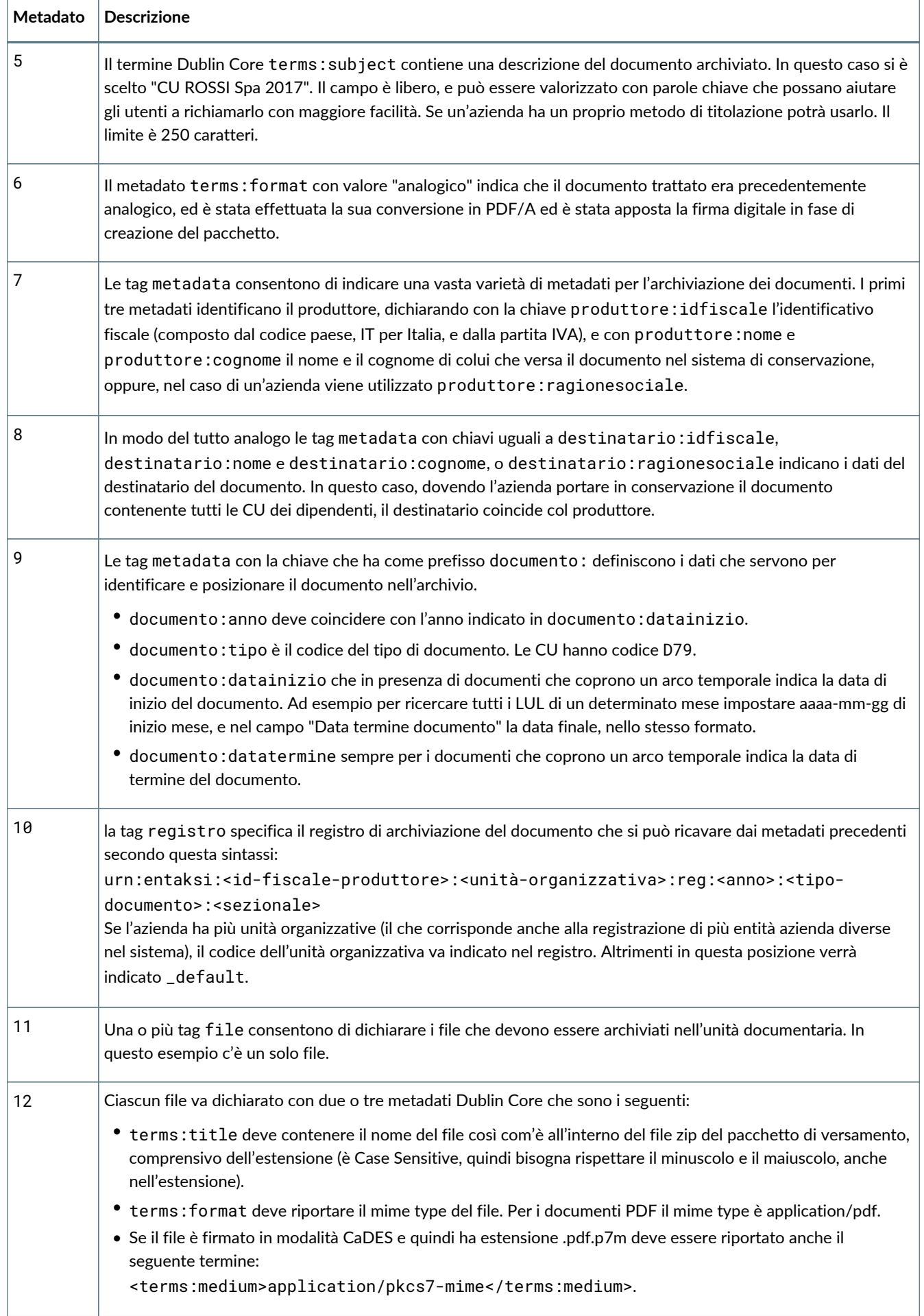

Per altri esempi di PDV è possibile consultare il sito internet www.entaksi.eu.

### <span id="page-29-1"></span>**4.4.3. Gestione pacchetti in formato analagico**

Il formato F997 espresso nei metadati iniziali del pacchetto di versamento indica che si tratta di un pacchetto che contiene documenti copie digitali di documento analogico.

In base a questa dichiarazione il sistema provvede alla conversione in PDF/A dei file e alla successiva validazione con firma digitale.

La firma digitale può essere apposta sia dal Responsabile del Servizio di Conservazione in presenza di delega, oppure dall'utente produttore del documento e abilitato alla firma digitale per la formazione del documento informatico tramite l'applicativo eSIGN Desktop di Entaksi collegato con il servizio eSIGN.

In questo secondo caso, l'utente abilitato all'apposizione di firma riceverà una email nella quale saranno elencati i documenti contenuti nel pacchetto per i quali è richiesta l'apposizione di firma digitale.

Basterà, quindi, collegare la propria smart card e connettere l'applicativo eSIGN Desktop al servizio eSIGN di Entaksi per procedere all'apposizione di firma digitale sui documenti indicati come descritto nel paragrafo [Connessione di eSIGN Desktop](#page-37-1) [al servizio eSIGN](#page-37-1).

Nell'eventualità non si avesse l'applicativo eSIGN Desktop già installato sul proprio computer, sarà possibile scaricarlo direttamente dall'email ricevuta cliccando sul tasto "**Scarica eSIGN Desktop**".

Cliccando su tale pulsante, infatti, si aprirà una nuova pagina dalla quale sarà possibile scaricare e, quindi, installare il software eSIGN Desktop come descritto nel capitolo [eSIGN Desktop](#page-37-0).

Quando tutti i documenti presenti nel pacchetto di versamento risulteranno correttamente firmati digitalmente, il pacchetto verrà posto in conservazione.

### <span id="page-29-0"></span>**4.5. Lista PDV**

Accedendo alla lista dei **Pacchetti di Versamento** presenti nel sistema è possibile monitorare lo stato dei PDV. Nella pagina è presente la sezione che riporta il totale dei PDV presenti, più la loro lista.

Tale lista è disponibile sia nella sezione "Archivio", sia nel menu della propria azienda. La prima riporta tutti i PDV presenti, la seconda solo quelli relativi all'azienda di riferimento.

I Pacchetti di Versamento sono costituiti da un file in formato ZIP contenente documenti appartenenti ad una o più unità documentarie da portare in conservazione, e da un file indice del PDV in formato XML, e possono essere inseriti nel sistema tramite diverse fonti:

- caricamento manuale da parte dell'utente;
- caricamento automatico da parte di procedure esterne;
- altri moduli del servizio.

Il Sistema di Conservazione definisce una serie di formati del PDV che determinano la modalità di validazione del pacchetto. Questi formati possono essere di uso generale oppure concordati con il singolo produttore per implementare specifiche esigenze relative alla dichiarazione o anche all'estrazione automatica di metadati dal materiale versato in aggiunta a quelli dichiarati nell'indice.

Il Servizio di Conservazione riceve i documenti inviati attraverso un insieme di servizi REST su protocollo HTTPS mediante una connessione in cui è garantita l'autenticazione dell'utente.

Nella lista della sezione vengono riportate le seguenti informazioni:

- **Descrizione**: un campo che contiene la descrizione come riportata nel campo "Subject" per i pacchetti generici e analogici se valorizzato (altrimenti riporterà solo "Pacchetto generico"), o una descrizione associata al tipo documento.
- **URN**: l'identificativo univoco del pacchetto di versamento
- **Data caricamento**: la data/ora in cui è stato caricato il PDV
- **Data elaborazione**: la data/ora in cui è stato elaborato il PDV
- **Formato**: il formato in cui è stato recepito il PDV.
- **Stato**: lo stato in cui si trova il pacchetto in un determinato momento. Può assumere i seguenti valori:
	- "Stato iniziale";
	- "In costruzione";
	- "Elaborazione in corso";
- "Elaborato";
- "Firma in corso";
- "Firmato";
- "Accettato";
- "Annullato";
- "Rifiutato".

Gli stati di maggior interesse per l'utente sono:

- **Aperto**: il pacchetto rimane in questo stato dal versamento fino alla fine del mese, quando il ciclo di gestione associato viene chiuso e il pacchetto portato in conservazione. Una volta chiuso e versato viene emesso il rapporto di versamento.
- **Rifiutato**: la validazione del PDV non è andata a buon fine, il pacchetto ha dei problemi e deve essere ricaricato. I pacchetti rifiutati verranno periodicamente eliminati dal sistema con una procedura automatica.
- **Elaborato**: la validazione è andata a buon fine, il PDV non presenta problemi ed è pronto per la conservazione dei documenti in esso contenute.
- **Accettato**: il contenuto del PDV è messo in conservazione.

Gli altri stati elencati sono perlopiù stati di servizio in cui il PDV transita per pochi secondi.

Eseguendo un doppio click in riga, si accede alla pagina di dettaglio del pacchetto di versamento dove sono riportate le informazioni dei singoli documenti contenuti nel pacchetto stesso.

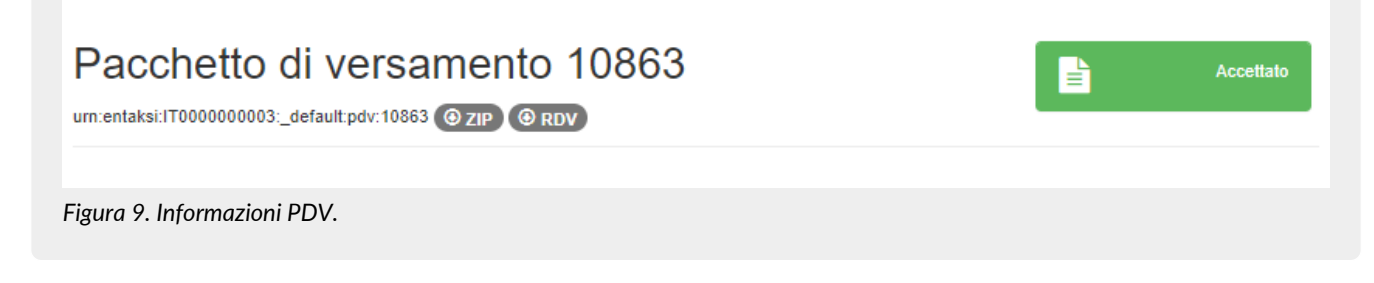

Accanto al titolo del pacchetto (ossia il numero progressivo assegnato dal sistema) è presente un'indicazione sullo stato del pacchetto.

Accanto all'URN del PDV sono presenti il tasto "ZIP" per scaricare il file ZIP del pacchetto selezionato, e il tasto "RDV" per poter scaricare la Ricevuta di versamento per il PDV caricato.

In basso sono presenti i dati relativi alla Ricevuta di versamento.

## <span id="page-30-0"></span>**4.6. Lista PDA**

Nella sezione "Lista PDA" è possibile visualizzare la lista dei PDA portati in conservazione come **Pacchetti di Archiviazione**, ossia di quei pacchetti informativi che sono stati chiusi, ai quali è stata apposta firma e marca temporale e che sono stati posti in stato di conservazione.

La lista, come per i PDV, è presente sia nella sezione "Archivio" per tutti i PDA presenti nel sistema, sia nel menu di ogni azienda.

La tabella rappresenta i PDA suddivisi in:

- **Produttore**: questa voce è presente solo nella lista in "Archivio" e indica l'azienda di riferimento;
- **Tipologia documentale**: la descrizione estesa del tipo documento.
- **Anno**;
- **Tipo documento**: codice della tipologia documentale. Per questo campo la ricerca è "case sensitive", si dovrà, quindi, imputare il codice di tipo documento necessariamente con la lettera maiuscola.
- **Sezionale**: sezionale dell'unità documentale. Per questo campo la ricerca è "case sensitive", si dovrà, quindi, imputare il sezionale da ricercare rispettando le lettere maiuscole e minuscole.
- **Numero**;
- **Stato**: lo stato in cui si trova il pacchetto in un determinato momento. Può assumere i seguenti valori:
	- "Da elaborare";
	- "Elaborato";
- "Da firmare";
- "Firma in corso";
- "Firmato";
- "Chiuso".

Tra questi, gli stati di maggior interesse per l'utente sono:

- **Elaborato**: significa che è stato creato l'indice, il PDA non presenta problemi ed è pronto per la conservazione dei documenti in esso contenuti.
- **Chiuso**: il PDA è in conservazione.

I pacchetti rifiutati vengono periodicamente eliminati dal sistema con una procedura automatica.

Il PDA, composto dalle unità documentarie provenienti da uno o più PDV, è un'entità logica che contiene un numero variabile di unità documentarie ed un file indice che viene firmato digitalmente e marcato temporalmente utilizzando lo standard XaDES-T. Questo file indice costituisce la prova di archiviazione delle unità archivistiche contenute.

L'indice del PDA è un file in formato XML che riporta, per ognuna delle unità documentarie contenute, alcune informazioni tra cui l'identificativo univoco assegnato secondo il codice URN, e, per ogni file, un'impronta digitale (hash) e l'algoritmo con cui è stata calcolata questa impronta digitale.

La modalità di conservazione mediante indice permette di verificare l'integrità di ogni singolo file, a prescindere da tutti gli altri file conservati nello stesso blocco. Infatti sarà sufficiente essere in possesso del file per poter eseguire l'algoritmo di hash sul suo contenuto e confrontare l'impronta ricalcolata con la stringa riportata nell'indice.

La soluzione adottata da Entaksi utilizza lo standard UNI 11386:2020 – Supporto all'Interoperabilità nella Conservazione e nel Recupero degli Oggetti digitali, definito anche SinCRO, per il formato dell'indice del Pacchetto di Archiviazione.

All'interno della sottocommissione DIAM/SC11 (Gestione dei documenti archivistici) dell'Ente Nazionale Italiano di Unificazione (UNI), un apposito gruppo di lavoro denominato SInCRO ha definito la struttura dell'insieme dei dati a supporto del processo di conservazione individuando gli elementi informativi necessari alla creazione di un Indice di Conservazione ("file di chiusura").

L'implementazione di tale indice, del quale SInCRO ha descritto sia la semantica sia l'articolazione, permette di utilizzare una struttura dati condivisa e raggiungere un soddisfacente grado d'interoperabilità nei processi di migrazione, mediante l'adozione di uno Schema XML appositamente elaborato.

Lo schema dell'indice del pacchetto di archiviazione definito nello standard UNI 11386 comprende quattro punti di estensione, in cui la soluzione di archiviazione può inserire informazioni supplementari secondo uno schema personalizzato.

- **Informazioni supplementari sulla descrizione del pacchetto** (SelfDescription/MoreInfo). In questa sezione vengono riportati i riferimenti ai pacchetti di versamento da cui provengono i dati archiviati.
- **Informazioni supplementari sul contenuto del pacchetto** (VdC/MoreInfo). In questa sezione vengono riportati i metadati che caratterizzano il pacchetto di archiviazione.
- **Informazioni supplementari sulle singole unità archivistiche** (FileGroup/MoreInfo). In questa sezione vengono riportati i metadati dell'unità archivistica.
- **Informazioni supplementari sui singoli file** (File/MoreInfo). In questa sezione vengono riportati i metadati del singolo file dell'unità archivistica.

Nella sezione "Lista PDA", selezionando un PDA dalla tabella riportata, è possibile visualizzare la lista delle unità documentarie in esso contenute, suddivise per numero, titolo e descrizione.

Nel caso fosse necessario approfondire il contenuto è possibile, cliccando su ogni unità documentaria, visualizzare le chiavi di ricerca indicizzate dal sistema (metadati) e come sono state valorizzate.

# <span id="page-31-0"></span>**4.7. Ricerca e richiesta documenti**

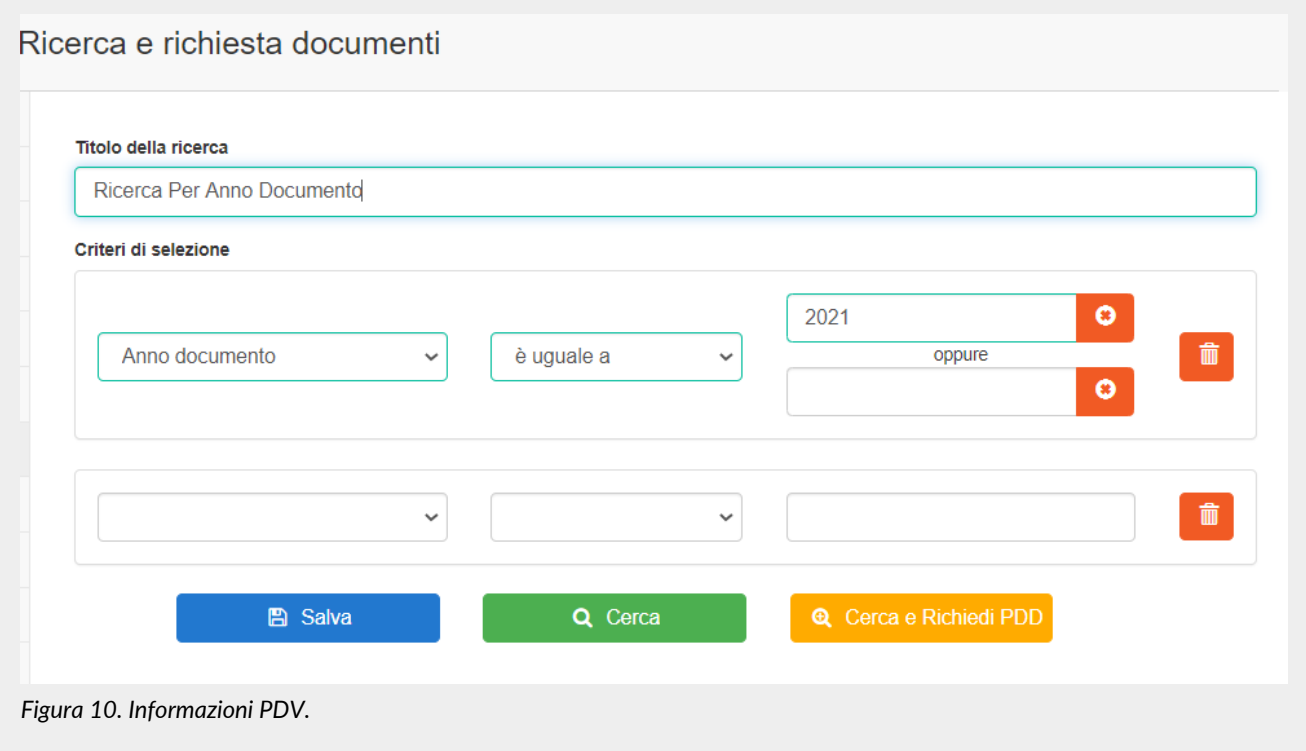

Attraverso "**Ricerca e richiesta documenti**" è possibile impostare la ricerca all'interno di tutti i documenti presenti per la propria azienda utilizzando come predicati i metadati censiti dal sistema e impostando il valore da attribuire alla chiave ("uguale" nel caso di ricerche testuali, "maggiore" e "minore" nel caso si stia cercando un range, come ad esempio per le date).

I predicati di ricerca sono costituiti dai metadati presenti nei documenti, come riportati nel capitolo [Metadati](#page-18-0).

È possibile combinare anche più chiavi di ricerca: una volta inserito il primo termine comparirà una seconda riga. Nel caso non si intenda utilizzarla basterà non valorizzarla.

Per effettuare una ricerca dare un titolo al campo "Titolo della ricerca" (ne verrà proposto uno di default "Ricerca del" più la data) e inserire nei criteri di selezione i predicati di interesse.

Per cancellare i predicati e ricominciare è possibile cliccare sul tasto rosso. La ricerca effettuata viene automaticamente salvata. Il tasto "Salva" permette di salvare i termini senza avviare la ricerca, il tasto "Cerca" avvia la ricerca che verrà salvata in "Raccolte documenti", il tasto "Cerca e Richiedi PDD" avvia la ricerca e richiede automaticamente un Pacchetto di Versamento per i risultati.

### **4.7.1. Formazione dei PDD per interoperabilità**

La **formazione dei PDD per interoperabilità**, ossia di quelli contenenti tutti i PDA finalizzati al trasferimento presso un altro conservatore, è disponibile solo se il servizio risulta cessato, per i sei mesi successivi alla data di disdetta. I PDD per interoperabilità si ottengono con la seguente procedura:

1 . Si utilizza la voce di menu "Ricerca e richiesta documenti" (presente sulla nostra applicazione: <http://console.entaksi.eu>), **lasciando vuoti i campi di selezione dei dati** e selezionando "Cerca e Richiedi PDD". In questo modo la ricerca ottenuta presenterà tutti i PDA conservati per l'azienda di riferimento, che andranno a comporre i PDD per interoperabilità.

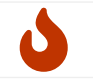

**NOTA**: il processo di selezione dei dati è una attività che può richiedere, per il suo completamento, un certo tempo, in funzione del carico del sistema e della dimensione del/dei PDD da formare.

2 . Una volta terminato il processo di ricerca (è possibile monitorarne l'avanzamento mediante lo stato che appare nell'ultima colonna della videata che si apre con la funzione "Raccolte documenti", che sarà impostato dal sistema a 'PDD pronto'), si dovrà selezionare la ricerca effettuata in "Raccolte di documenti", e si aprirà la seguente videata:

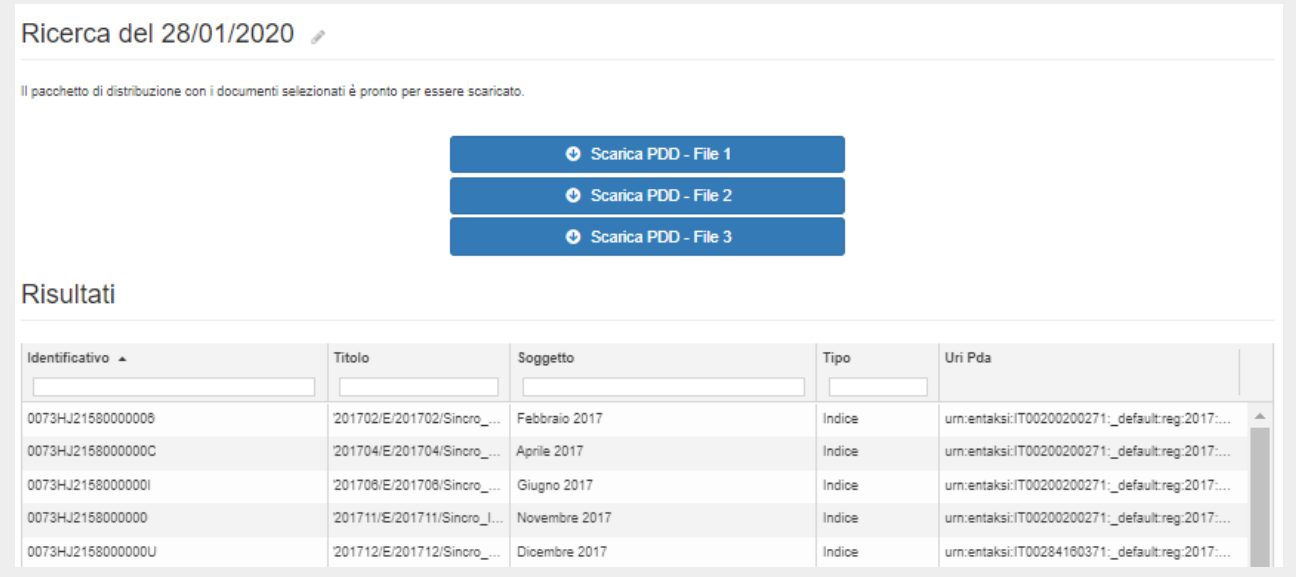

*Figura 11. Formazione dei PDD per interoperabilità.*

3 . Il risultato della ricerca così effettuata comprende la lista di tutti i PDA. Ora è possibile selezionare "Scarica PDD" per ottenere tutti i propri documenti da versare a un altro conservatore. Possono essere presenti uno o più tasti "Scarica PDD" a seconda del numero di documenti (ogni PDD contiene circa 900 documenti e gli indici firmati).

Anche il download del/dei PDD è una attività che può richiedere un certo tempo per il suo completamento.

I PDD prodotti sono pronti per il versamento nel nuovo sistema di conservazione, con le modalità definite dal nuovo conservatore.

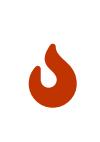

**NOTA**: Si tenga conto che nel sistema potrebbero essere presenti dei PDV ancora da "chiudere", ossia da elaborare in PDA.

Il processo di elaborazione avviene a cadenza definita e con frequenza circa mensile: è quindi opportuno eseguire la procedura di formazione dei PDD sopra descritta dopo aver verificato tramite la lista PDV in Console, che tutti i PDA siano stati correttamente chiusi.

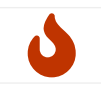

**NOTA**: Nel caso l'azienda non risulti cessata la procedura darà come risultato un errore, in quanto per un'azienda attiva va inserito almeno un termine nel menu di ricerca.

### <span id="page-33-0"></span>**4.8. Ricerca e richiesta LUL**

La funzione "Ricerca e richiesta LUL" è una funzione specifica di ricerca ottimizzata per i LUL, disponibile solo per i clienti che versano i cedolini / cartellini come singoli documenti.

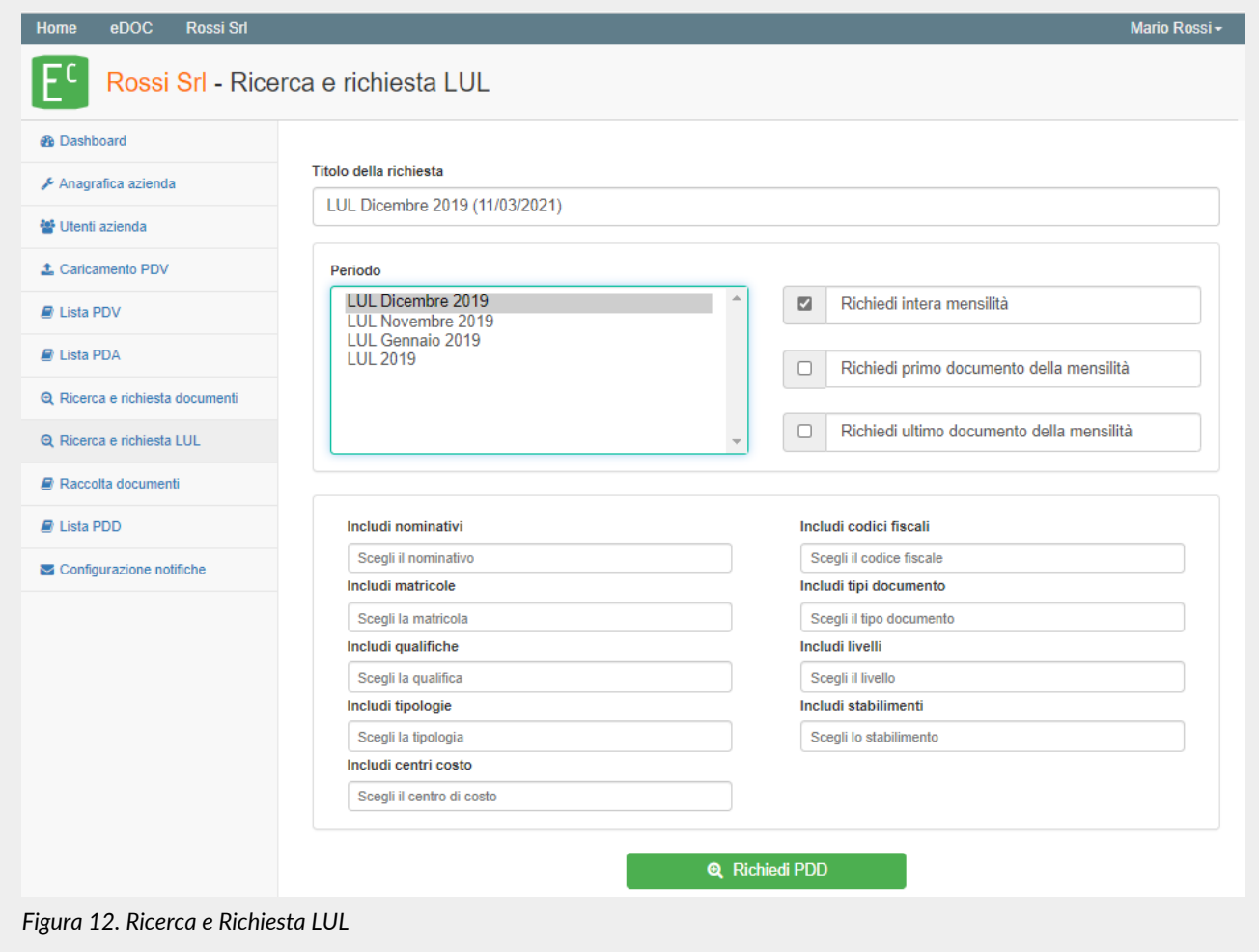

Selezionando il "Periodo" di riferimento l'interfaccia dinamica presenta i filtri di ricerca disponibili.

- Selezionando una o più mensilità: sulla destra appariranno ulteriori filtri e sarà possibile selezionare:
	- "Richiedi intera mensilità": il sistema restituirà tutti i documenti presenti all'interno della mensilità richiesta (nel caso fossero presenti sia cartellini che cedolini verranno presi entrambi). Selezionando questa opzione appariranno, in oltre, nella parte sottostante, ulteriori filtri specifici attraverso i quali sarà possibile eseguire una ricerca più puntuale.
	- "Richiedi primo documento della mensilità": il sistema restituirà il primo documento per tipologia (per esempio se fossero presenti sia cedolini che cartellini, verranno restituiti il primo cartellino *E* il primo cedolino). Selezionando questa opzione, spariranno gli ulteriori filtri nella parte inferiore.
	- "Richiedi ultimo documento della mensilità": il sistema restituirà l'ultimo documento per tipologia (per esempio se fossero presenti sia cedolini che cartellini, verranno restituiti l'ultimo cartellino *E* l'ultimo cedolino). Selezionando questa opzione, spariranno gli ulteriori filtri nella parte inferiore.

Queste ultime due opzioni possono essere selezionate insieme, in questo caso verranno restituiti sia il primo che l'ultimo documento per tipologia.

• Selezionando una o più annualità: i filtri sulla destra spariranno e sarà possibile eseguire una ricerca più puntuale con i filtri specifici che appariranno nella parte inferiore.

I filtri specifici nella parte inferiore, che saranno disponibili solo nel caso di richiesta per una o più annualità o per una o più intere mensilità, sono i seguenti:

- **Includi nominativi**: da questa maschera è possibile scegliere i nominativi dei dipendenti ricercati, corrispondenti ai metadati destinatario:nome e destinatario:cognome.
- **Includi codici fiscali**: da questa maschera è possibile filtrare per codice fiscale del dipendente. I valori mostrati sono quelli corrispondenti al metadato destinatario:codicefiscale.
- **Includi matricole**: da questa maschera è possibile filtrare per matricola dipendente. I valori mostrati sono quelli corrispondenti al metadato lul:matricola.
- **Includi tipi documento**: da questa maschera è possibile filtrare per tipologia di documento (il sistema propone solo quelle conservate). I valori mostrati sono quelli corrispondenti al metadato terms:type.
- **Includi qualifiche**: da questa maschera è possibile filtrare per qualifica dei dipendenti. I valori mostrati sono quelli corrispondenti al metadato lul:qualifica.
- **Includi livelli**: da questa maschera è possibile filtrare per livello del dipendente. I valori mostrati sono quelli corrispondenti al metadato lul:livello.
- **Includi tipologie**: da questa maschera è possibile filtrare per tipologie di trattamento: Dipendente, Somministrato, Distaccato. I valori mostrati sono quelli corrispondenti al metadato lul: tipologia.
- **Includi stabilimenti**: da questa maschera è possibile filtrare per stabilimento assegnato al dipendente. I valori mostrati sono quelli corrispondenti al metadato lul:stabilimento.
- **Includi centri di costo**: da questa maschera è possibile filtrare per centro di costo di riferimento del LUL. I valori mostrati sono quelli corrispondenti al metadato lul: ccosto.

Per ogni filtro è possibile selezionare uno o più valori. I valori disponibili sono mostrati nella dropdown che appare selezionando la casella di riferimento.

Tutti i metadati utilizzati sono descritti nel capitolo [Metadati](#page-18-0).

Il "titolo della richiesta" si modificherà automaticamente riportando, in maniera automatica e propositiva, le varie opzioni di ricerca effettuate e i vari filtri applicati. Il titolo, comunque, potrà essere modificato secondo le proprie esigenze, in modo tale da poterlo più facilmente individuare nella lista delle ricerche eseguite.

Infine con il tasto verde in basso, **"Richiedi PDD"**, si potrà richiedere il PDD che estrapolerà i documenti rispetto ai criteri di selezione precedentemente inseriti nella ricerca.

## <span id="page-35-0"></span>**4.9. Raccolta documenti**

Nel caso una ricerca venga salvata questa sarà richiamabile nella sezione "Raccolta documenti", che riporta una lista di tutte le ricerche salvate, le quali vengono conservate dal sistema per un mese.

Cliccando su una delle righe di risultato è possibile visualizzare i particolari della ricerca. Inoltre, cliccando sulla matita accanto al titolo, è possibile modificare lo stesso. Una volta ottenuti i risultati della ricerca è possibile richiedere un Pacchetto di Distribuzione.

## <span id="page-35-1"></span>**4.10. Lista PDD**

La sezione dedicata ai **Pacchetti di Distribuzione** permette di visualizzare tutti i PDD richiesti attraverso le funzioni di ricerca precedentemente descritte.

Il sistema permette all'utente la ricerca e l'estrazione degli oggetti conservati al fine della visualizzazione o della distribuzione degli stessi tramite questo apposito pacchetto informativo.

In base ai criteri di selezione dei documenti espressi nelle funzioni di ricerca il Pacchetto di Distribuzione viene reso disponibile sotto forma di un file ZIP contenente:

- un indice di distribuzione firmato digitalmente dal Responsabile del Servizio di Conservazione, che costituisce anche il rapporto di distribuzione;
- le unità documentarie all'interno dell'archivio corrispondenti ai criteri di selezione;
- l'insieme delle prove di conservazione delle unità documentarie selezionate (cioè gli indici firmati dei PDA in cui sono contenute).

I PDD possono contenere parte, uno o più PDA, e rimangono disponibili per il download per un anno prima di essere scartati automaticamente dal sistema.

L'indice del pacchetto di distribuzione utilizza lo stesso formato SinCRO utilizzato per l'indice del pacchetto di archiviazione, incluse le definizioni relative alle tag MoreInfo presenti nel formato.

I PDD vengono tracciati dal Sistema e costituiscono un'esibizione opponibile a terzi, firmata, dei documenti contenuti nei pacchetti di archiviazione, e il loro download è disponibile per l'utente per sei mesi prima di procedere allo scarto automatico.

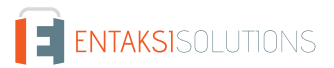

# <span id="page-36-0"></span>**4.11. Configurazione notifiche**

La Console Entaksi fornisce la possibilità di ricevere automaticamente delle notifiche email per monitorare alcuni passaggi dei processi di gestione e conservazione dei documenti informatici.

Ogni utente può configurare le proprie impostazioni per le notifiche sull'azienda alla quale è associato tramite la pagina "Configurazione notifiche" presente nel menu dell'azienda, e nel caso siano presenti più aziende può impostare diverse configurazioni per ognuna di esse.

Al primo accesso alla Console le notifiche sono disattivate di default, e possono essere attivate selezionando la modalità di invio desiderata dalla dropdown corrispondente.

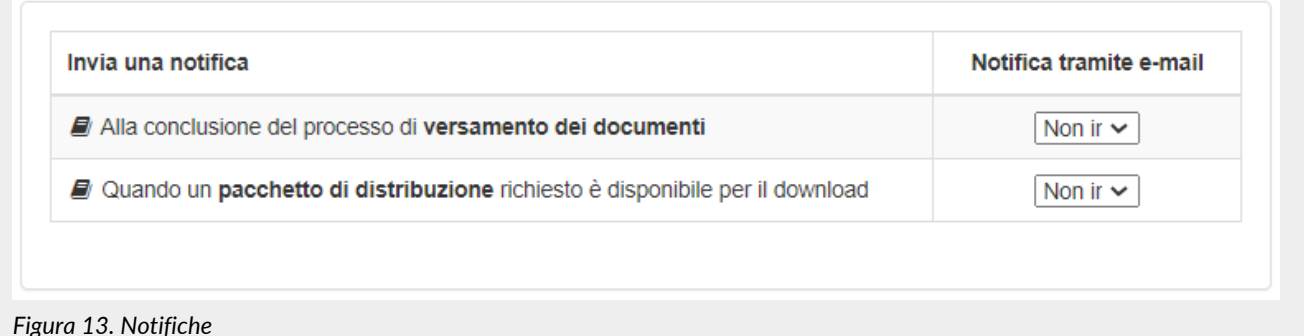

Le notifiche possono essere inviate dal sistema:

- alla conclusione del processo di versamento dei pacchetti, riportando i dati relativi al pacchetto e l'esito del processo;
- quando è disponibile per il download un pacchetto di distribuzione richiesto.

Le notifiche possono essere impostate su "Non inviare" o "Invia sempre", e alla conclusione del versamento anche "Solo in caso di errore".

## <span id="page-36-1"></span>**4.12. Aziende**

Nel caso l'utente sia collegato a più di un'azienda, nel menu in alto diventa disponibile la sezione "Aziende".

La pagina contiene un riepilogo per numero totale di aziende gestite, numero di aziende in attesa di delega, numero di aziende per cui il servizio è attivo e per quante è stata revocata la delega.

Nella parte centrale viene proposta una lista con tutte le aziende dove, per ognuna, viene riportato il nome e cognome del legale rappresentante, la ragione sociale, la partita IVA, la PEC lo stato e la data di registrazione.

Cliccando su un'azienda in lista si apre la pagina di riepilogo contenente i dati associati alla stessa.

## <span id="page-36-2"></span>**4.13. Archivio**

Nel caso l'utente sia collegato a più di un'azienda, nel menu in alto diventa disponibile la sezione "Archivio" che contiene tutti i dati relativi allo stato della conservazione di tutti i documenti nel sistema.

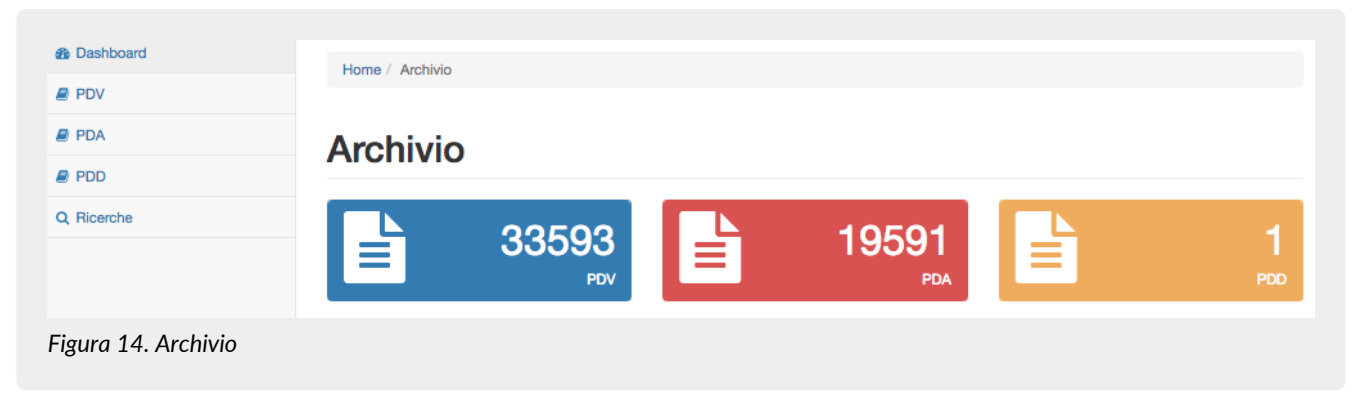

Le tre sezioni laterali riportano l'elenco di tutti i pacchetti caricati nel sistema e pronti per la conservazione (PDV) o già firmati e portati in conservazione (PDA) o distribuiti agli utenti (PDD), con i relativi dati identificativi.

# <span id="page-37-0"></span>**5. eSIGN Desktop**

Al fine di apporre la firma elettronica qualificata (o firma digitale) sui documenti analogici per trasformarli in documenti informatici per inviarli al sistema di conservazione, sarà necessario, oltre che munirsi di apposita smart card e relativo dispositivo, aver installato l'applicativo Entaksi "**eSIGN Desktop**".

Il download dell'applicativo di firma e dei driver da installare per il corretto funzionamento della smart card è disponibile attraverso la pagina web raggiungibile tramite il link presente nella mail di richiesta di firma (v. paragrafo [Gestione pacchetti in](#page-29-1) [formato analagico](#page-29-1)).

Il software è disponibile per gli ambienti Windows, macOS e Linux.

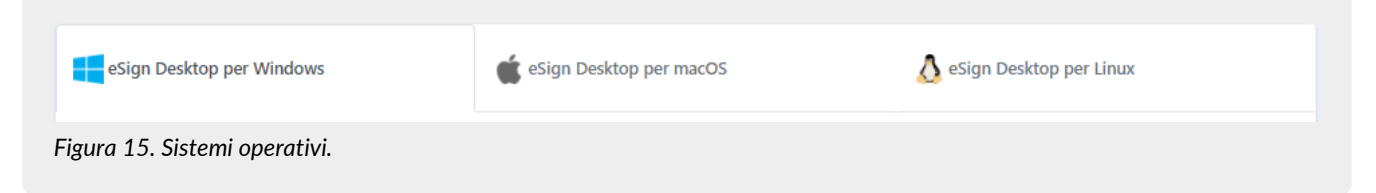

Individuato il sistema operativo, selezionare la relativa voce.

Nella pagina sottostante saranno riportate tutte le istruzioni necessarie per eseguire il download dell'applicativo e dei driver per la smart card.

Per eseguire il download di "eSIGN Desktop" si dovrà cliccare sul tasto blu "**Scarica eSIGN Desktop**". Scaricato il pacchetto sarà possibile procedere all'installazione dello stesso seguendo le indicazioni presenti nel paragrafo [Installazione eSIGN](#page-37-2) [Desktop.](#page-37-2)

Per eseguire il download dei driver della smart card, bisognerà prima di tutto individuare la tipologia di smart card in possesso scegliendo tra le opzioni riportate (card ATHENA, card Oberthur/IDEMIA, card STMicro). Individuata la tipologia di card, si potrà scegliere tra i driver disponibili. Cliccando sul relativo link verrà eseguito il download.

Per procedere all'installazione del driver scaricato, bisognerà decomprimere la relativa cartella e, cliccando sul file di Setup, sarà possibile proseguire all'installazione dello stesso seguendo le indicazioni riportate nel wizard di installazione.

### <span id="page-37-2"></span>**5.1. Installazione eSIGN Desktop**

Scaricato il software di "eSIGN Desktop", sarà possibile procedere alla sua installazione.

Cliccando sul file eseguibile appena scaricato si aprirà un wizard per procedere all'installazione.

Cliccando sui tasti in basso a sinistra sarà possibile stampare e scaricare la licenza d'uso, mentre con quelli a destra sarà possibile rifiutare la licenza d'uso (in questo caso si uscirà dall'installazione guidata) oppure accettarla proseguendo con l'installazione. Verrà, quindi, proposta la cartella di default di destinazione del programma, che potrà essere modificata a proprio piacimento.

Una volta terminata l'installazione dell'applicativo, apparirà la relativa icona di gestione  $\sqrt{2}$  e cliccandola il programma verrà avviato automaticamente.

### <span id="page-37-1"></span>**5.2. Connessione di eSIGN Desktop al servizio eSIGN**

Terminata l'installazione dei driver della smart card in possesso, inserire la card all'interno del lettore e collegare il lettore al proprio computer. In questo modo il kit di firma risulterà collegato e sarà possibile avviare eSIGN Desktop, collegarlo a eSIGN e firmare digitalmente i documenti di interesse.

Per avviare l'applicazione sarà sufficiente cliccare sull'icona di eSIGN Desktop presente sul proprio computer dopo l'installazione del software (v. paragrafo [Installazione eSIGN Desktop\)](#page-37-2) e apparirà la schermata di "**Carta Inserita**".

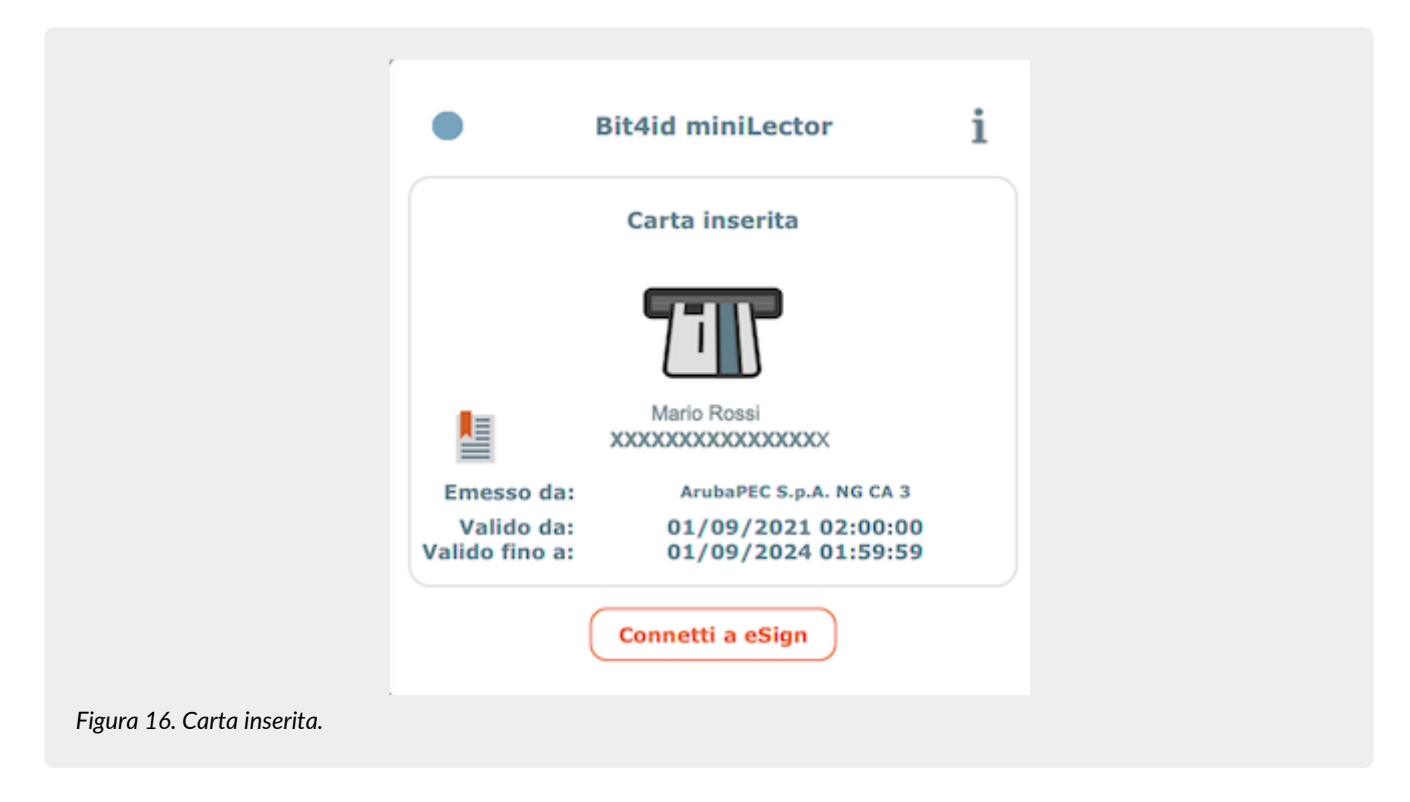

Nel caso in cui il kit non sia stato precedentemente collegato, l'applicazione segnalerà l'assenza del collegamento del dispositivo. Senza uscire dall'applicativo si potrà collegare il dispositivo che verrà automaticamente letto e apparirà la schermata di "Carta inserita".

Per procedere alla connessione col servizio eSIGN cliccare sul tasto "**Connetti a eSIGN**": si avvierà la richiesta di connessione e apparirà la schermata di "**Connessione in corso**".

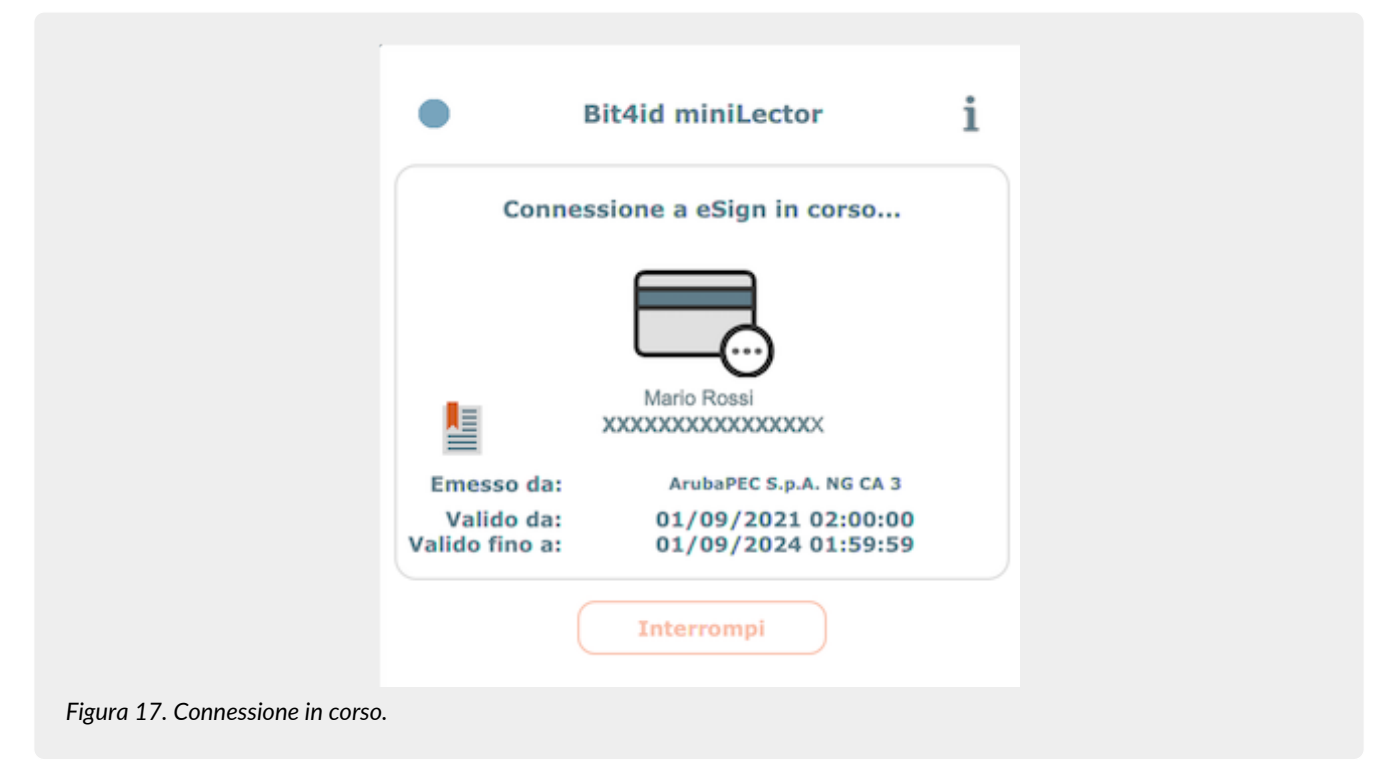

Cliccando sul tasto "**Interrompi**" verrà interrotto il tentativo di connessione al servizio eSIGN.

Proseguendo con la richiesta di connessione, invece, come primo passo sarà necessario accettare i termini e le condizioni d'uso. Spuntando la relativa voce di accettazione e cliccando sul tasto "**OK**" si proseguirà con la richiesta di connessione, cliccando sul tasto "**Annulla**", invece, si interromperà il processo.

Accettati i termini d'uso, sarà necessario inserire il PIN della smart card che si sta utilizzando, e, cliccando su "**Applica**", sarà

possibile dare seguito alla richiesta di connessione, cliccando, invece, sul tasto "**Annulla**" si interromperà il processo. Quando l'applicativo sarà connesso con il servizio eSIGN, apparirà la schermata di "**Connessione avvenuta**".

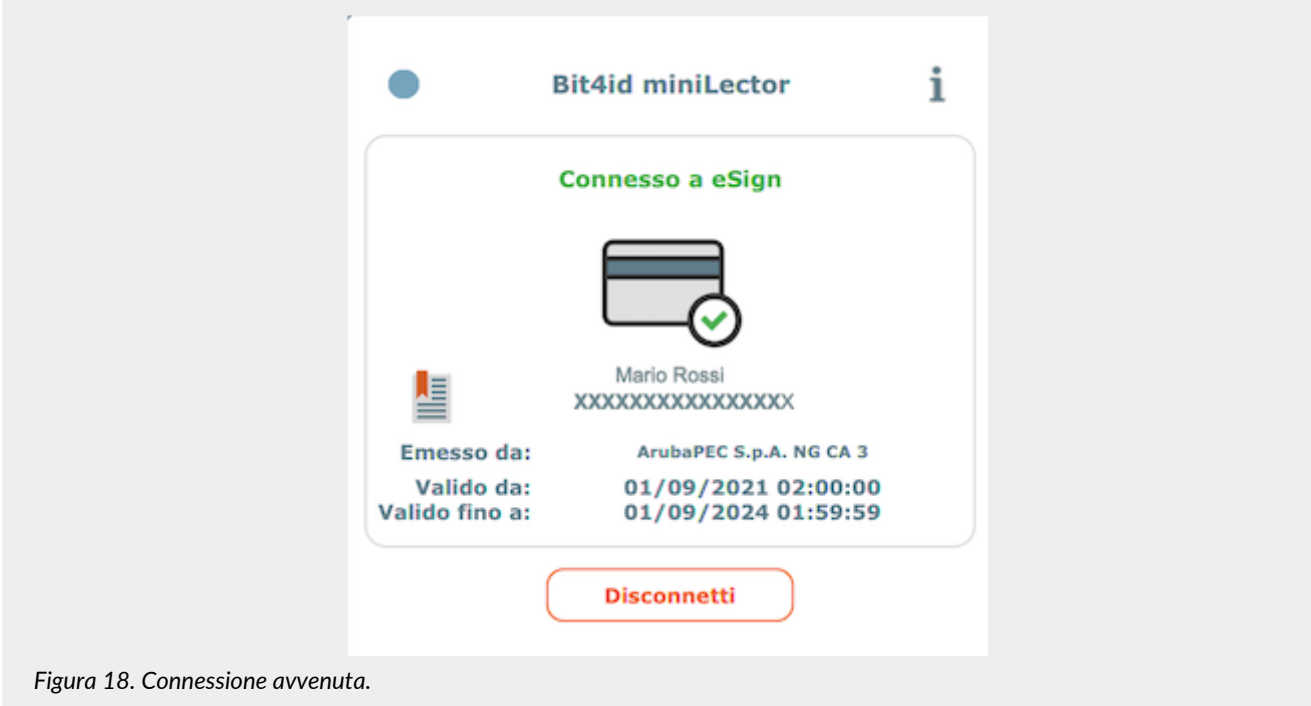

L'apposizione di firma digitale per i documenti analogici sarà possibile **esclusivamente** nel caso in cui l'utente firmatario sia stato precedentemente inserito in anagrafica e abilitato a tale funzione come descritto nel Manuale utente del servizio eSIGN disponibile nel sito [www.entaksi.eu](https://www.entaksi.eu) nel capitolo "Utenti firmatari".

Quando l'applicativo eSIGN Desktop risulterà essere connesso, nella parte destra dello schermo sarà visualizzato l'elenco dei documenti, se presenti, per i quali è richiesta la firma.

Le informazioni visibili in lista sono:

- **Smart card**: riporta le informazioni generiche della smart card connessa al sistema attraverso la quale verranno firmati i documenti.
- **Tipo firma**: indica la tipologia di firma che verrà apposta al documento.
- **Motivo della firma**: riporta le informazioni inerenti al pacchetto di versamento che contiene il file in questione.
- **Documento**: contiene il nome del documento che si sta firmando.

Tutte le colonne sono ordinabili: cliccando sull'intestazione della colonna sarà possibile ordinare i dati in senso crescente o decrescente secondo la preferenza di visualizzazione dell'utente.

Cliccando sul tasto  $\alpha$  sarà possibile visualizzare il documento da firmare.

Per firmare i documenti si dovrà procedere alla loro selezione e, successivamente, cliccare sul tasto in alto a destra **Autorizza le firme selezionate**: solo i documenti selezionati verranno firmati.

Per selezionare tutti i documenti si dovrà cliccare sul tasto **posto in alto a sinistra sull'intestazione della griglia**, mentre cliccando sullo stesso in riga verrà selezionato esclusivamente il singolo documento.

Nel caso in cui, dopo aver autorizzato la firma, non vi siano ulteriori documenti da firmare l'icona en posta in alto a destra verrà modificata in  $\mathbb{R}$ .

I pacchetti di versamento contenenti i documenti da firmare o firmati saranno visualizzabili anche all'interno del servizio eSIGN nella sezione "Processi di firma" come descritto nel Manuale utente di eSIGN nel capitolo "Processi di firma".

Nel caso in cui tutti i file presenti nel pacchetto siano stati firmati esso risulterà in stato "Completato" mentre nel caso in cui i file, tutti o in parte, risultassero essere non firmati il pacchetto risulterà essere in stato "In attesa di firma".

Entrando nel dettaglio del processo, ovvero del pacchetto, verranno visualizzati gli eventuali file ancora "Da elaborare" (ovvero da firmare) e per quelli già firmati sarà possibile effettuare il download.

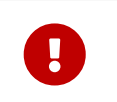

**ATTENZIONE**: I pacchetti di versamento, contenenti originariamente i documenti in formato analogico, verranno inviati al sistema di conservazione **esclusivamente** quando tutti i documenti in esso contenuti risulteranno essere stati trasformati in documenti informatici ovvero risulteranno essere stati firmati.

Cliccando sull'icona posta in alto a destra  $\mathbb{R}^n$  verrà visualizzato sulla destra della schermata di connessione l'elenco dei documenti firmati dalla smart card durante la sessione di connessione con eSIGN. Le informazioni visibili sono:

- **Smart card**: riporta le informazioni generiche della smart card connessa al sistema attraverso la quale si è apposta la firma.
- **Data**: riporta la data e l'ora dell'apposizione della firma.
- **Tipo firma**: indica la tipologia di firma apposta al documento.
- **Motivo della firma**: sono riportate le informazioni inerenti al motivo per il quale è stata richiesta la firma.
- **Documento**: contiene il nome del documento firmato.

Tutte le colonne sono ordinabili: cliccando sull'intestazione della colonna sarà possibile ordinare i dati in senso crescente o decrescente secondo la preferenza di visualizzazione dell'utente.

Cliccando sul tasto  $\boxed{\mathsf{Q}}$  sarà possibile visualizzare il documento firmato.

Nel caso in cui venissero inoltrate nuove richieste di firma nel momento in cui l'utente fosse impegnato a visualizzare l'elenco delle firme apposte, l'applicativo proporrà automaticamente l'elenco delle firme da autorizzare, presentando i nuovi documenti o la lista aggiornata con i nuovi documenti in coda a quelli già presenti precedentemente.

Per visualizzare nuovamente l'elenco dei file contenuti nel pacchetto di versamento per i quali è richiesta la firma, si dovrà cliccare il tasto posto in alto a destra (nel caso di presenza di firme da autorizzare) o (nel caso in cui la lista sia vuota).

# <span id="page-40-0"></span>**6. Manuale di conservazione**

Le "Linee Guida sulla formazione, gestione e conservazione dei documenti informatici" pubblicate da AgID il 10/09/2020 indicano, nel capitolo 4.5 "Responsabile della conservazione" che:

"Nella Pubblica Amministrazione, il responsabile della conservazione:

a. è un ruolo previsto dall'organigramma del Titolare dell'oggetto di conservazione;

b. è un dirigente o un funzionario interno formalmente designato e in possesso di idonee competenze giuridiche, informatiche ed archivistiche;

c. può essere svolto dal responsabile della gestione documentale o dal coordinatore della gestione documentale, ove nominato.

Per i soggetti diversi dalla Pubblica Amministrazione, il ruolo del responsabile della conservazione può essere svolto da un soggetto esterno all'organizzazione, in possesso di idonee competenze giuridiche, informatiche ed archivistiche, purché terzo rispetto al Conservatore al fine di garantire la funzione del Titolare dell'oggetto di conservazione rispetto al sistema di conservazione."

Dal punto di vista operativo, il responsabile della conservazione è chiamato a svolgere le attività elencate nei punti da a) a m) dello stesso capitolo 4.5:

"a. definisce le politiche di conservazione e i requisiti funzionali del sistema di conservazione, in conformità alla normativa vigente e tenuto conto degli standard internazionali, in ragione delle specificità degli oggetti digitali da conservare (documenti informatici, aggregazioni informatiche, archivio informatico), della natura delle attività che il Titolare dell'oggetto di conservazione svolge e delle caratteristiche del sistema di gestione informatica dei documenti adottato;

b. gestisce il processo di conservazione e ne garantisce nel tempo la conformità alla normativa vigente;

c. genera e sottoscrive il rapporto di versamento, secondo le modalità previste dal manuale di conservazione;

d. genera e sottoscrive il pacchetto di distribuzione con firma digitale o firma elettronica qualificata, nei casi previsti dal manuale di conservazione;

e. effettua il monitoraggio della corretta funzionalità del sistema di conservazione;

f. effettua la verifica periodica, con cadenza non superiore ai cinque anni, dell'integrità e della leggibilità dei documenti informatici e delle aggregazioni documentarie degli archivi;

g. al fine di garantire la conservazione e l'accesso ai documenti informatici, adotta misure per rilevare tempestivamente l'eventuale degrado dei sistemi di memorizzazione e delle registrazioni e, ove necessario, per ripristinare la corretta funzionalità; adotta analoghe misure con riguardo all'obsolescenza dei formati;

h. provvede alla duplicazione o copia dei documenti informatici in relazione all'evolversi del contesto tecnologico, secondo quanto previsto dal manuale di conservazione;

i. predispone le misure necessarie per la sicurezza fisica e logica del sistema di conservazione come previsto dal par. 4.11 delle

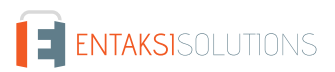

Linee Guida;

j. assicura la presenza di un pubblico ufficiale, nei casi in cui sia richiesto il suo intervento, garantendo allo stesso l'assistenza e le risorse necessarie per l'espletamento delle attività al medesimo attribuite;

k. assicura agli organismi competenti previsti dalle norme vigenti l'assistenza e le risorse necessarie per l'espletamento delle attività di verifica e di vigilanza;

l. provvede per le amministrazioni statali centrali e periferiche a versare i documenti informatici, le aggregazioni informatiche e gli archivi informatici, nonché gli strumenti che ne garantiscono la consultazione, rispettivamente all'Archivio centrale dello Stato e agli archivi di Stato territorialmente competenti, secondo le tempistiche fissate dall'art. 41, comma 1, del Codice dei beni culturali;

m. predispone il manuale di conservazione di cui al par. 4.7 e ne cura l'aggiornamento periodico in presenza di cambiamenti normativi, organizzativi, procedurali o tecnologici rilevanti."

Tutte le attività elencate dalla lettera a) alla l), che comprendono il monitoraggio tecnico, la generazione del rapporto di versamento, la definizione delle politiche di sicurezza e tecniche per il mantenimento del sistema di conservazione, e altre, possono essere delegate al Conservatore.

L'unica attività non delegabile, che rimane quindi in capo al responsabile della conservazione, è quella relativa al punto m), cioè **la creazione e il mantenimento del manuale di conservazione secondo i criteri definiti dalle Linee Guida**.

Dal momento che il manuale rappresenta un obbligo per PA e privati, Entaksi fornisce uno **specifico servizio attraverso il quale è possibile ottenere un manuale già conforme alle Linee Guida**, contenente la descrizione dei processi di conservazione già utilizzati, che sarà inoltre mantenuto costantemente aggiornato rispetto alle evoluzioni della normativa e delle modalità di erogazione del servizio di conservazione.

Il manuale, una volta firmato digitalmente dal responsabile della conservazione, sarà a sua volta conservato mediante il servizio di conservazione Entaksi.

Entrati nella Console Entaksi, per accedere all'interfaccia per la creazione del Manuale di conservazione, si potrà cliccare sul tasto della dashboard "**Manuale di Conservazione**" aprendo direttamente la pagina della gestione dei manuali, oppure si potrà cliccare sulla voce "**Manuale di Conservazione**" del menu principale posto in alto e selezionare una delle voci proposte nel menu a tendina: ogni voce aprirà la rispettiva pagina.

| ENTAKSISOLUTIONS                                                                                                    |                                                                                                    | Mario Rossi<br>00805780194<br>erica.negri@entaksi.eu                                                                                       |
|----------------------------------------------------------------------------------------------------|----------------------------------------------------------------------------------------------------|----------------------------------------------------------------------------------------------------|
| E eCON<br>0<br>$eSiGN \times$<br>Dashboard<br>fn)                                                                                                    | 目 eMAN へ<br>凸<br>Caricamento documenti V                                                                                                    |                                                                                                    |
| Dashboard                                                                                                    | 囯<br>Manuali di conservazione                                                                                                    |                                                                                                    |
|                                                                                                    | <b>③</b> Configurazioni<br>$\sim$                                                                                                    |                                                                                                    |
| <b>Conservazione</b><br>Servizio di conservazione elettron<br>econ<br>documenti a lungo termine a norm<br>DPCM/2014 accreditato presso l'A<br>per l'Italia Digitale e conforme al<br>regolamento europeo elDAS | o Responsabili della<br>$\tilde{\frown}$<br>conservazione<br>Caricamento documenti<br>Invia i tuoi documenti al sistema di<br>e Referenti dell'azienda<br>conservazione eCON e al sistema di<br>gestione documentole eDOC<br><b>∞</b> Logo | Manuale di conservazione<br>$\Box$ MAN<br>Servizio per la creazione e l'archiviazione<br>del manuale della conservazione<br>personalizzato |
|                                                                                                    |                                                                                                    |                                                                                                    |

*Figura 19. Manuale di conservazione.*

La pagina **Manuali di conservazione** contiene una lista, esposta in griglia, di tutti i manuali precedentemente creati tramite il servizio.

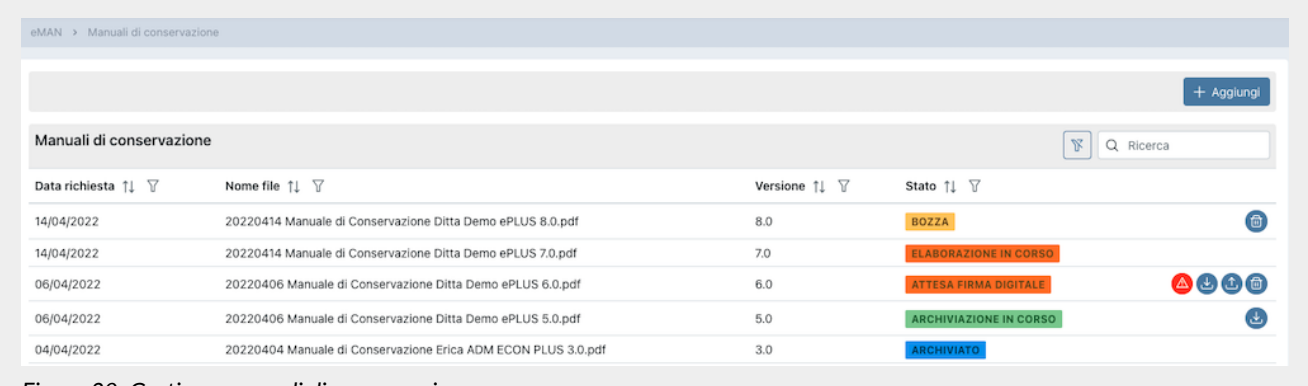

*Figura 20. Gestione manuali di conservazione*

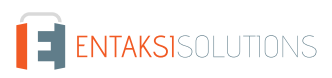

Di seguito una breve descrizione dei campi e filtri presenti nell'interfaccia:

- **Data richiesta**: contiene la data di richiesta del manuale. Questo dato è imputabile e modificabile solo fino a quando lo stato del manuale è in "Bozza".
- **Nome file**: è il nome del file che si sta creando. Esso non è mai modificabile e viene creato automaticamente dal sistema.
- **Versione**: è la versione che si vuole attribuire al manuale che si sta creando. Questo dato è imputabile e modificabile solo fino a quando lo stato del manuale è in "Bozza".
- **Stato**: indica lo stato di avanzamento del manuale.

Da questa sezione è possibile:

- ordinare le colonne e filtrare gli elementi presenti in tabella come descritto nel capitolo [Tabelle Console](#page-16-1);
- solo nel caso in cui il manuale sia nello stato "Bozza", accedere al dettaglio del manuale di conservazione cliccando due volte sulla singola riga per apportare eventuali modifiche ai dati precedentemente salvati;
- eliminare un manuale non ancora firmato, cliccando sull'icona con il simbolo di cestino in grigio sulla destra della riga (pulsante "Elimina");
- scaricare e ricaricare il manuale richiesto: icone grigie a destra con simbolo di download e upload;
- inserire nuovi manuali cliccando sul tasto "**Aggiungi**".

Nella tabella sottostante vengono riportati gli stati disponibili durante l'elaborazione del manuale:

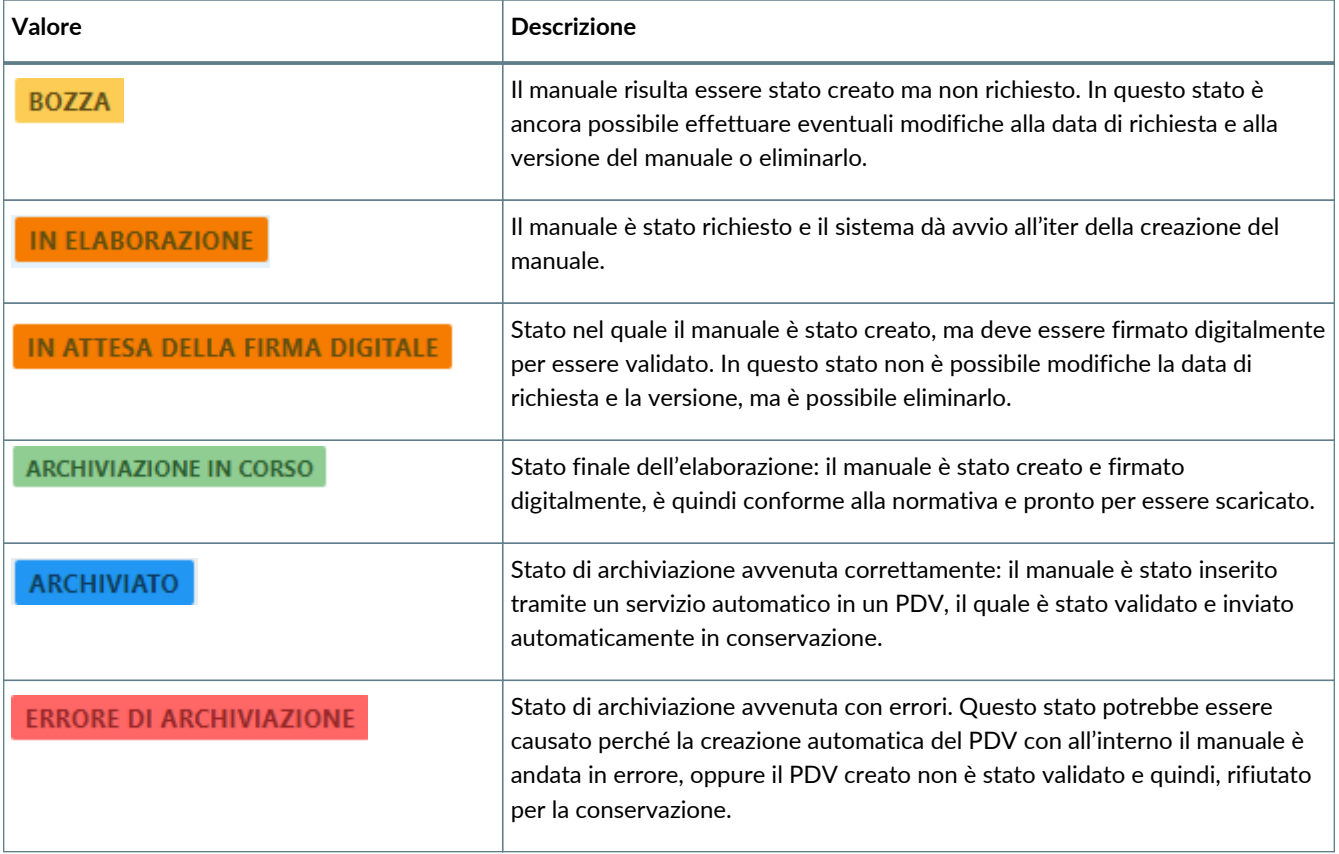

Il workflow di elaborazione del manuale di conservazione è il seguente:

- 1. Creare una nuova richiesta di manuale in stato di bozza e avviarla (v. paragrafo [Richiesta del manuale di conservazione](#page-43-0)).
- 2. Attendere la creazione del manuale e che lo stato passi da "In elaborazione" a "In attesa della firma digitale".
- 3. Quando lo stato assumerà il valore di "In attesa della firma digitale", scaricare il manuale appena creato attraverso l'apposito tasto di download, controllarlo, firmarlo digitalmente in formato CAdES (p7m) e caricarlo nuovamente attraverso il tasto di upload.
- 4. Attendere che lo stato passi da "In attesa della firma digitale" ad "Archiviazione in corso". Sarà ora possibile, attraverso l'apposito tasto di download, scaricare il manuale di conservazione creato secondo le Linee Guida definite da AgID e firmato digitalmente.
- 5. Il sistema crea automaticamente un PDV (con cadenza circa settimanale), e lo invia in conservazione. Nel caso in cui il PDV venga accettato, lo stato del manuale passa automaticamente in "Archiviato"; in caso contrario lo stato del manuale sarà

"Errore di archiviazione".

## <span id="page-43-0"></span>**6.1. Richiesta del manuale di conservazione**

In questa pagina è possibile creare una nuova richiesta del manuale di conservazione ed avviarla. Sarà accessibile in modifica esclusivamente nel caso in cui lo stato del manuale sia in "Bozza".

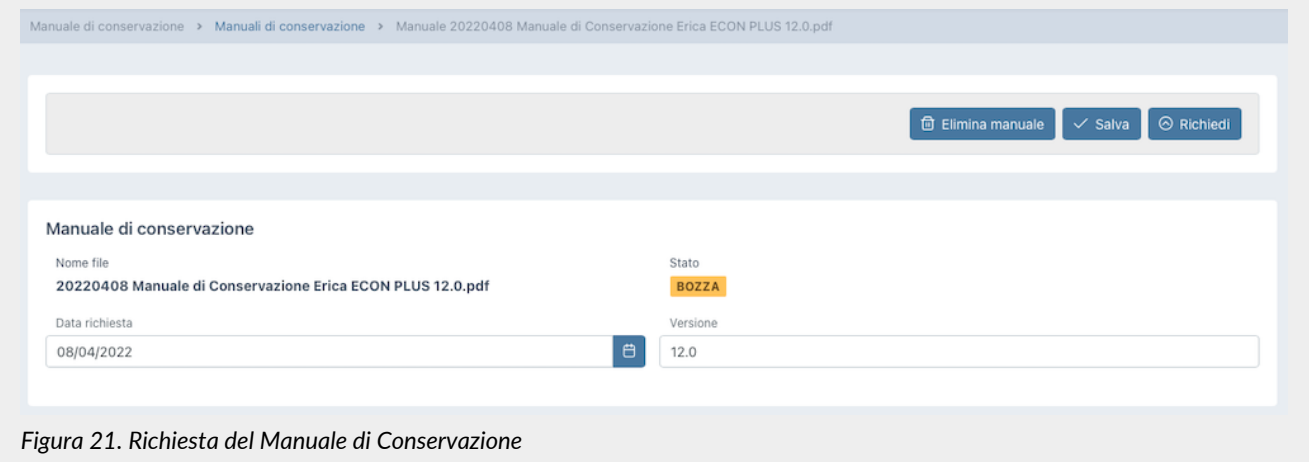

Lo stato di default è "Bozza" e non è possibile modificarlo.

Il nome del file viene attribuito automaticamente dal sistema, non è possibile modificarlo e viene così composto: "aaaammgg" + "Manuale conservazione" + "Nome azienda" + "Versione" + ".pdf" Dove:

- "aaaammgg": indica l'anno, il mese e il giorno in cui si sta creando la richiesta in bozza;
- "Manuale conservazione": è una dicitura inserita automaticamente dal sistema;
- "Nome azienda": è il nome dell'azienda per la quale si sta creando il manuale;
- "Versione": è la versione del manuale che si sta creando, e il sistema propone automaticamente un numero di versione successivo rispetto all'ultimo manuale elaborato;
- ".pdf": è l'estensione del file che si andrà a creare.

Supponendo che si stia creando, per la prima volta, in data 07/06/2021 il manuale di conservazione per l'azienda ROSSI SRL, questo si avrà il seguente nome proposto in automatico:

"20210607 Manuale conservazione ROSSI SRL 1.0.pdf"

I valori della data di richiesta e del numero della versione possono essere modificati, rimanendo, comunque, congruenti (ovvero consecutivi) con la data e la versione dell'ultimo manuale elaborato.

Utilizzando i tasti in alto:

- cliccando su "**Elimina Manuale**" il manuale corrente sarà cancellato;
- cliccando su "**Salva**" le modifiche apportate al manuale corrente saranno salvate;
- cliccando su "**Richiedi**" verrà avviato il processo di richiesta per il manuale corrente. **Non** sarà possibile avviare richieste se per la data specificata non è presente in anagrafica un responsabile della conservazione attivo, ovvero la cui data di fine ruolo (se esiste) risulti essere superiore alla data di richiesta (v. capitolo [Responsabili della conservazione](#page-44-0)).

Sarà possibile ritornare alla pagina dell'elenco dei manuali di conservazione tramite il percorso di navigazione posto in alto a sinistra cliccando sulla voce "Manuali di conservazione".

# <span id="page-43-1"></span>**6.2. Configurazioni**

Cliccando sulla voce a menu "Configurazioni", si aprirà un ulteriore sottomenu, attraverso il quale, cliccando sulla rispettiva voce, sarà possibile controllare, modificare e inserire le anagrafiche dei **Responsabili della conservazione** e dei **Referenti dell'azienda** ed eventualmente il logo che verrà riportato automaticamente nella stampa del manuale di conservazione.

E ENTAKSISOLUTIONS

### <span id="page-44-0"></span>**6.2.1. Responsabili della conservazione**

Nella sezione **Responsabili della conservazione** è possibile visualizzare, in griglia, l'elenco di tutti i responsabili della conservazione precedentemente inseriti a sistema.

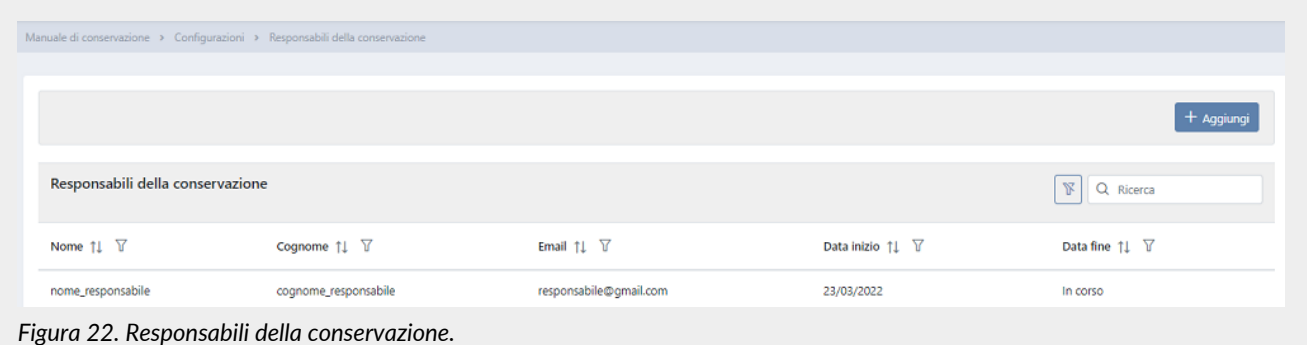

Di seguito una breve descrizione dei campi e filtri presenti in griglia:

- **Nome**: indica il nome del responsabile della conservazione;
- **Cognome**: indica il cognome del responsabile della conservazione;
- **Data inizio**: indica la data di inizio del ruolo di responsabile della conservazione;
- **Data fine**: indica la data di fine del ruolo di responsabile della conservazione.

Attraverso la date di inizio e fine ruolo è possibile avere lo storico dei responsabili della conservazione inseriti a sistema.

Da questa sezione è possibile:

- ordinare le colonne e filtrare gli elementi presenti in tabella come descritto nel capitolo [Tabelle Console](#page-16-1);
- accedere al dettaglio del responsabile della conservazione per apportare eventuali modifiche cliccando due volte sulla singola riga;
- inserire nuovi responsabili cliccando sul tasto "**Aggiungi**".

### **6.2.2. Inserimento del responsabile della conservazione**

In questa pagina è possibile inserire le anagrafiche dei responsabili della conservazione. Le anagrafiche salvate non potranno più essere eliminate.

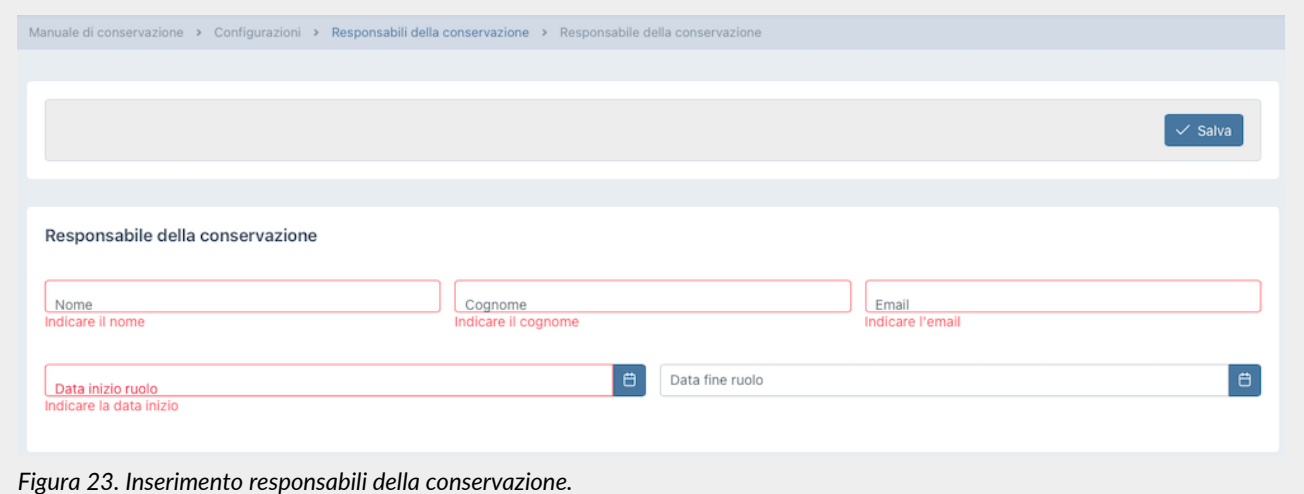

Si dovranno inserire le seguenti informazioni:

- **Nome**: indica il nome del responsabile della conservazione. Questo campo è obbligatorio.
- **Cognome**: indica il cognome del responsabile della conservazione. Questo campo è obbligatorio.
- **Data inizio ruolo**: indica la data di inizio del ruolo di responsabile della conservazione. Questo campo è obbligatorio.

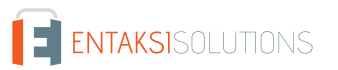

I campi obbligatori verranno riportati in rosso se mancanti in fase di salvataggio. Non sarà possibile salvare l'anagrafica fino a quando non verranno correttamente imputati.

Cliccando sul tasto "**Salva**" i dati imputati (siano essi in inserimento che in modifica) verranno salvati nel sistema.

Sarà possibile ritornare alla pagina dell'elenco dei responsabili tramite il percorso di navigazione posto in alto a sinistra cliccando sulla voce "Responsabili della conservazione".

### **6.2.3. Referenti dell'azienda**

Nella sezione **Referenti dell'azienda** è possibile visualizzare, in griglia, l'elenco di tutti i referenti dell'azienda precedentemente inseriti a sistema.

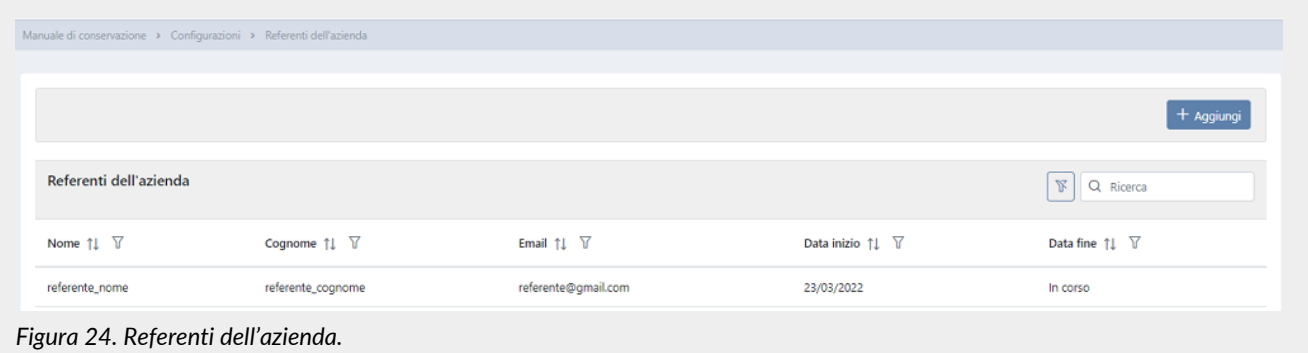

Di seguito una breve descrizione dei campi e filtri presenti in griglia:

- **Nome**: indica il nome del referente dell'azienda;
- **Cognome**: indica il cognome del referente dell'azienda;
- **Data inizio**: indica la data di inizio del ruolo di referente dell'azienda;
- **Data fine**: indica la data di fine del ruolo di referente dell'azienda.

Attraverso la date di inizio e fine ruolo è possibile avere lo storico dei referenti dell'azienda inseriti a sistema.

Da questa sezione è possibile:

- ordinare le colonne e filtrare gli elementi presenti in tabella come descritto nel capitolo [Tabelle Console](#page-16-1);
- accedere al dettaglio del referente dell'azienda per apportare eventuali modifiche cliccando due volte sulla singola riga;
- inserire nuovi referenti cliccando sul tasto "**Aggiungi**".

### **6.2.4. Inserimento del referente dell'azienda**

In questa pagina è possibile inserire le anagrafiche dei referenti dell'azienda. Le anagrafiche salvate non potranno più essere eliminate.

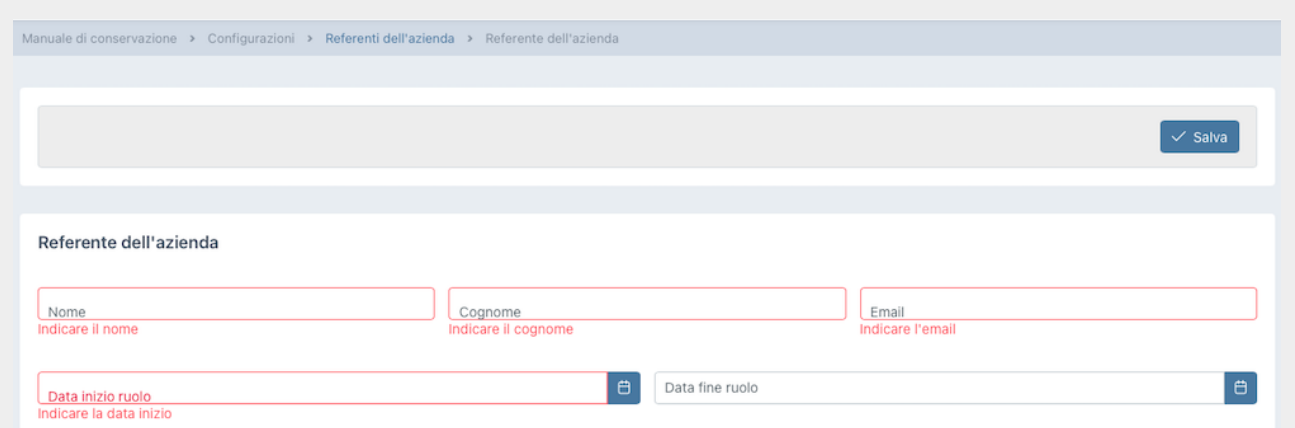

*Figura 25. Inserimento referente dell'azienda.*

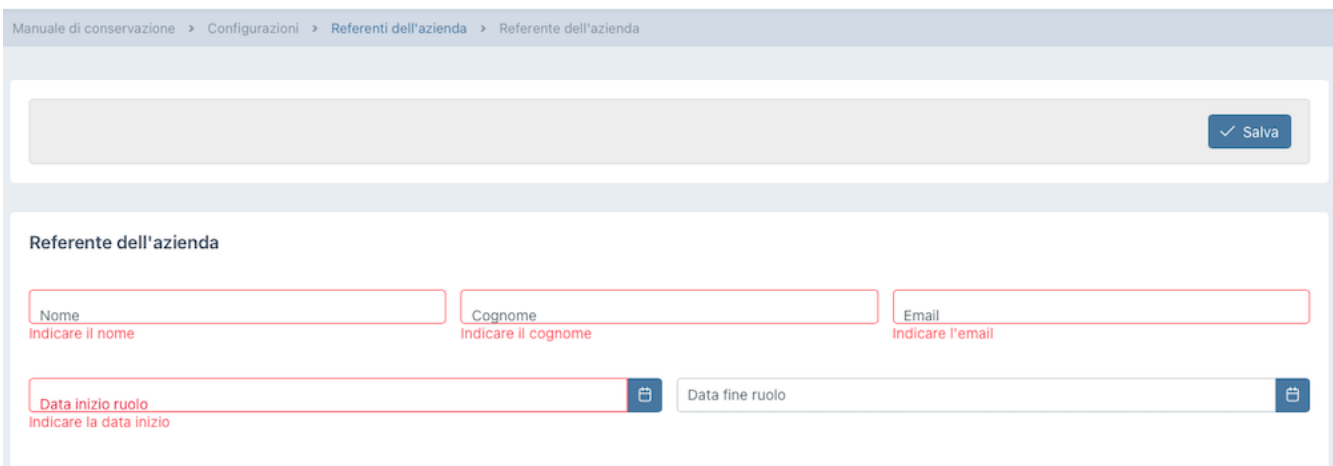

Si dovranno inserire le seguenti informazioni:

- **Nome**: indica il nome del referente dell'azienda. Questo campo è obbligatorio.
- **Cognome**: indica il cognome del referente dell'azienda. Questo campo è obbligatorio.
- **Data inizio ruolo**: indica la data di inizio del ruolo di referente dell'azienda. Questo campo è obbligatorio.
- **Data fine ruolo**: indica la data di fine del ruolo di referente dell'azienda. Se non inserita indica che il ruolo risulta essere attivo fino a data da destinarsi.

I campi obbligatori verranno riportati in rosso se mancanti in fase di salvataggio. Non sarà possibile salvare l'anagrafica fino a quando non verranno correttamente imputati.

Cliccando sul tasto "**Salva**" i dati imputati (siano essi in inserimento che in modifica) verranno salvati nel sistema.

Sarà possibile ritornare alla pagina dell'elenco dei referenti tramite il percorso di navigazione posto in alto a sinistra cliccando sulla voce "Referenti dell'azienda".

### **6.2.5. Inserimento Logo**

In questa sezione è possibile salvare il logo che si desidera portare automaticamente sul manuale di conservazione.

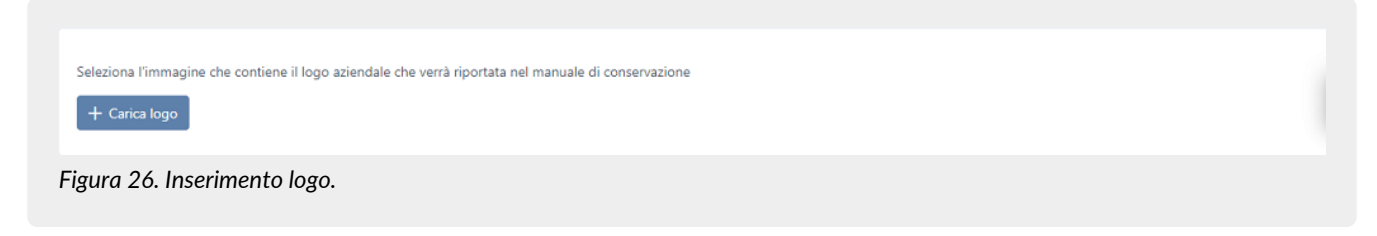

Cliccando sull'icona blu "**Carica logo**", è possibile caricare il logo desiderato. Una volta caricato il logo apparirà in corpo pagina. Nel caso si desideri caricare un altro logo, sarà sufficiente cliccare sull'icona blu a forma di cestino  $\Box$  e procedere all'upload del nuovo logo.

## <span id="page-47-0"></span>**6.3. Firma e conservazione**

Ottenuto il manuale di conservazione seguendo la procedura descritta precedentemente, per ultimare il processo e renderlo normativamente valido, è necessario procedere al download dello stesso, e una volta controllato il contenuto il responsabile della conservazione dovrà firmarlo digitalmente e ricaricarlo sul sistema tramite la stessa interfaccia.

Il documento ha una protezione sulla copia del contenuto.

Alcuni software di firma digitale non sono in grado di firmare in formato PAdES i documenti con una protezione sulla copia. In tal caso il documento può essere firmato digitalmente in formato CAdES (p7m).

Una volta ricaricato il manuale correttamente firmato questo assumerà lo stato "Archiviazione in corso".

Con un processo automatico, a intervalli regolari, il sistema procede alla creazione di un apposito Pacchetto di Versamento (PDV) e all'invio in conservazione. Quando il PDV comprendente il manuale sarà presente in conservazione, lo stato passerà da "Archiviazione in corso" ad "Archiviato" come descritto nel paragrafo [Manuale di conservazione](#page-40-0).

Il manuale archiviato, quindi in conservazione, viene considerato la copia corrente del manuale di conservazione per l'azienda.

Esso è ricercabile e consultabile tramite la Console Entaksi come descritto nei paragrafi [Lista PDV](#page-29-0) e [Ricerca e richiesta](#page-31-0) [documenti](#page-31-0).

In particolare nella lista PDV, il manuale apparirà con la descrizione "Manuale di conservazione" e si potrà visionarne il dettaglio come descritto nel paragrafo [Lista PDV.](#page-29-0)

Nel caso il pacchetto di versamento sia in stato "Accettato" e il relativo pacchetto di archiviazione sia in stato "Chiuso", sarà possibile eseguire una "Ricerca e richiesta documenti" inserendo come criteri di selezione *Tipo documento - è uguale a - D8503 Manuali* (v. paragrafo [Ricerca e richiesta documenti\)](#page-31-0) e, se necessario, richiedere il relativo pacchetto di distribuzione.

# <span id="page-47-1"></span>**7. Terminologia**

Viene di seguito riportata, a scopo esemplificativo, la terminologia utilizzata nel manuale, suddivisa tra il glossario dei termini tecnici e gli acronimi.

# <span id="page-47-2"></span>**7.1. Glossario**

#### *Accesso*

Operazione che consente di prendere visione dei documenti informatici.

#### *Affidabilità*

Caratteristica che, con riferimento a un sistema di gestione documentale o conservazione, esprime il livello di fiducia che l'utente ripone nel sistema stesso, mentre con riferimento al documento informatico esprime la credibilità e l'accuratezza della rappresentazione di atti e fatti in esso contenuta.

#### *Aggregazione documentale informatica*

Insieme di documenti informatici o insieme di fascicoli informatici riuniti per caratteristiche omogenee, in relazione alla natura e alla forma dei documenti o in relazione all'oggetto e alla materia o in relazione alle funzioni dell'ente.

#### *Archivio*

Complesso dei documenti prodotti o acquisiti da un soggetto pubblico o privato durante lo svolgimento della propria attività.

#### *Archivio informatico*

Archivio costituito da documenti informatici, organizzati in aggregazioni documentali informatiche.

#### *Area Organizzativa Omogenea*

Un insieme di funzioni e di uffici individuati dall'ente al fine di gestire i documenti in modo unitario e coordinato, secondo quanto disposto dall'art. 50 comma 4 del D.P.R. 28 dicembre 2000, n. 445. Essa rappresenta il canale ufficiale per l'invio di istanze e l'avvio di procedimenti amministrativi.

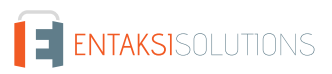

#### UM eCON LUL 20210210 Manuale utente V. 1.3.0

#### *Attestazione di conformità delle copie per immagine su supporto informatico di un documento analogico*

Dichiarazione rilasciata da notaio o altro pubblico ufficiale a ciò autorizzato allegata o asseverata al documento informatico.

#### *Autenticità*

Caratteristica in virtù della quale un oggetto deve considerarsi come corrispondente a ciò che era nel momento originario della sua produzione. Pertanto un oggetto è autentico se nel contempo è integro e completo, non avendo subito nel corso del tempo o dello spazio alcuna modifica non autorizzata. L'autenticità è valutata sulla base di precise evidenze.

#### *Certificazione*

Attestazione di terza parte relativa alla conformità ai requisiti specificati di prodotti, processi, persone e sistemi.

#### *Classificazione*

Attività di organizzazione di tutti i documenti secondo uno schema costituito da un insieme di voci articolate in modo gerarchico e che individuano, in astratto, le funzioni, competenze, attività e/o materie del soggetto produttore.

#### *Cloud della PA*

Ambiente virtuale che consente alle Pubbliche Amministrazioni di erogare servizi digitali ai cittadini e alle imprese nel rispetto di requisiti minimi di sicurezza e affidabilità.

#### *Codec*

Algoritmo di codifica e decodifica che consente di generare flussi binari, eventualmente imbustarli in un file o in un wrapper (codifica), così come di estrarli da esso (decodifica).

#### *Conservatore*

Soggetto pubblico o privato che svolge attività di conservazione dei documenti informatici.

#### *Conservazione*

Insieme delle attività finalizzate a definire ed attuare le politiche complessive del sistema di conservazione e a governarne la gestione in relazione al modello organizzativo adottato, garantendo nel tempo le caratteristiche di autenticità, integrità, leggibilità, reperibilità dei documenti.

#### *Convenzioni di denominazione del file*

Insieme di regole sintattiche che definisce il nome dei file all'interno di un filesystem o pacchetto.

#### *Coordinatore della Gestione Documentale*

Soggetto responsabile della definizione di criteri uniformi di classificazione ed archiviazione nonché di comunicazione interna tra le AOO ai sensi di quanto disposto dall'articolo 50 comma 4 del DPR 445/2000 nei casi di amministrazioni che abbiano istituito più AOO.

#### *Destinatario*

Soggetto o sistema al quale il documento informatico è indirizzato.

#### *Digest*

Vedi Impronta crittografica.

#### *Documento amministrativo informatico*

Ogni rappresentazione, grafica, fotocinematografica, elettromagnetica o di qualunque altra specie, del contenuto di atti, anche interni, formati dalle pubbliche amministrazioni, o, comunque, da queste ultime utilizzati ai fini dell'attività amministrativa.

#### *Documento elettronico*

Qualsiasi contenuto conservato in forma elettronica, in particolare testo o registrazione sonora, visiva o audiovisiva.

#### *Documento informatico*

Documento elettronico che contiene la rappresentazione informatica di atti, fatti o dati giuridicamente rilevanti.

#### *Duplicato informatico*

Vedi art. 1, comma 1, lett) i quinquies del CAD: "il documento informatico ottenuto mediante la memorizzazione, sullo stesso dispositivo o su dispositivi diversi, della medesima sequenza di valori binari del documento originario".

#### *eSeal*

Vedi sigillo elettronico.

#### *Esibizione*

Operazione che consente di visualizzare un documento conservato.

#### *eSignature*

Vedi firma elettronica.

#### *Estratto di documento informatico*

Parte del documento tratto dal documento originale.

#### *Estratto per riassunto di documento informatico*

Documento nel quale si attestano in maniera sintetica fatti, stati o qualità desunti da documenti informatici.

#### *Estrazione statica dei dati*

Estrazione di informazioni utili da grandi quantità di dati (es. database, datawarehouse ecc…), attraverso metodi automatici o semi-automatici.

#### *Evidenza informatica*

Sequenza finita di bit che può essere elaborata da una procedura informatica.

#### *Fascicolo informatico*

Aggregazione documentale informatica strutturata e univocamente identificata contenente atti, documenti o dati informatici prodotti e funzionali all'esercizio di una attività o allo svolgimento di uno specifico procedimento.

#### *File*

Insieme di informazioni, dati o comandi logicamente correlati, raccolti sotto un unico nome e registrati, per mezzo di un programma di elaborazione o discrittura, nella memoria di un computer.

#### *File container*

Vedi Formato contenitore.

#### *File wrapper*

Vedi Formato contenitore.

#### *File-manifesto*

File che contiene metadati riferiti ad un file o ad un pacchetto di file.

#### *Filesystem*

Sistema di gestione dei file, strutturato mediante una o più gerarchie ad albero, che determina le modalità di assegnazione dei nomi, memorizzazione e organizzazione all'interno di uno storage.

#### *Firma elettronica*

Vedi articolo 3 del Regolamento eIDAS: "dati in forma elettronica, acclusi oppure connessi tramite associazione logica ad altri dati elettronici e utilizzati dal firmatario per firmare".

#### *Firma elettronica avanzata*

Vedi articoli 3 e 26 del Regolamento eIDAS: "Una firma elettronica avanzata soddisfa i seguenti requisiti: a) è connessa unicamente al firmatario; b) è idonea a identificare il firmatario; c) è creata mediante dati per la creazione di una firma elettronica che il firmatario può, con un elevato livello di sicurezza, utilizzare sotto il proprio esclusivo controllo; e d) è collegata ai dati sottoscritti in modo da consentire l'identificazione di ogni successiva modifica di tali dati."

#### *Firma elettronica qualificata*

Vedi articolo 3 del Regolamento eIDAS: "una firma elettronica avanzata creata da un dispositivo per la creazione di una firma elettronica qualificata e basata su un certificato qualificato per firme elettroniche".

#### *Flusso (binario)*

Sequenza di bit prodotta in un intervallo temporale finito e continuativo che ha un'origine precisa ma di cui potrebbe non essere predeterminato il suo istante di interruzione.

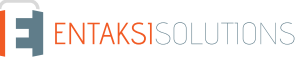

#### *Formato contenitore*

Formato di file progettato per consentire l'inclusione ("imbustamento" o wrapping), in uno stesso file, di una o più evidenze informatiche soggette a differenti tipi di codifica e al quale possono essere associati specifici metadati.

#### *Formato del documento informatico*

Modalità di rappresentazione della sequenza di bit che costituiscono il documento informatico; comunemente è identificato attraverso l'estensione del file.

#### *Formato "deprecato"*

Formato in passato considerato ufficiale il cui uso è attualmente sconsigliato a favore di una versione più recente.

#### *Funzioni aggiuntive del protocollo informatico*

Nel sistema di protocollo informatico, componenti supplementari rispetto a quelle minime, necessarie alla gestione dei flussi documentali, alla conservazione dei documenti nonché alla accessibilità delle informazioni.

#### *Funzioni minime del protocollo informatico*

Componenti del sistema di protocollo informatico che rispettano i requisiti di operazioni ed informazioni minime di cui all'articolo 56 del D.P.R. 28 dicembre 2000, n. 445.

#### *Funzione di hash crittografica*

Funzione matematica che genera, a partire da una evidenza informatica, una impronta crittografica o digest (vedi) in modo tale che risulti computazionalmente difficile (di fatto impossibile), a partire da questa, ricostruire l'evidenza informatica originaria e generare impronte uguali a partire da evidenze informatiche differenti.

#### *Gestione Documentale*

Processo finalizzato al controllo efficiente e sistematico della produzione, ricezione, tenuta, uso, selezione e conservazione dei documenti.

#### *hash*

Termine inglese usato, impropriamente, come sinonimo d'uso di "impronta crittografica" o "digest" (vedi).

#### *Identificativo univoco*

Sequenza di numeri o caratteri alfanumerici associata in modo univoco e persistente ad un'entità all'interno di uno specifico ambito di applicazione.

#### *Impronta crittografica*

Sequenza di bit di lunghezza predefinita, risultato dell'applicazione di una funzione di hash crittografica a un'evidenza informatica.

#### *Integrità*

Caratteristica di un documento informatico o di un'aggregazione documentale in virtù della quale risulta che essi non hanno subito nel tempo e nello spazio alcuna alterazione non autorizzata. La caratteristica dell'integrità, insieme a quella della completezza, concorre a determinare la caratteristica dell'autenticità.

#### *Interoperabilità*

Caratteristica di un sistema informativo, le cui interfacce sono pubbliche e aperte, e capaci di interagire in maniera automatica con altri sistemi informativi per lo scambio di informazioni e l'erogazione di servizi.

#### *Leggibilità*

Caratteristica di un documento informatico che garantisce la qualità di poter essere decodificato e interpretato da un'applicazione informatica.

#### *Manuale di conservazione*

Documento informatico che descrive il sistema di conservazione e illustra dettagliatamente l'organizzazione, i soggetti coinvolti e i ruoli svolti dagli stessi, il modello di funzionamento, la descrizione del processo, la descrizione delle architetture e delle infrastrutture.

#### *Manuale di gestione*

Documento informatico che descrive il sistema di gestione, anche ai fini della conservazione, dei documenti informatici e fornisce le istruzioni per il corretto funzionamento del servizio per la tenuta del protocollo informatico, della gestione dei flussi documentali e degli archivi.

#### *Metadati*

Dati associati a un documento informatico, a un fascicolo informatico o a un'aggregazione documentale per identificarli, descrivendone il contesto, il contenuto e la struttura - così da permetterne la gestione del tempo - in conformità a quanto definito nella norma ISO 15489-1:2016 e più nello specifico dalla norma ISO 23081-1:2017.

#### *Naming convention*

Vedi Convenzioni di denominazione

#### *Oggetto di conservazione*

Oggetto digitale versato in un sistema di conservazione.

#### *Oggetto digitale*

Oggetto informativo digitale, che può assumere varie forme tra le quali quelle di documento informatico, fascicolo informatico, aggregazione documentale informatica o archivio informatico.

#### *Pacchetto di archiviazione*

Pacchetto informativo generato dalla trasformazione di uno o più pacchetti di versamento coerentemente con le modalità riportate nel manuale di conservazione.

#### *Pacchetto di distribuzione*

Pacchetto informativo inviato dal sistema di conservazione all'utente in risposta ad una sua richiesta di accesso a oggetti di conservazione.

#### *Pacchetto di file (file package)*

Insieme finito di più file (possibilmente organizzati in una struttura di sottoalbero all'interno di un filesystem) che costituiscono, collettivamente oltre che individualmente, un contenuto informativo unitario e auto-consistente.

#### *Pacchetto di versamento*

Pacchetto informativo inviato dal produttore al sistema di conservazione secondo il formato descritto nel manuale di conservazione.

#### *Pacchetto informativo*

Contenitore logico che racchiude uno o più oggetti di conservazione con i relativi metadati, oppure anche i soli metadati riferiti agli oggetti di conservazione.

#### *Path*

Vedi Percorso.

#### *Pathname*

Concatenazione ordinata del percorso di un file e del suo nome.

#### *Percorso*

Informazioni relative alla localizzazione virtuale del file all'interno del filesystem espressa come concatenazione ordinata del nome dei nodi del percorso.

#### *Piano della sicurezza del sistema di conservazione*

Documento che, nel contesto del piano generale di sicurezza, descrive e pianifica le attività volte a proteggere il sistema di conservazione dei documenti informatici da possibili rischi.

#### *Piano della sicurezza del sistema di gestione Informatica dei documenti*

Documento che, nel contesto del piano generale di sicurezza, descrive e pianifica le attività volte a proteggere il sistema di gestione informatica dei documenti da possibili rischi.

#### *Piano di classificazione (Titolario)*

Struttura logica che permette di organizzare documenti e oggetti digitali secondo uno schema desunto dalle funzioni e dalle attività dell'amministrazione interessata.

#### *Piano di conservazione*

Documento, allegato al manuale di gestione e integrato con il sistema di classificazione, in cui sono definiti i criteri di organizzazione dell'archivio, di selezione periodica e di conservazione ai sensi dell'articolo 68 del D.P.R. 28 dicembre 2000, n. 445.

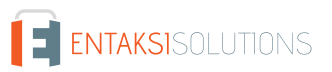

#### UM eCON LUL 20210210 Manuale utente V. 1.3.0

#### *Piano di organizzazione delle aggregazioni documentali*

Strumento integrato con il sistema di classificazione a partire dai livelli gerarchici inferiori di quest'ultimo e finalizzato a individuare le tipologie di aggregazioni documentali (tipologie di serie e tipologie di fascicoli) che devono essere prodotte e gestite in rapporto ai procedimenti e attività in cui si declinano le funzioni svolte dall'ente.

#### *Piano generale della sicurezza*

Documento che pianifica le attività volte alla realizzazione del sistema di protezione e ditutte le possibili azioni indicate dalla gestione del rischio nell'ambito dell'organizzazione di appartenenza.

#### *Presa in carico*

Accettazione da parte del sistema di conservazione di un pacchetto di versamento in quanto conforme alle modalità previste dal manuale di conservazione e, in caso di affidamento del servizio all'esterno, dagli accordi stipulati tra il titolare dell'oggetto di conservazione e il responsabile del servizio di conservazione.

#### *Processo*

Insieme di attività correlate o interagenti che trasformano elementi in ingresso in elementi in uscita.

#### *Produttore dei PdV*

Persona fisica, di norma diversa dal soggetto che ha formato il documento, che produce il pacchetto di versamento ed è responsabile del trasferimento del suo contenuto nel sistema di conservazione. Nelle pubbliche amministrazioni, tale figura si identifica con il responsabile della gestione documentale.

#### *qSeal*

Sigillo elettronico qualificato, come da art. 35 del Regolamento eIDAS.

#### *qSignature*

Firma elettronica qualificata, come da art. 25 del Regolamento eIDAS.

#### *Rapporto di versamento*

Documento informatico che attesta l'avvenuta presa in carico da parte del sistema di conservazione dei pacchetti di versamento inviati dal produttore.

#### *Registro di protocollo*

Registro informatico ove sono memorizzate le informazioni prescritte dalla normativa per tutti i documenti ricevuti e spediti da un ente e per tutti i documenti informatici dell'ente stesso.

#### *Registro particolare*

Registro informatico individuato da una pubblica amministrazione per la memorizzazione delle informazioni relative a documenti soggetti a registrazione particolare.

#### *Regolamento eIDAS*

electronic IDentification Authentication and Signature, Regolamento (UE) № 910/2014 del Parlamento Europeo e del Consiglio, del 23 luglio 2014, in materia di identificazione elettronica e servizi fiduciari per le transazioni elettroniche nel mercato interno e che abroga la direttiva 1999/93/CE.

#### *Repertorio*

Registro su cui vengono annotati con un numero progressivo i fascicoli secondo l'ordine cronologico in cui si costituiscono all'interno delle suddivisioni del piano di classificazione.

#### *Responsabile dei sistemi informativi per la conservazione*

Soggetto che coordina i sistemi informativi all'interno del conservatore.

#### *Responsabile del servizio di conservazione*

Soggetto che coordina il processo di conservazione all'interno del conservatore, in conformità ai requisiti definiti da AgID nel "Regolamento sui criteri per la fornitura dei servizi di conservazione dei documenti informatici".

#### *Responsabile della conservazione*

Soggetto che definisce e attua le politiche complessive del sistema di conservazione e ne governa la gestione con piena responsabilità ed autonomia, in conformità ai requisiti definiti da AgID nelle "Linee Guida sulla formazione, gestione e conservazione dei documenti informatici".

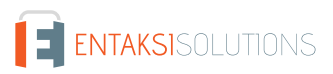

#### UM eCON LUL 20210210 Manuale utente V. 1.3.0

#### *Responsabile della funzione archivistica di conservazione*

Soggetto che coordina il processo di conservazione dal punto di vista archivistico all'interno del conservatore, in conformità ai requisiti definiti da AgID nel "Regolamento sui criteri per la fornitura dei servizi di conservazione dei documenti informatici".

#### *Responsabile della gestione documentale*

Soggetto responsabile della gestione del sistema documentale o responsabile del servizio per la tenuta del protocollo informatico, della gestione dei flussi documentali e degli archivi, ai sensi dell'articolo 61 del D.P.R. 28 dicembre 2000, n. 445.

#### *Responsabile della protezione dei dati*

Persona con conoscenza specialistica della normativa e delle prassi in materia di protezione dei dati, in grado di assolvere i compiti di cui all'articolo 39 del Regolamento (UE) 2016/679.

#### *Responsabile della sicurezza dei sistemi di conservazione*

Soggetto che assicura il rispetto dei requisiti di sicurezza all'interno del conservatore.

#### *Responsabile dello sviluppo e della manutenzione del sistema di conservazione*

Soggetto che assicura lo sviluppo e la manutenzione del sistema all'interno del conservatore.

#### *Riferimento temporale*

Insieme di dati che rappresenta una data e un'ora con riferimento al Tempo Universale Coordinato (UTC).

#### *Riversamento*

Procedura mediante la quale uno o più documenti informatici sono convertiti da un formato di file (ovvero di busta, ovvero di pacchetto di file) ad un altro, lasciandone invariato il contenuto per quanto possibilmente permesso dalle caratteristiche tecniche del formato (ovvero dei formati) dei file e delle codifiche di destinazione.

#### *Scarto*

Operazione con cui si eliminano definitivamente, secondo quanto previsto dalla normativa vigente, i documenti ritenuti non più rilevanti ai fini giuridico-amministrativo e storicoculturale.

#### *Serie*

Raggruppamento di documenti con caratteristiche omogenee (vedi anche aggregazione documentale informatica).

#### *Sidecar (file)*

Vedi File-manifesto.

#### *Sigillo elettronico*

Dati in forma elettronica, acclusi oppure connessi tramite associazione logica ad altri dati in forma elettronica, per garantire l'origine e l'integrità di questi ultimi.

#### *Sistema di conservazione*

Insieme di regole, procedure e tecnologie che assicurano la conservazione dei documenti informatici in attuazione a quanto previsto dall'art. 44, comma 1, del CAD.

#### *Sistema di gestione informatica dei documenti*

Insieme delle risorse di calcolo, degli apparati, delle reti di comunicazione e delle procedure informatiche utilizzati dalle organizzazioni per la gestione dei documenti. Nell'ambito della pubblica amministrazione è il sistema di cui all'articolo 52 del D.P.R. 28 dicembre 2000, n. 445

#### *Timeline*

Linea temporale virtuale su cui sono disposti degli eventi relativi ad un sistema informativo o a un documento informatico. Costituiscono esempi molto diversi di timeline un file di log di sistema, un flusso multimediale contenente essenze audio/video sincronizzate.

*Titolare dell'oggetto di conservazione*

Soggetto produttore degli oggetti di conservazione.

#### *Trasferimento*

Passaggio di custodia dei documenti da una persona o un ente ad un'altra persona o un altro ente.

#### *TUDA*

Testo Unico della Documentazione Amministrativa, Decreto del Presidente della Repubblica 28 dicembre 2000, n. 445, e successive modificazioni e integrazioni.

#### *Ufficio*

Riferito ad un'area organizzativa omogenea, un ufficio dell'area stessa che utilizza i servizi messi a disposizione dal sistema di protocollo informatico.

#### *Utente abilitato*

Persona, ente o sistema che interagisce con i servizi di un sistema di gestione informatica dei documenti e/o di un sistema per la conservazione dei documenti informatici, al fine di fruire delle informazioni di interesse.

#### *Versamento*

Passaggio di custodia, di proprietà e/o di responsabilità dei documenti. Nel caso di un organo giudiziario e amministrativo dello Stato operazione con la quale il responsabile della conservazione trasferisce agli Archivi di Stato o all'Archivio Centrale dello Stato della documentazione destinata ad essere ivi conservata ai sensi della normativa vigente in materia di beni culturali.

### <span id="page-54-0"></span>**7.2. Acronimi**

#### *AgID*

Agenzia per l'Italia Digitale.

#### *AOO*

Area Organizzativa Omogenea.

#### *CA*

Certification Authority.

#### *CAD*

Codice dell'Amministrazione Digitale - Decreto legislativo 7 marzo 2005, n. 82 e successive modificazioni e integrazioni.

#### *eIDAS*

Regolamento (UE) № 910/2014 del Parlamento Europeo e del Consiglio, del 23 luglio 2014, in materia di identificazione elettronica e servizi fiduciari per le transazioni elettroniche nel mercato interno e che abroga la direttiva 1999/93/CE.

*FEA*

Firma Elettronica Avanzata.

#### *FEQ*

Firma Elettronica Qualificata.

#### *PdA (AiP)*

Pacchetto di Archiviazione.

#### *PdD (DiP)*

Pacchetto di Distribuzione.

#### *PdV (SiP)*

Pacchetto di Versamento.

#### *UOR*

Unità Organizzativa Responsabile

[Torna all'indice.](#page-3-0)

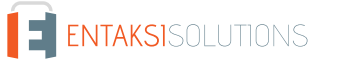

**ISO 9001 ISO 20000-1 ISO 22301 | | ISO 27001 ISO 27017 ISO 27018 ISO 27035 | | | ETSI 319 401 ETSI 119 511 |** 

# <span id="page-55-0"></span>**8. Normativa e standard di riferimento**

Per garantire la gestione a norma del Sistema di Conservazione, Entaksi definisce i criteri e i processi del Servizio in base alla normativa italiana ed europea in materia, oltre ad implementare standard internazionali che definiscono la gestione teorica, operativa e funzionale del sistema. Vengono qui di seguito riportati le norme e gli standard di riferimento per l'azienda.

### <span id="page-55-1"></span>**8.1. Normativa di riferimento**

#### *Codice Civile, R. D. 16 marzo 1942 n. 262*

Libro Quinto Del lavoro, Titolo II Del lavoro nell'impresa, Capo III Delle imprese commerciali e delle altre imprese soggette a registrazione, Sezione III Disposizioni particolari per le imprese commerciali, Paragrafo 2 Delle scritture contabili, articolo 2215 bis – Documentazione informatica.

#### *Legge 7 agosto 1990, n. 241 e s.m.i.*

Nuove norme in materia di procedimento amministrativo e di diritto di accesso ai documenti amministrativi.

#### *Decreto del Presidente della Repubblica 28 dicembre 2000, n. 445 e s.m.i.*

Testo Unico delle disposizioni legislative e regolamentari in materia di documentazione amministrativa.

#### *Decreto Legislativo 22 gennaio 2004, n. 42 e s.m.i.*

Codice dei Beni Culturali e del Paesaggio.

#### *Decreto Legislativo 7 marzo 2005 n. 82 e s.m.i.*

Codice dell'amministrazione digitale (CAD).

#### *Decreto del Presidente del Consiglio dei Ministri 22 febbraio 2013*

Regole tecniche in materia di generazione, apposizione e verifica delle firme elettroniche avanzate, qualificate e digitali ai sensi degli articoli 20, comma 3, 24, comma 4, 28, comma 3, 32, comma3, lettera b), 35, comma 2, 36, comma 2, e 71.

#### *Regolamento (UE) n. 910/2014 del Parlamento europeo e del Consiglio*

Regolamento UE del 23 luglio 2014 (eIDAS), in materia di identificazione elettronica e servizi fiduciari per le transazioni elettroniche nel mercato interno.

#### *Linee Guida sulla formazione, gestione e conservazione dei documenti informatici*

Linee guida ufficiali sulla creazione, gestione e conservazione dei documenti informatici, pubblicate da AgID in data 11/09/2020 alle quali vengono aggiunte le modifiche con la relativa proroga contenute nella Determinazione 371/2021 del 17/05/2021.

#### *Determinazione AgID 25 giugno 2021 n.455*

Concernente l'adozione del "Regolamento sui criteri per la fornitura dei servizi di conservazione dei documenti informatici".

#### *Regolamento (UE) 2016/679 del Parlamento europeo e del Consiglio*

Regolamento UE del 27 aprile 2016, relativo alla protezione delle persone fisiche con riguardo al trattamento dei dati personali, nonché alla libera circolazione di tali dati e che abroga la direttiva 95/46/CE (regolamento generale sulla protezione dei dati).

#### *Decreto Legislativo 10 agosto 2018, n. 101*

Disposizioni per l'adeguamento della normativa nazionale alle disposizioni del regolamento (UE) 2016/679 del Parlamento europeo e del Consiglio, del 27 aprile 2016, relativo alla protezione delle persone fisiche con riguardo al trattamento dei dati personali, nonché alla libera circolazione di tali dati e che abroga la direttiva 95/46/CE (regolamento generale sulla protezione dei dati).

## <span id="page-55-2"></span>**8.2. Standard di riferimento**

*UNI ISO 9001:2015*

Sistemi di Gestione per la Qualità – Requisiti.

#### UM eCON LUL 20210210 Manuale utente V. 1.3.0

#### *ISO/IEC 20000-1:2018*

Tecnologie informatiche – Erogazione di servizi informatici.

#### *ISO/IEC 27001:2013*

Tecnologia delle informazioni - Tecniche di sicurezza - Sistemi di gestione della sicurezza delle informazioni - Requisiti.

#### *ISO/IEC 27017:2015*

Tecnologia delle informazioni - Tecniche di sicurezza - Codice di condotta per i controlli di sicurezza delle informazioni basato su ISO / IEC 27002 per i servizi cloud.

#### *ISO/IEC 27018:2019*

Tecnologia delle informazioni - Tecniche di sicurezza - Codice di condotta per la protezione delle informazioni di identificazione personale (PII) nei cloud pubblici che fungono da processori PII.

#### *ISO/IEC 27035:2016*

Tecnologia delle informazioni - Tecniche di sicurezza - Gestione degli incidenti di sicurezza delle informazioni.

#### *ISO/IEC 22301:2019*

Tecnologia delle informazioni - Sicurezza e resilienza - Sistemi di gestione della continuità operativa aziendale.

#### *Sistema di conservazione dei documenti digitali*

Tecnologia delle informazioni - Conservazione digitale - art. 24 Regolamento UE n° 910/2014 sull'identità digitale.

#### *eIDAS*

Regolamento (UE) n. 910/2014 del Parlamento europeo e del Consiglio, del 23 luglio 2014, in materia di identificazione elettronica e servizi fiduciari per le transazioni elettroniche nel mercato interno e che abroga la direttiva 1999/93/CE.

#### *ETSI EN 319 401 V2.3.1 (2021-05)*

Electronic Signatures and Infrastructures (ESI); General Policy Requirements for Trust Service Providers, policy e requisiti per i fornitori di servizi fiduciari.

#### *ETSI TS 119 511 v1.1.1 (2019-06)*

Electronic Signatures and Infrastructures (ESI); Policy and security requirements for trust service providers providing longterm preservation of digital signatures or general data using digital signature techniques, policy e requisiti di sicurezza per servizi fiduciari di conservazione di firme digitali e la conservazione di dati mediante tecniche basate sulla firma digitale.

#### *UNI 11386:2020*

Standard SinCRO, Supporto all'Interoperabilità nella Conservazione e nel Recupero degli Oggetti digitali.

#### *ISO/IEC 14721:2012*

(Open Archival Information System), un modello di sistema informativo aperto per la gestione e l'archiviazione a lungo termine di contenuti informativi.

#### *UNI ISO 15489-1:2006*

Informazione e documentazione – Gestione dei documenti di archivio – Principi generali sul record management.

#### *UNI ISO 15489-2:2007*

Informazione e documentazione – Gestione dei documenti di archivio – Linee Guida sul record management.

#### *ISO 15836:2009*

Information and documentation – The Dublin Core metadata element set, la norma che contiene il sistema di metadati del Dublin Core per la descrizione dei documenti informatici.

#### *ISO 16363:2012*

Space data and information transfer systems — Audit and certification of trustworthy digital repositories.

#### *ISO/TR 18492:2005*

Long-term preservation of electronic document-based information.

#### *ISAD(G)*

General International Standard Archival Description, standard per la descrizione di archivi destinati alla registrazione di documenti prodotti da organizzazioni, persone e famiglie.

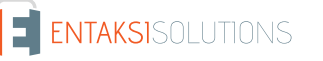

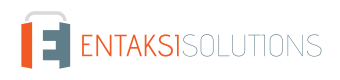

# <span id="page-58-0"></span>**9. Verifica accessibilità del servizio**

La procedura è eseguita dal Responsabile dei Servizi, che in prima persona o attraverso un delegato, accerta l'accessibilità del Servizio da parte del Cliente e la sua effettiva fruibilità, anche riguardo alle prestazioni.

# <span id="page-59-0"></span>**10. Luogo di conservazione dei dati**

I dati inseriti e gestiti nell'esercizio del Sistema sono conservati in appositi server di storage posizionati nella rete informatica di Entaksi Solutions SpA.

I server fisici messi a disposizione dal fornitore che gestisce il datacenter sono sottoposti a un contratto di noleggio che prevede la sola manutenzione dell'hardware e la completa disponibilità della configurazione software per cui, dopo l'installazione, il fornitore non ha più accesso al sistema.

Il Servizio è erogato da un sistema informatico costituito da macchine che operano in configurazione ad alta affidabilità, posizionate, ai sensi della legge 244/2007, entro i confini dell'Unione Europea.

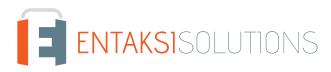

# <span id="page-60-0"></span>**11. Procedura di gestione delle copie di sicurezza**

Le copie di sicurezza gestite dal sistema sono effettuate al solo fine di garantire la continuità operativa dell'erogazione del servizio.

Per garantire la maggiore fruizione possibile da parte del Cliente, il Servizio è ospitato su un Cluster di server, che garantisce la ridondanza delle informazioni gestite.

Nel rispetto delle procedure interne di gestione della sicurezza delle informazioni, è comunque previsto un apposito processo per la generazione della copie di backup.

Tali copie sono utilizzate dal Responsabile del Servizio in caso di eventi particolarmente gravi, che rendano indisponibili gli ambienti di lavoro correntemente utilizzati.

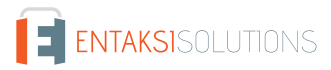

# <span id="page-61-0"></span>**12. Manutenzione del software applicativo**

Il Responsabile Tecnico (Direzione Tecnica) di Entaksi Solutions SpA ha cura di mantenere aggiornate le versioni del Software utilizzato per l'erogazione del Servizio.

A tale scopo, tutto il software realizzato per l'erogazione delle funzionalità applicative e per i processi ad esse collegate si trova all'interno di un sistema di gestione del software certificato conforme alla normativa UNI ISO 9001:2015, in grado pertanto di mantenere il versioning del codice sorgente sviluppato.

# <span id="page-62-0"></span>**13. Gestione dei malfunzionamenti**

Nonostante l'applicazione da parte di Entaksi Solutions degli standard più avanzati nelle procedure di sviluppo e test del Sistema, le Parti riconoscono che nell'uso del Servizio possono verificarsi casi di malfunzionamento, di errore o di necessità di adeguamento alla evoluzione normativa, per ovviare ai quali Entaksi Solutions ha predisposto l'erogazione di un Servizio di manutenzione correttiva ed evolutiva che provvede a mantenere regolarmente aggiornato e fruibile il Servizio.

# <span id="page-62-1"></span>**13.1. Segnalazioni relative al servizio**

Il Cliente può segnalare eventuali problemi riscontrati inviando una mail all'indirizzo [assistenza@entaksi.eu](mailto:assistenza@entaksi.eu).

Entaksi mette a disposizione un ambiente software, denominato Redmine, fruibile via Internet e dedicato alla gestione e al tracking delle segnalazioni ricevute.

Attraverso questo ambiente il Cliente può segnalare ad Entaksi eventuali problemi tecnici o economici rilevati nella fruizione del servizio, e rimanere informato sulla loro gestione ed evoluzione.

Entaksi inoltre può comunicare tramite il sito, attraverso la pagina status.entaksi.eu, eventuali malfunzionamenti rilevati sul sistema.

# <span id="page-62-2"></span>**13.2. Reclami**

Si definisce "reclamo" uno speciale tipo di segnalazione, relativa al mancato rispetto degli SLA (Service Level Agreement - Accordo sui Livelli di Servizio) stabiliti nel contratto di servizio.

Il Cliente può inoltrare un reclamo e seguirne l'evoluzione attraverso l'ambiente di gestione delle segnalazioni descritto nel precedente paragrafo.

# <span id="page-62-3"></span>**13.3. Cambiamenti di emergenza**

Nel caso di incidenti che provochino improvvisi malfunzionamenti bloccanti o significativi scostamenti dagli SLA stabiliti, Entaksi si riserva la possibilità di apportare al Servizio un cambiamento, definito Cambiamento di Emergenza, la cui applicazione può comportare la temporanea sospensione del Servizio, le cui modalità verranno comunicati al Cliente via mail.

# <span id="page-63-0"></span>**14. Procedure di gestione della protezione dei dati personali**

Per quanto riguarda l'accesso ai dati personali da parte di personale Entaksi si farà riferimento alle procedure di gestione della privacy e della protezione dei dati presenti nella documentazione ufficiale della società Entaksi Solutions SpA.

Per quanto riguarda l'accesso ai dati da parte di personale del Cliente, e in particolare al personale che avrà accesso all'interfaccia web di ricerca, visualizzazione e esibizione dei documenti, si farà riferimento alle procedure di gestione della protezione dei dati personali del Cliente.

Nell'ambito del trattamento dei dati personali connessi all'espletamento delle attività previste dal presente Manuale, Entaksi agisce in qualità di Responsabile Esterno del Trattamento, in virtù di apposita delega conferita dal Cliente.

L'insieme completo di disposizioni relative al trattamento dei dati personali è riportato nel documento Condizioni Generali del Servizio, articolo "Trattamento dei dati personali".

L'insieme completo di disposizioni relative al trattamento dei dati personali è riportato nel [sito internet della società.](https://www.entaksi.eu/ispd.html)

# <span id="page-63-1"></span>**14.1. Data Breach**

In base al Regolamento UE (artt. 33-34) la violazione dei dati personali va affrontata e gestita con una risposta immediata, in modo da evitare l'insorgenza o l'aggravamento di danni fisici, materiali o immateriali alle persone fisiche: la perdita del controllo dei dati personali o limitazione dei loro diritti, discriminazione, furto o usurpazione d'identità,perdite finanziarie, decifratura non autorizzata della pseudonimizzazione, pregiudizio alla reputazione, perdita di riservatezza di dati personali protetti da segreto professionale, o qualsiasi danno economico o sociale significativo per l'interessato al trattamento.

Pertanto Entaksi, in qualità di Responsabile Esterno del Trattamento, non appena viene a conoscenza di un'avvenuta violazione dei dati personali trattati, si impegna a notificare la violazione oltre che al Cliente all'autorità di controllo competente, senza ingiustificato ritardo, **entro 72 ore** dal momento in cui ne è venuta a conoscenza.

L'obbligo non sussiste nel caso in cui sia in grado di dimostrare che è improbabile che la violazione rappresenti un rischio per i diritti e le libertà delle persone fisiche.

Decorse le 72 ore dalla violazione la notifica viene corredata delle ragioni del ritardo, e viene data in ogni caso la massima disponibilità a collaborare con le autorità competenti.

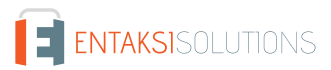

# <span id="page-64-0"></span>**15. Livelli di servizio**

I livelli di servizio garantiti, o SLA (Service Level Agreement - Accordo sui Livelli di Servizio) sono stabiliti nel contratto di servizio.

# <span id="page-65-0"></span>**16. Reporting del servizio**

Entaksi predispone ed invia al Cliente, con frequenza annuale, report specifici sui servizi ricavati dalla estrazione di dati dal sistema di tracking che riportano in maniera sintetica i seguenti indicatori:

- tempo di disponibilità del servizio (in % sul tempo solare totale di disponibilità teorica);
- numero di incidenti critici gestiti;
- numero di NC rilevate;
- numero di reclami ricevuti.

Al Cliente viene richiesto, annualmente, di comunicare in forma anonima via mail il suo livello di soddisfazione nella fruizione del servizio tramite un questionario che riporta i valori degli indicatori sopracitati e alcune domande specifiche su parametri mirati a misurare il grado di soddisfazione, rilevare bisogni, possibili modifiche e miglioramenti nell'erogazione del servizio.

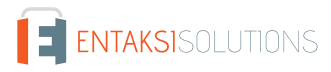